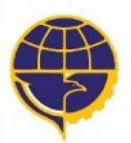

**KEMENTERIAN PERHUBUNGAN** DIREKTORAT JENDERAL PERHUBUNGAN UDARA **KANTOR OTORITAS BANDAR UDARA WILAYAH VII** 

# **MAKLUMAT PELAYANAN**

**DENGAN INI KAMI MENYATAKAN SANGGUP MENYELENGGARAKAN PELAYANAN SESUAI DENGAN** STANDAR PELAYANAN YANG TELAH DITETAPKAN DAN APABILA TIDAK MENEPATI JANJI, KAMI SIAP MENERIMA **SANKSI SESUAI PERATURAN PERUNDANG - UNDANGAN YANG BERLAKU** 

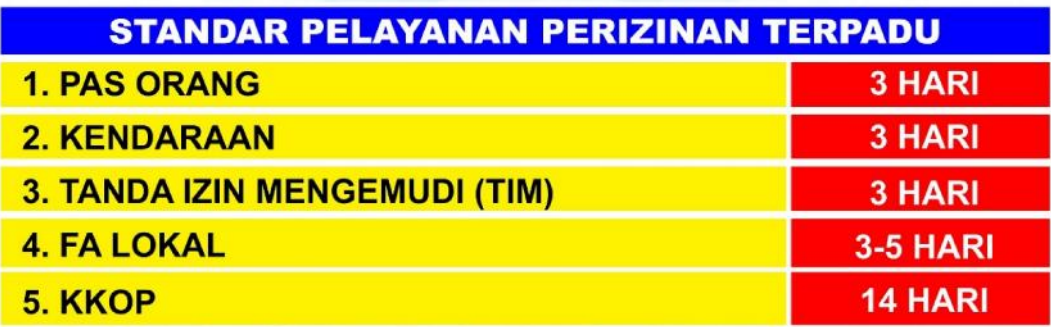

Keterangan : Setelah berkas persyaratan diterima lengkap & benar

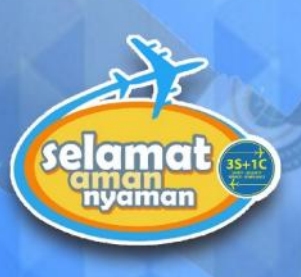

DUKUNG KAMI MEMBANGUN ZONA INTEGRITAS MENUJU WILAYAH BIROKRASI BERSIH MELAYANI

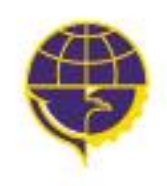

**KEMENTERIAN PERHUBUNGAN KANTOR OTORITAS BANDAR UDARA WILAYAH VII**

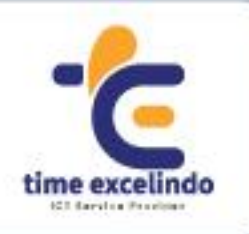

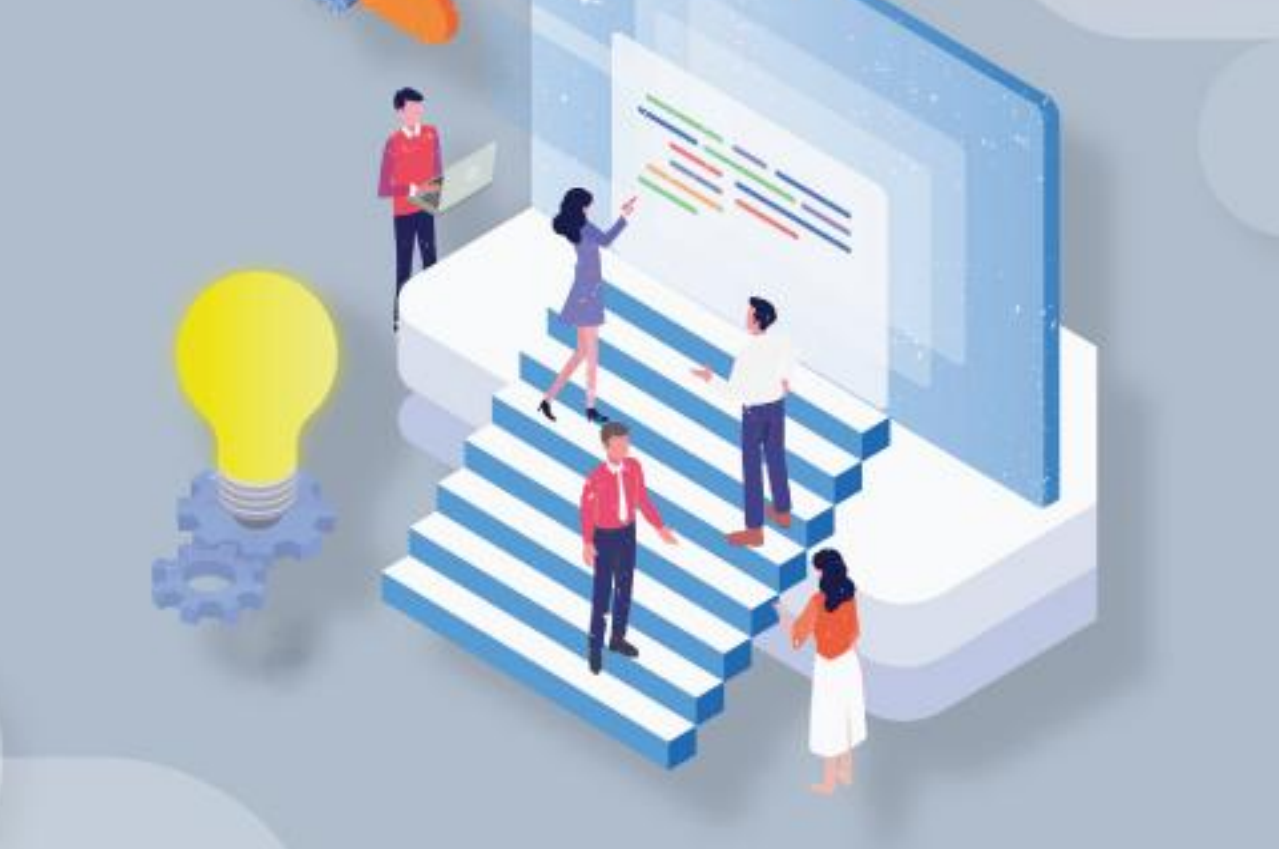

**USER MANUAL** *SISTEM APLIKASI PELAYANAN PERIZINAN TERPADU* **Aplikasi Pas Online**

# **PEMBERITAHUAN**

Dokumen ini bersifat pribadi dan rahasia, tidak dibenarkan untuk disebarluaskan kepada pihak lain baik secara langsung maupun tidak langsung selain yang ditujukan oleh dokumen ini dan tidak dibenarkan untuk melakukan duplikasi terhadap keseluruhan maupun sebagian daripada isi dokumen ini baik secara langsung maupun tidak langsung untuk kepentingan apapun.

User Manual **2** Portal Survei CEE

# **DAFTAR ISI**

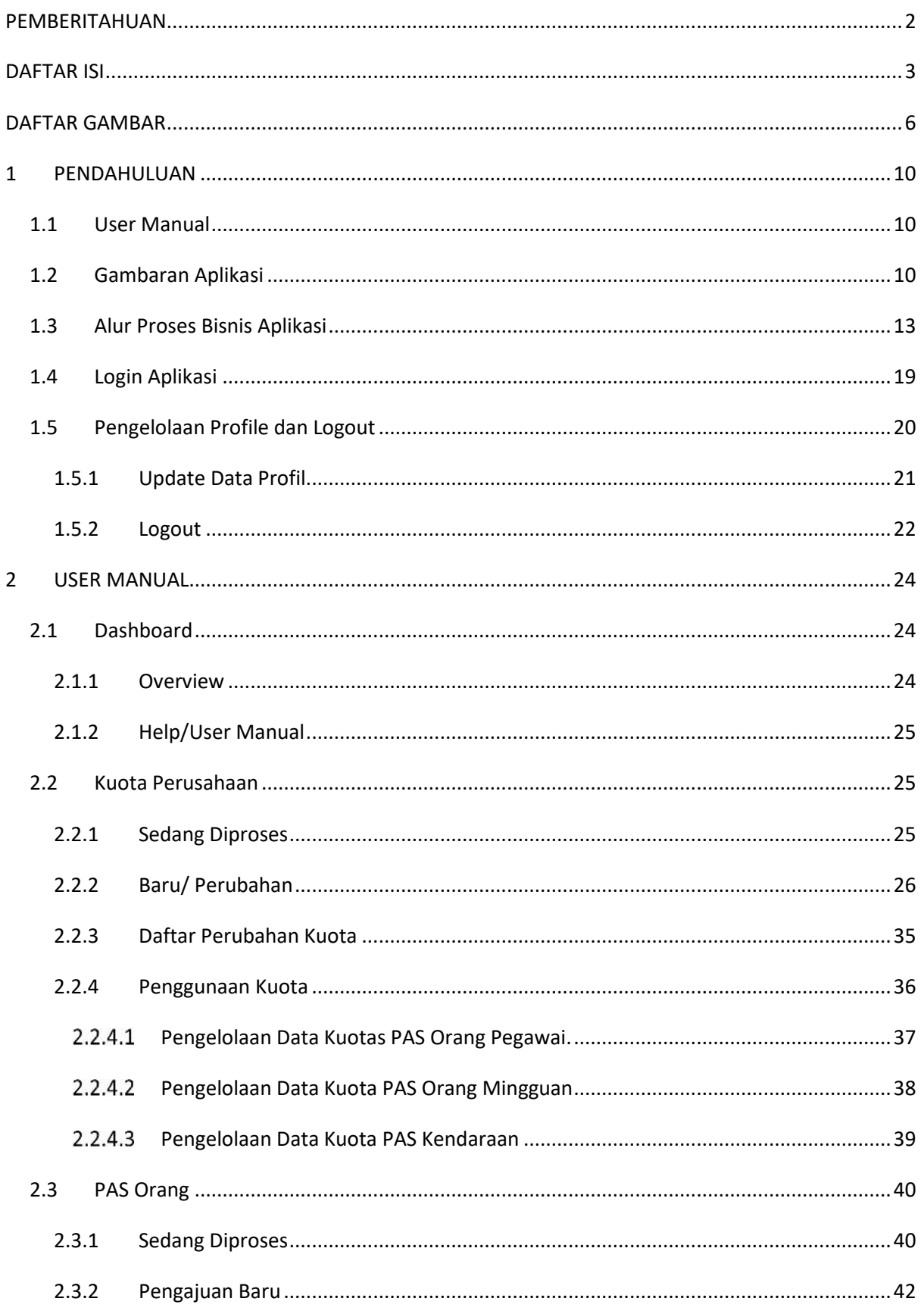

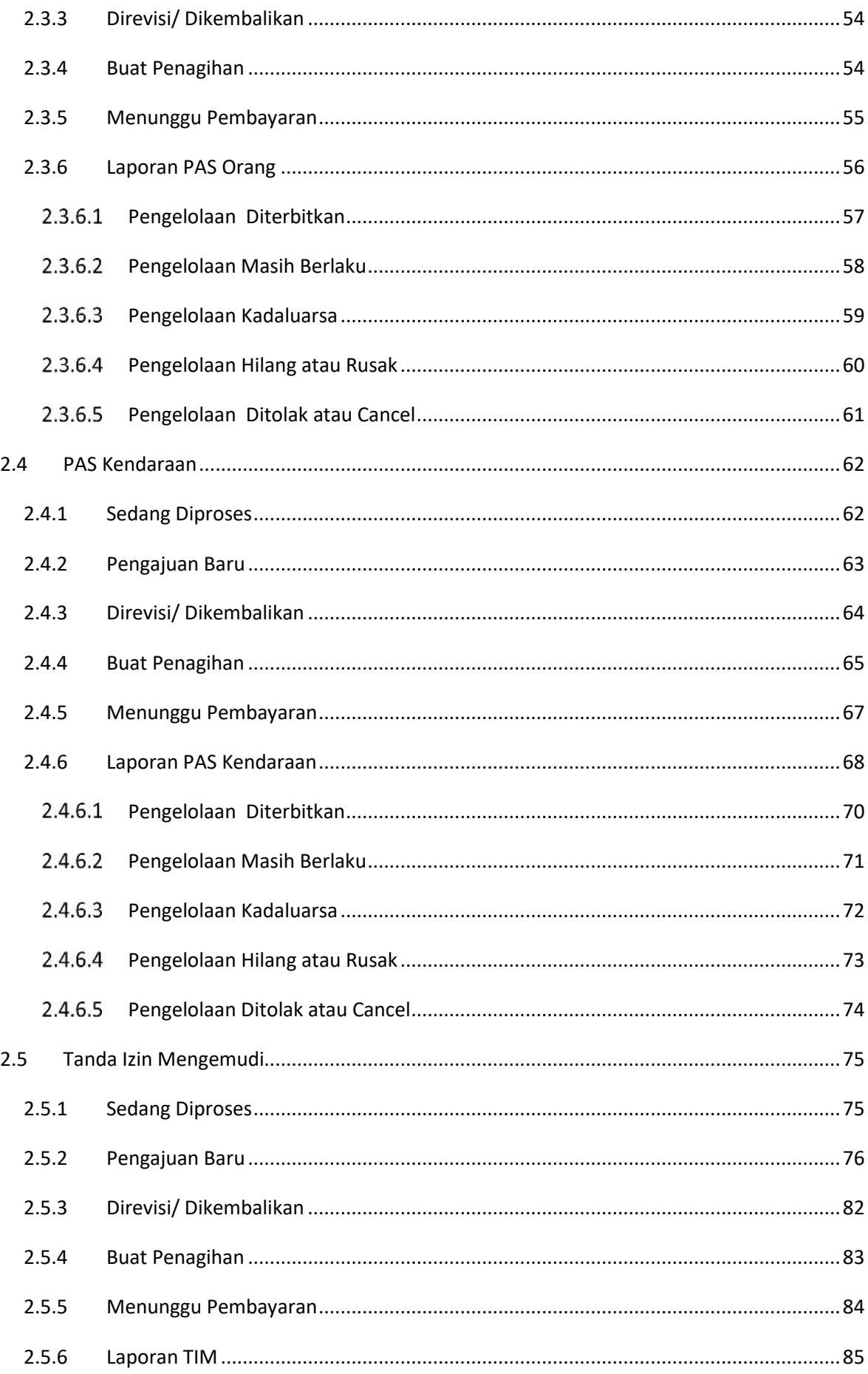

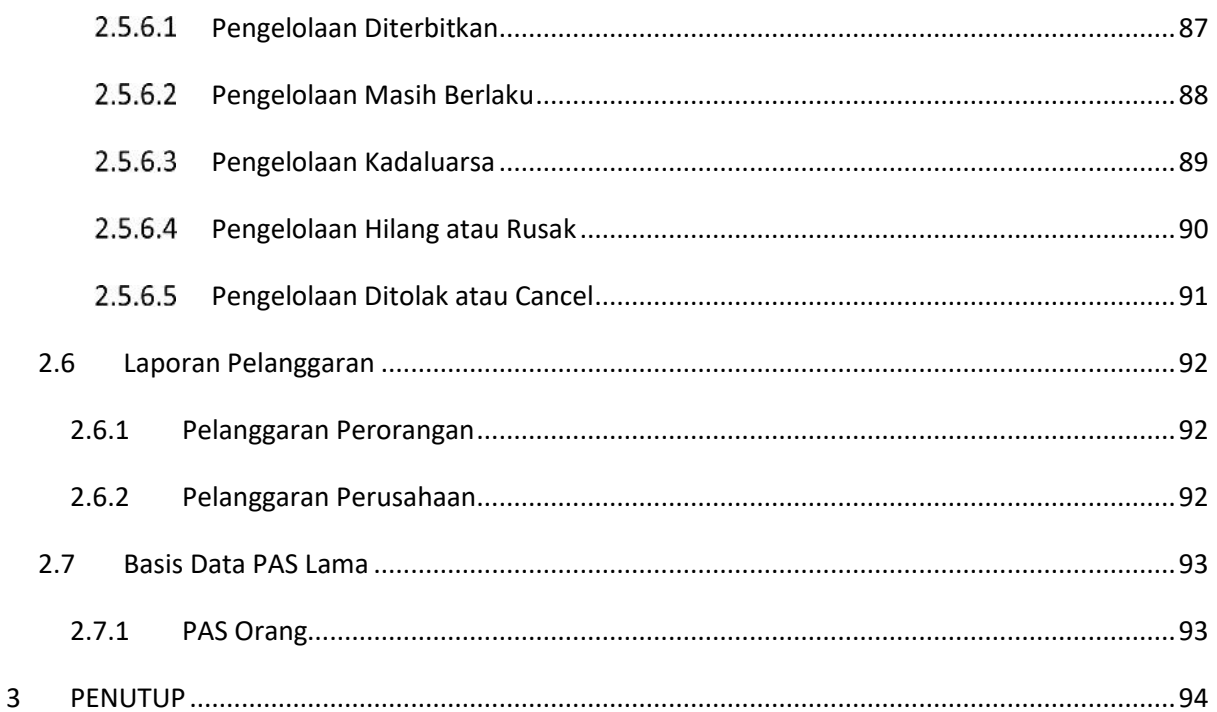

# **DAFTAR GAMBAR**

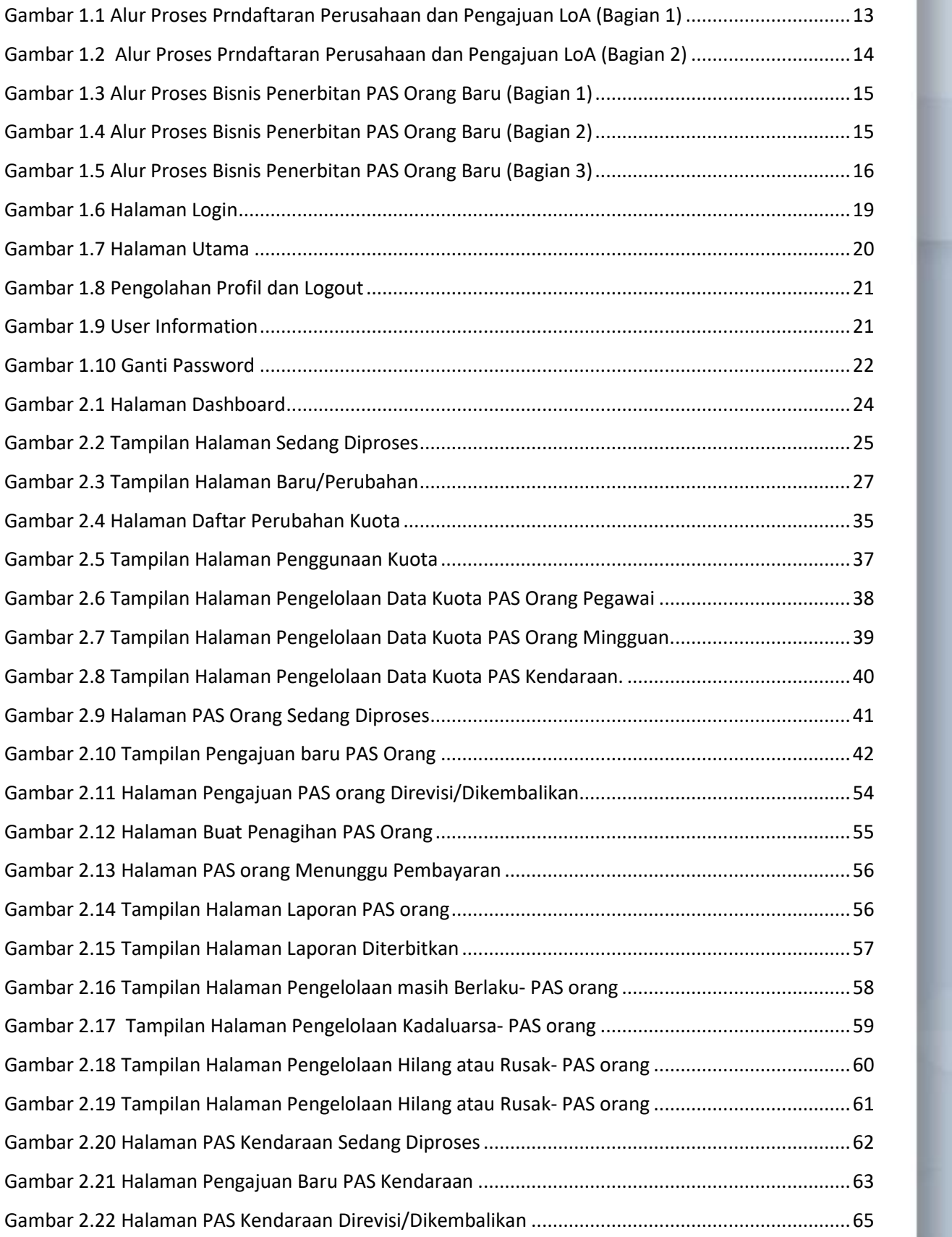

User Manual **6** Portal Survei CEE

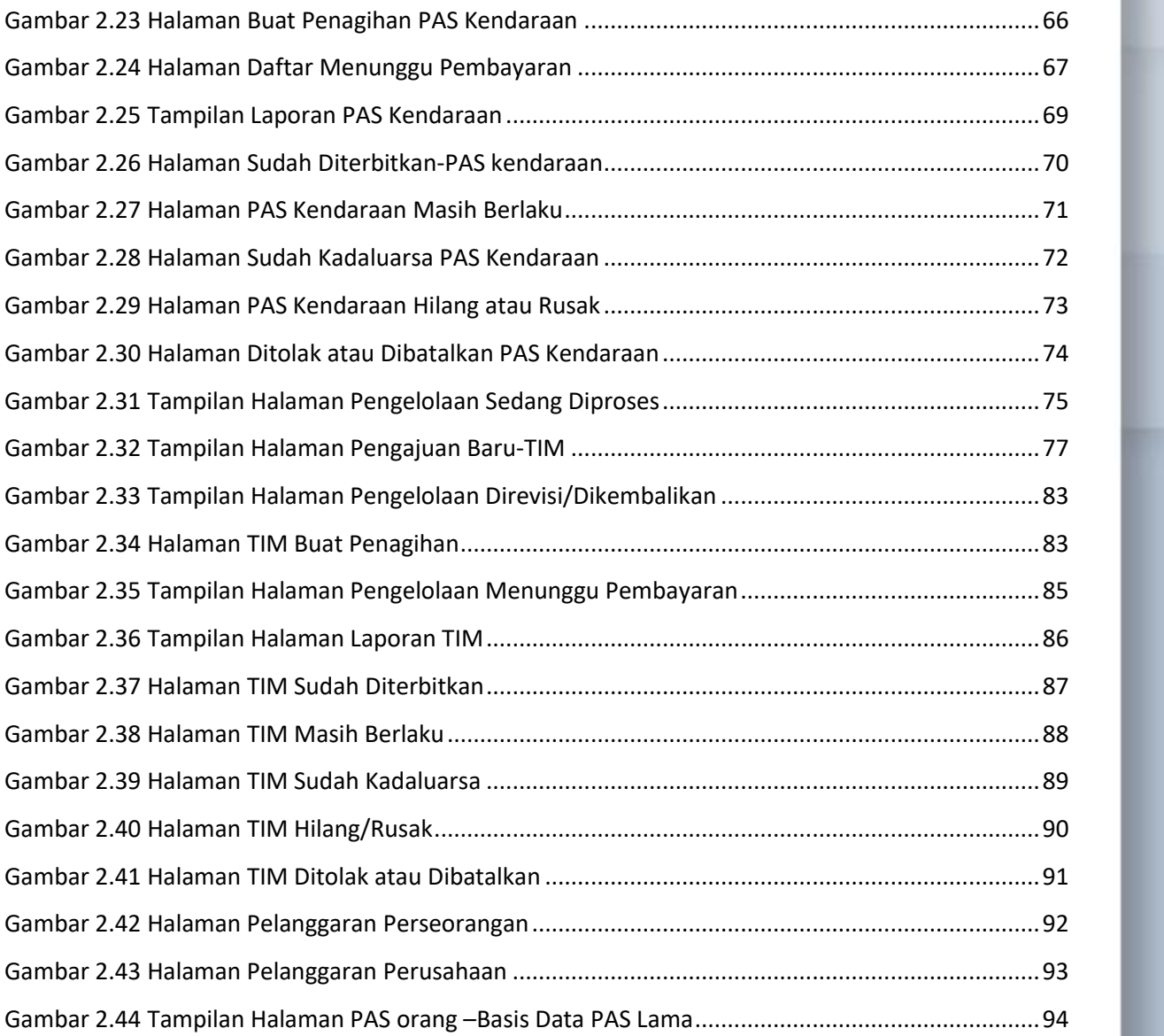

User Manual **7** Portal Survei CEE

# **1 - PENDAHULUAN**

berisi penjelasan mengenai pengertian dokumen user manual dan garis besar tentang

Sistem Aplikasi Pelayanan Perizinan Terpadu - Aplikasi Pas Online

User Manual **8** Portal Survei CEE

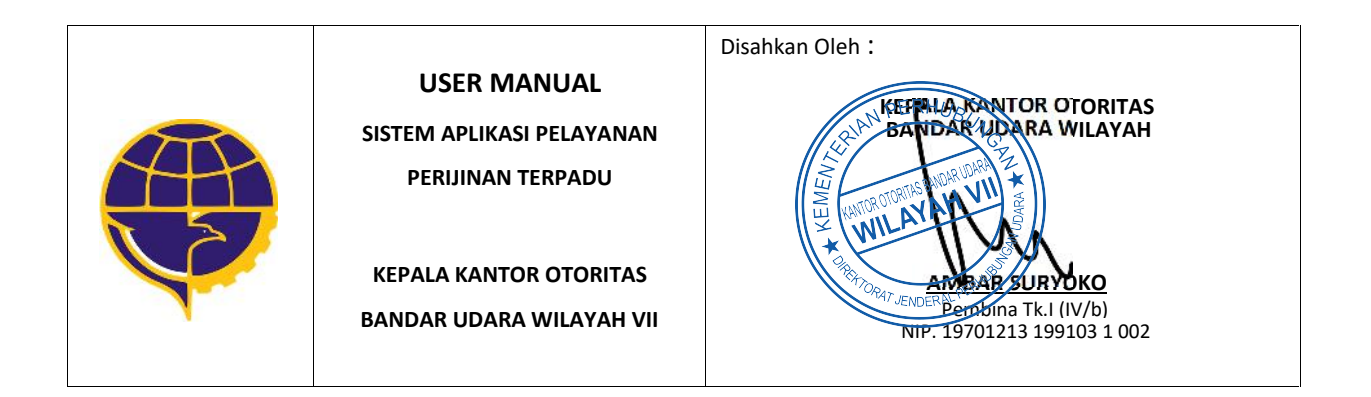

# **1 PENDAHULUAN**

# **1.1 User Manual**

User manual merupakan dokumen teknis yang berisi panduan atau langkah yang berguna untuk memberikan bantuan kepada user dalam menggunakan sistem yang dibuat. User manual ini di gunakan untuk memudahkan user dalam menggunakan atau mengoperasikan **Sistem Aplikasi Pelayanan Perizinan Terpadu**. Pembahasan di dalam User Manual ini meliputi pembahasan pada pengelolaan data pada **Aplikasi Pas Online** baik dari sisi pengoperasian maupun dari segi konten informasi di setiap menu yang ada di dalamnya.

# **1.2 Gambaran Aplikasi**

**Sistem Aplikasi Pelayanan Perizinan Terpadu** adalah aplikasi online yang digunakan untuk mengelola, mendokumentasikan dan menerbitkan:

- a. Kajian Teknis dan Rekomendasi Kawasan Keselamatan Operasi Penerbangan (KKOP)
- b. Sertifikat Peralatan Pelayanan Darat Pesawat Udara (Ground Support Equipment/ GSE)
- c. Perpanjangan Rating Personil Bandar Udara
- d. Pengelolaan Pas Bandara secara Online.

Sedangkan **Aplikasi Pas Online** merupakan portal yang digunakan oleh perwakilan perusahaan yang ditunjuk untuk mengelola kuota, permohonan pas orang, pas kendaraan dan tanda izin mengemudi.

Sistem Aplikasi Pelayanan Perizinan Terpadu – Aplikasi Pas Online memiliki konsep aplikasi yang terdiri dari beberapa modul berikut ini:

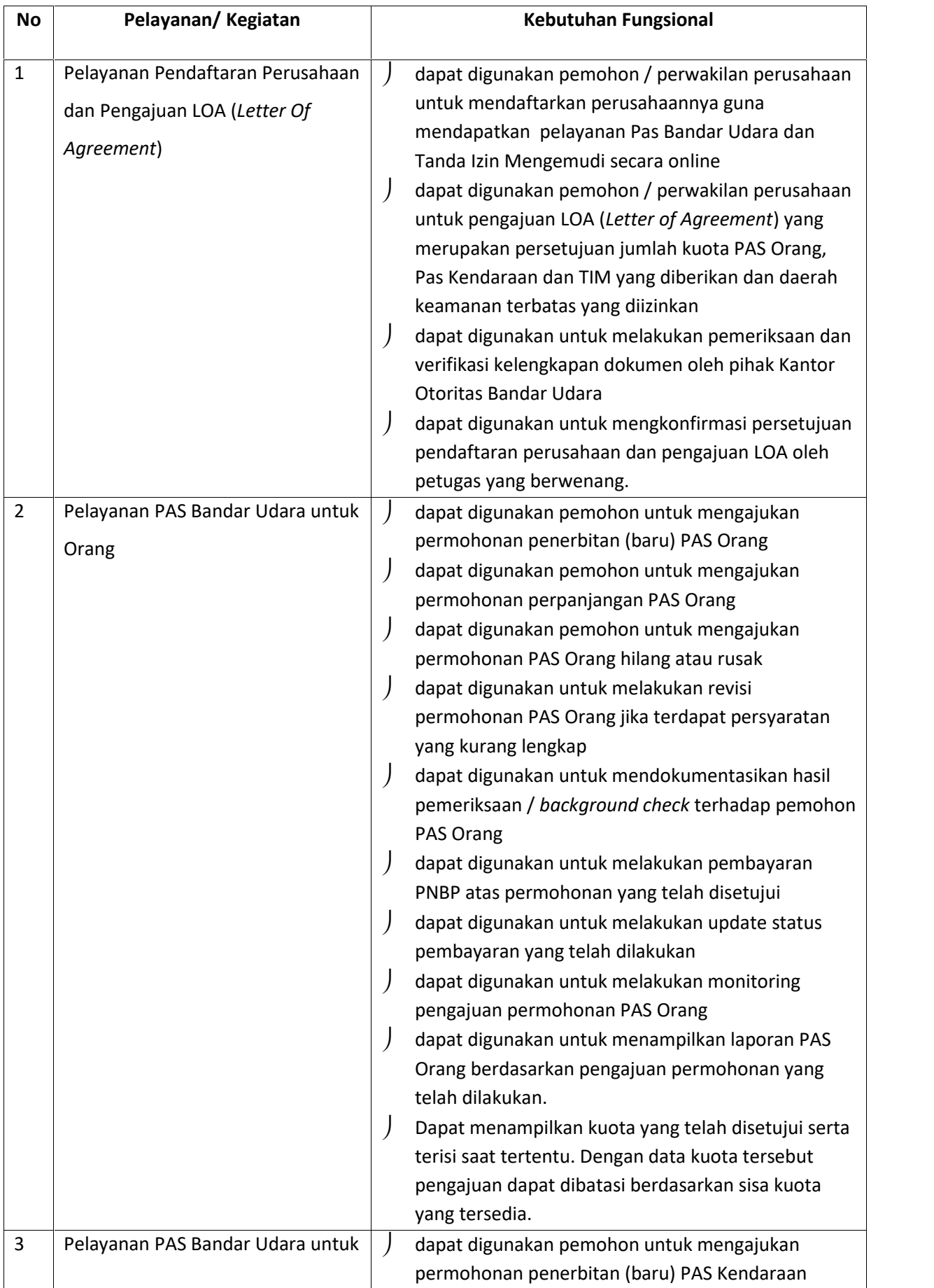

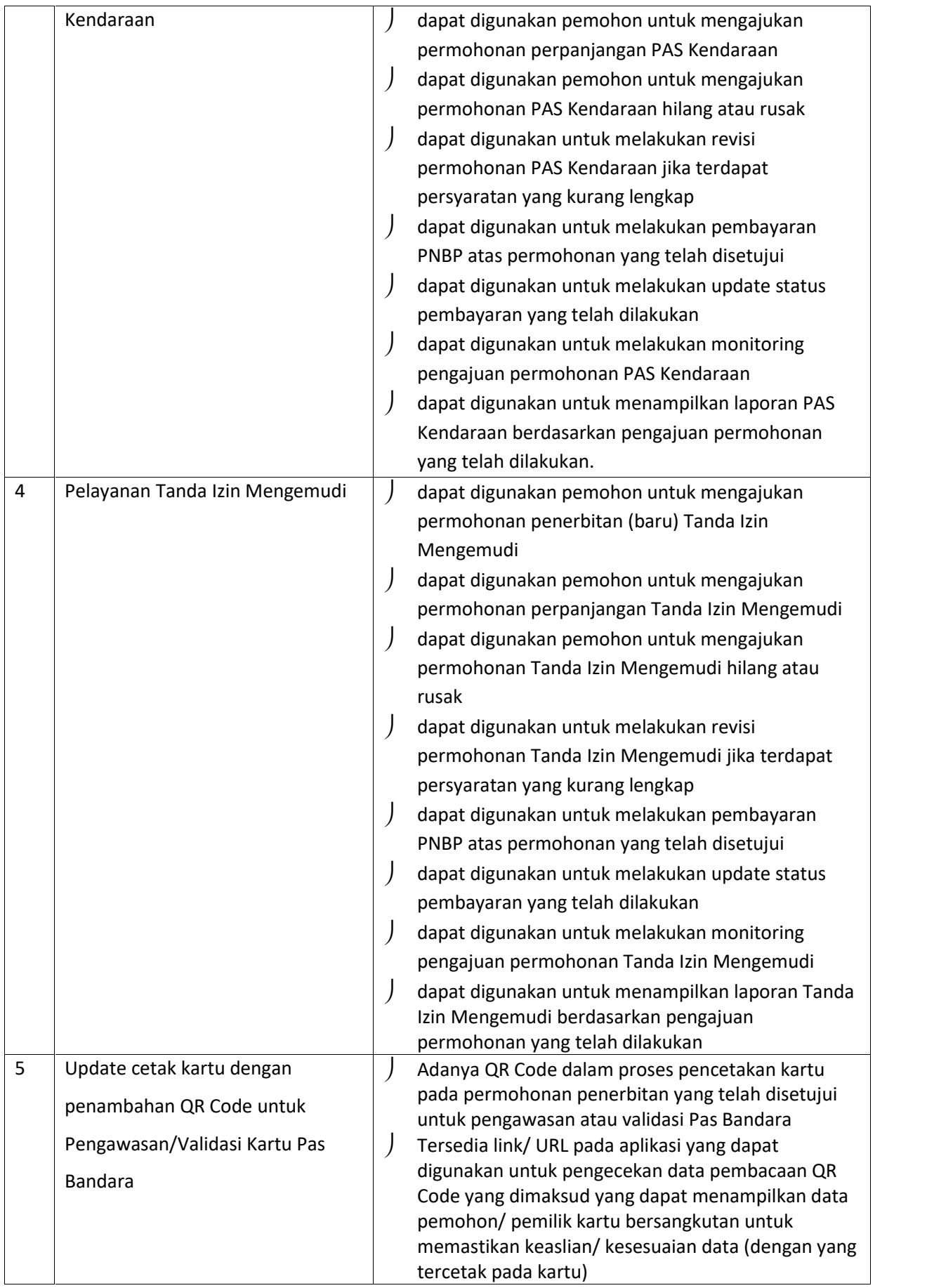

# **1.3 Alur Proses Bisnis Aplikasi**

Berikut alur proses bisnis Aplikasi Pas Online :

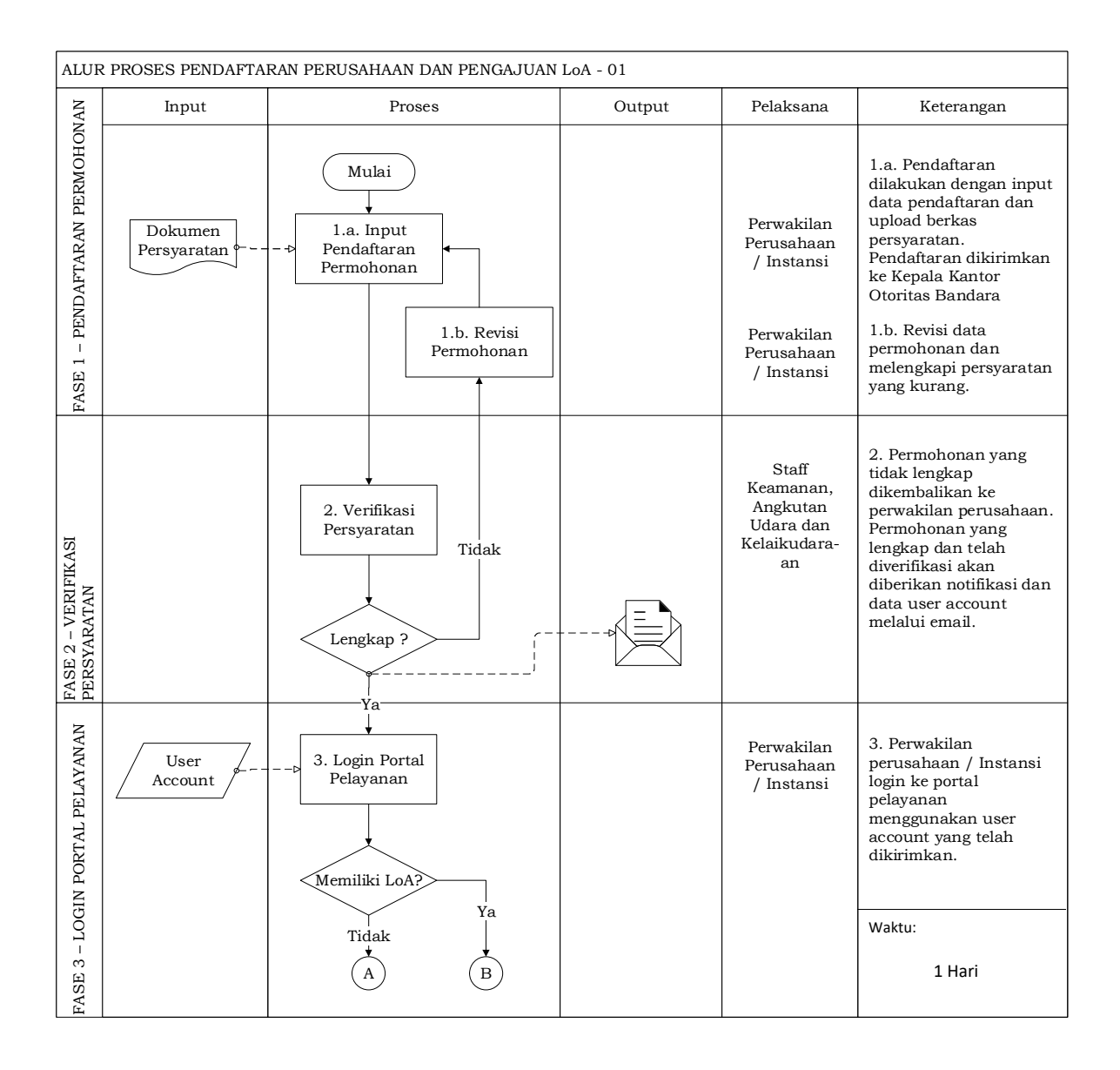

Gambar 1.1 Alur Proses Prndaftaran Perusahaan dan Pengajuan LoA (Bagian 1)

| ALUR PROSES PENDAFTARAN PERUSAHAAN DAN PENGAJUAN LoA - 02 |               |                                                      |        |                                        |                                                                                                    |
|-----------------------------------------------------------|---------------|------------------------------------------------------|--------|----------------------------------------|----------------------------------------------------------------------------------------------------|
|                                                           | Input         | Proses                                               | Output | Pelaksana                              | Keterangan                                                                                                    |
| FASE 4 - PERMOHONAN<br>PENGAJUAN LOA BARU                 | Data<br>Kuota | А<br>4. Permohonan<br>Pengajuan LOA                  |        | Perwakilan<br>Perusahaan<br>/ Instansi | 4. Pengurus menginputkan<br>data pengajuan LOA Baru<br>berupa Kuota Jabatan,<br>Kendaraan dan TIM.                       |
|                                                           |               | B<br>Perubahan LoA ?                                 |        |                                        | Waktu:<br>2 Hari                                                                                                    |
| - PERMOHONAN<br>FASE 5 – PERMOF<br>PERUBAHAN LOA          | Data<br>Kuota | Tidak<br>Ya<br>5. Permohonan<br>Perubahan LOA        |        | Perwakilan<br>Perusahaan<br>/ Instansi | 5. Pengurus menginputkan<br>data perubahan LOA<br>berupa Kuota Jabatan,<br>Kendaraan dan TIM.                            |
|                                                           |               | 6a. Persetujuan<br>Permohonan                        |        | Pejabat<br>yang<br>Berwenang           | 6a. Persetujuan<br>Permohonan dilakukan oleh<br>pejabat yang berwenang                                                   |
| <b>FASE 6 - PERSETUJUAN</b><br>PERMOHONAN                 |               | Setuju ?<br>Tidak<br>Ya<br>6b. Revisi LOA<br>Selesai | LoA    | Perwakilan<br>Perusahaan<br>/ Instansi | 6b. Perwakilan<br>perusahaan / instansi<br>melakukan revisi<br>permohonan kemudian<br>mengirimkan kembali ke<br>Petugas. |

Gambar 1.2 Alur Proses Prndaftaran Perusahaan dan Pengajuan LoA (Bagian 2)

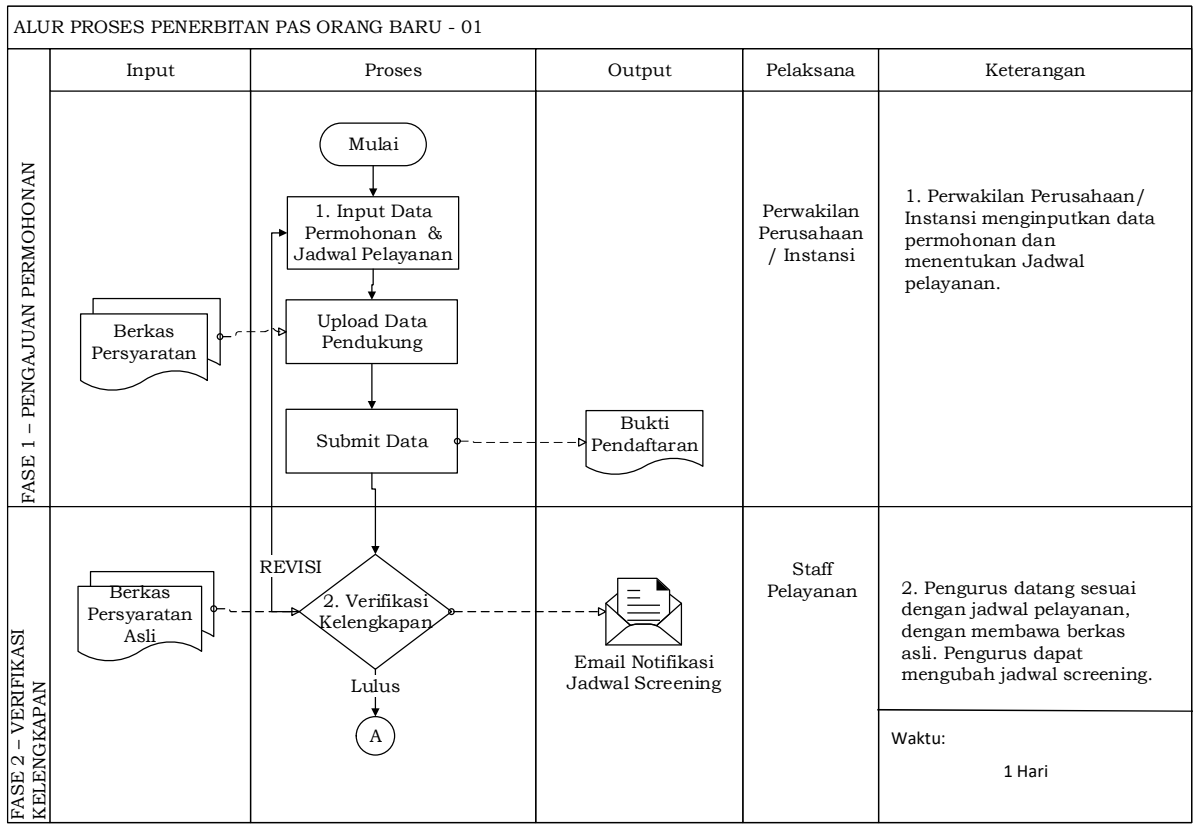

Gambar 1.3 Alur Proses Bisnis Penerbitan PAS Orang Baru (Bagian 1)

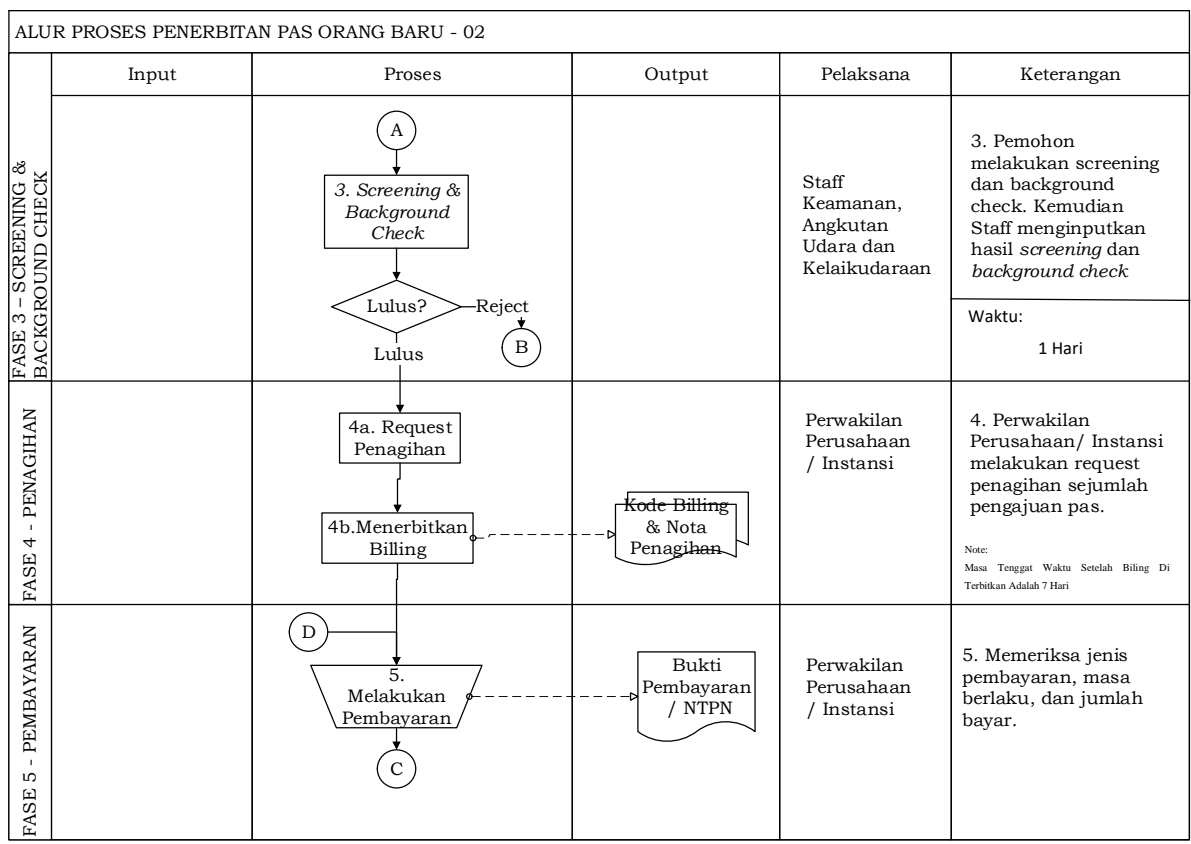

Gambar 1.4 Alur Proses Bisnis Penerbitan PAS Orang Baru (Bagian 2)

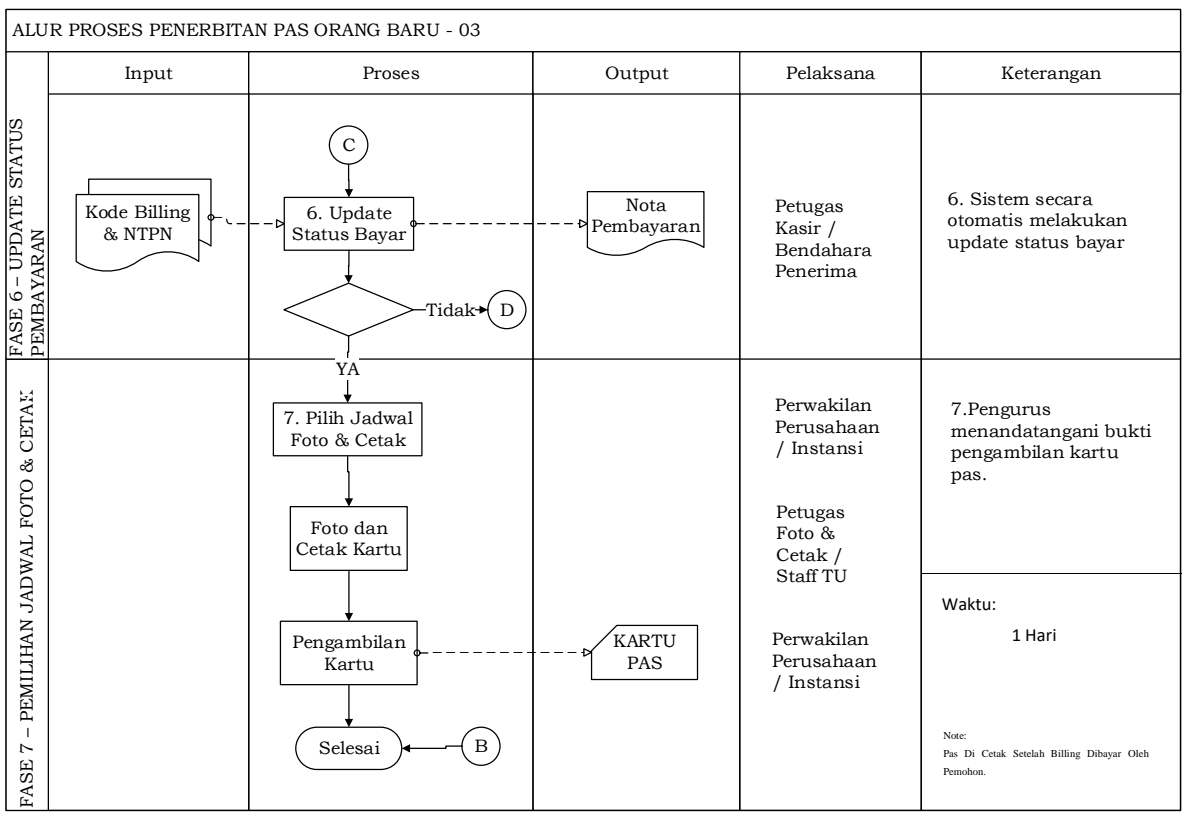

Gambar 1.5 Alur Proses Bisnis Penerbitan PAS Orang Baru (Bagian 3)

# Penjelasan mengenai kegiatan dan pelaksana dari alur tersebut adalah sebagai berikut

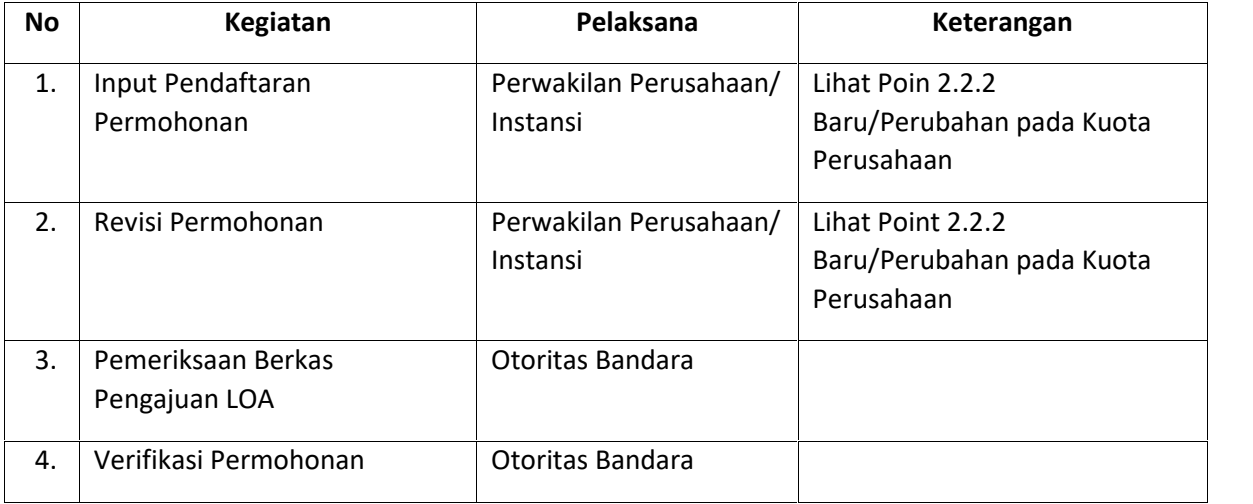

### Tabel 1-1-1 Tabel Informasi Alur Kuota Perusahaan

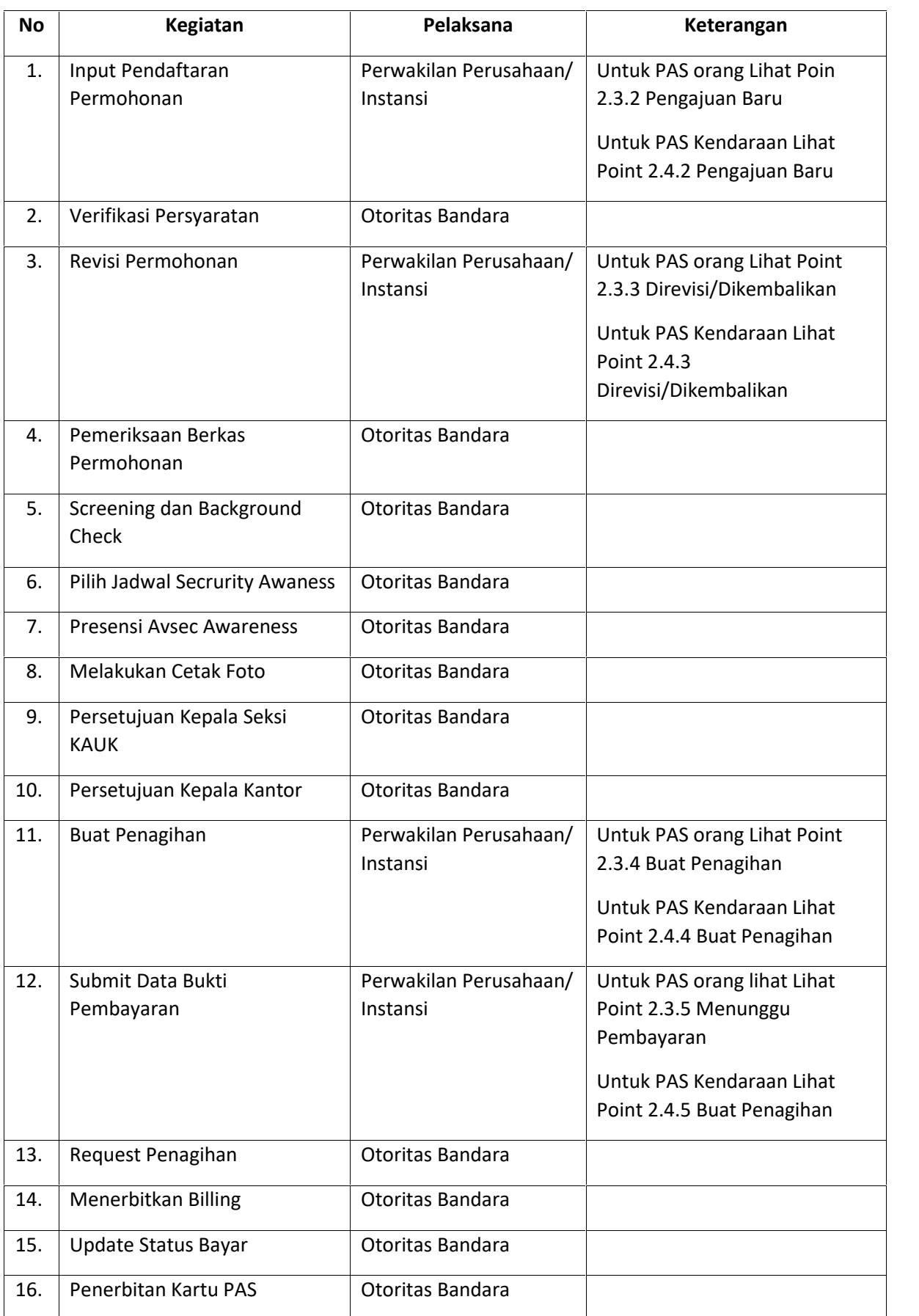

### Tabel 1-2 Tabel Informasi Alur PAS orang dan PAS Kendaraan

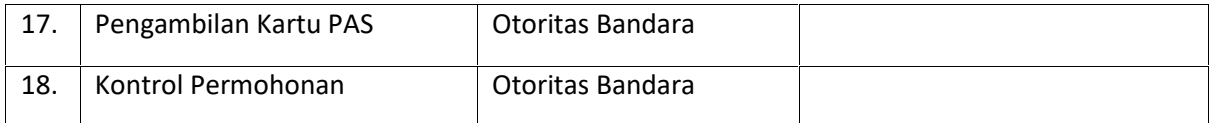

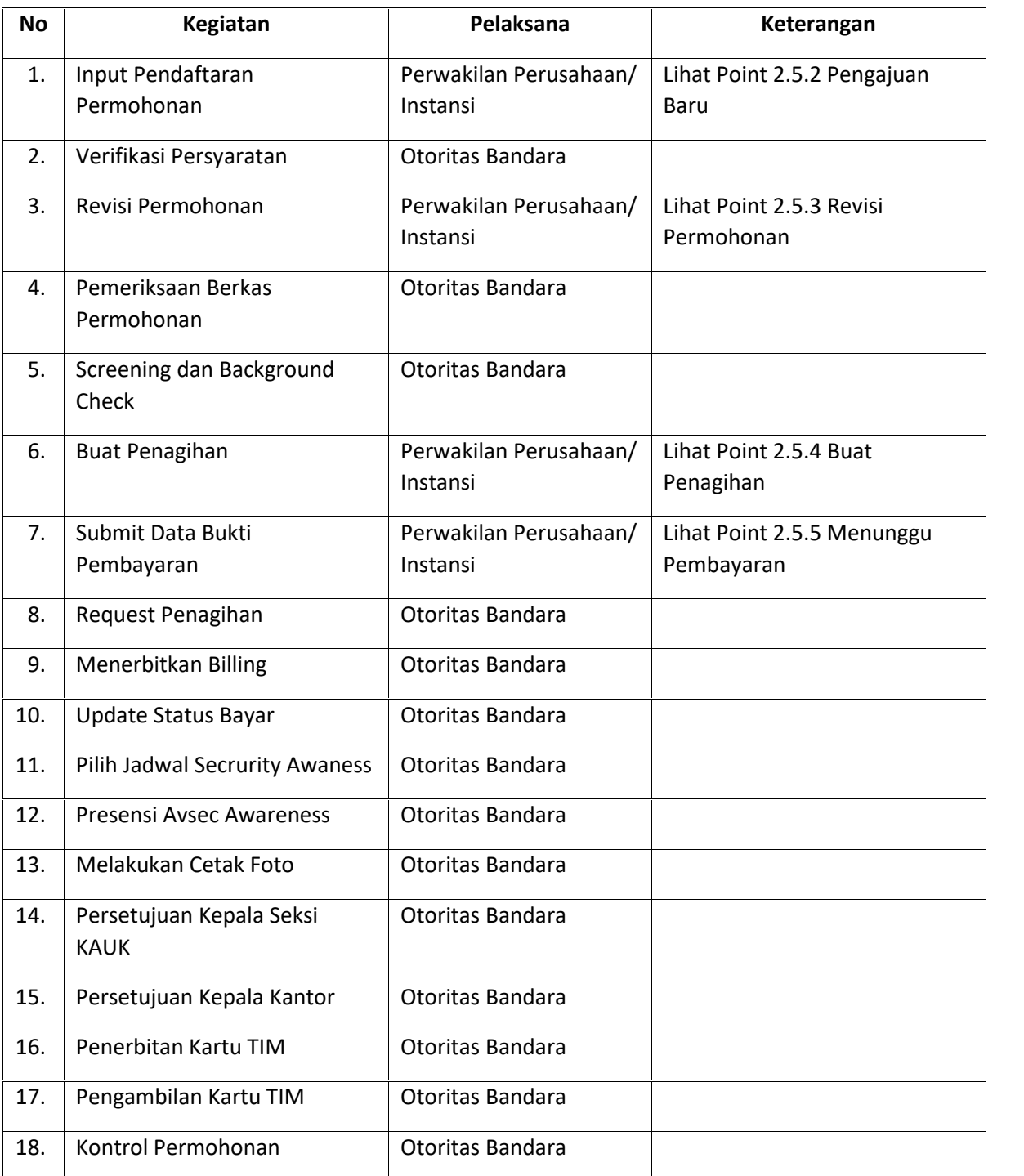

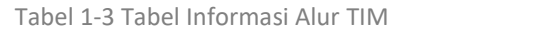

# **1.4 Login Aplikasi**

Untuk mengakses Sistem Aplikasi Pelayanan Perizinan Terpadu terlebih dahulu masuk ke halaman login aplikasi seperti berikut:

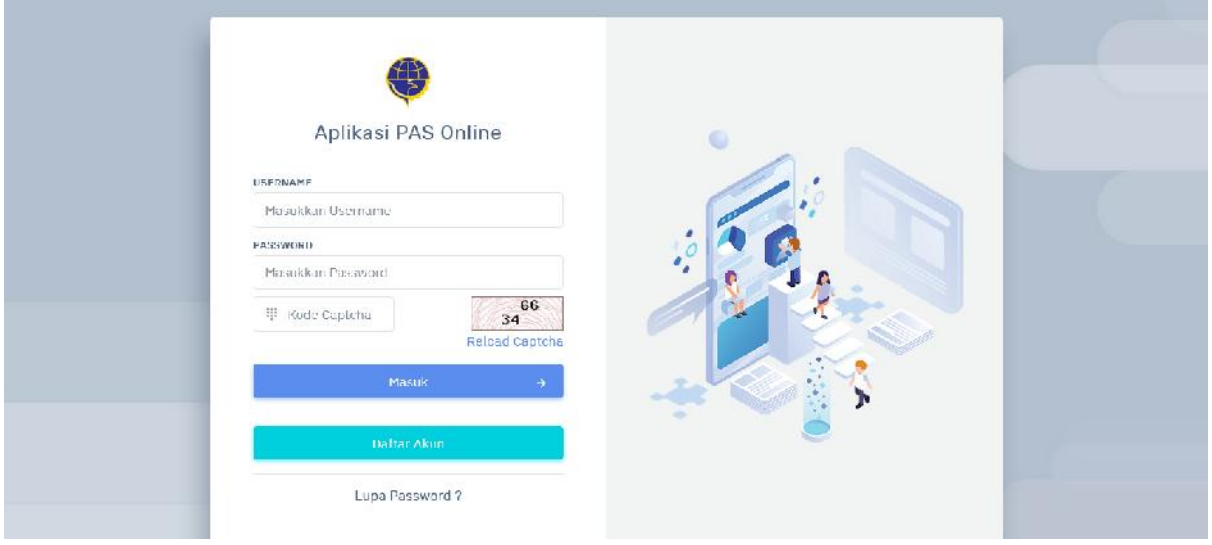

Gambar 1.6 Halaman Login

Untuk masuk kedalam Aplikasi, user diharuskan untuk mengisi username, password dan captcha. Setelah user berhasil login, aplikasi akan menampilkan halaman utama seperti berikut:

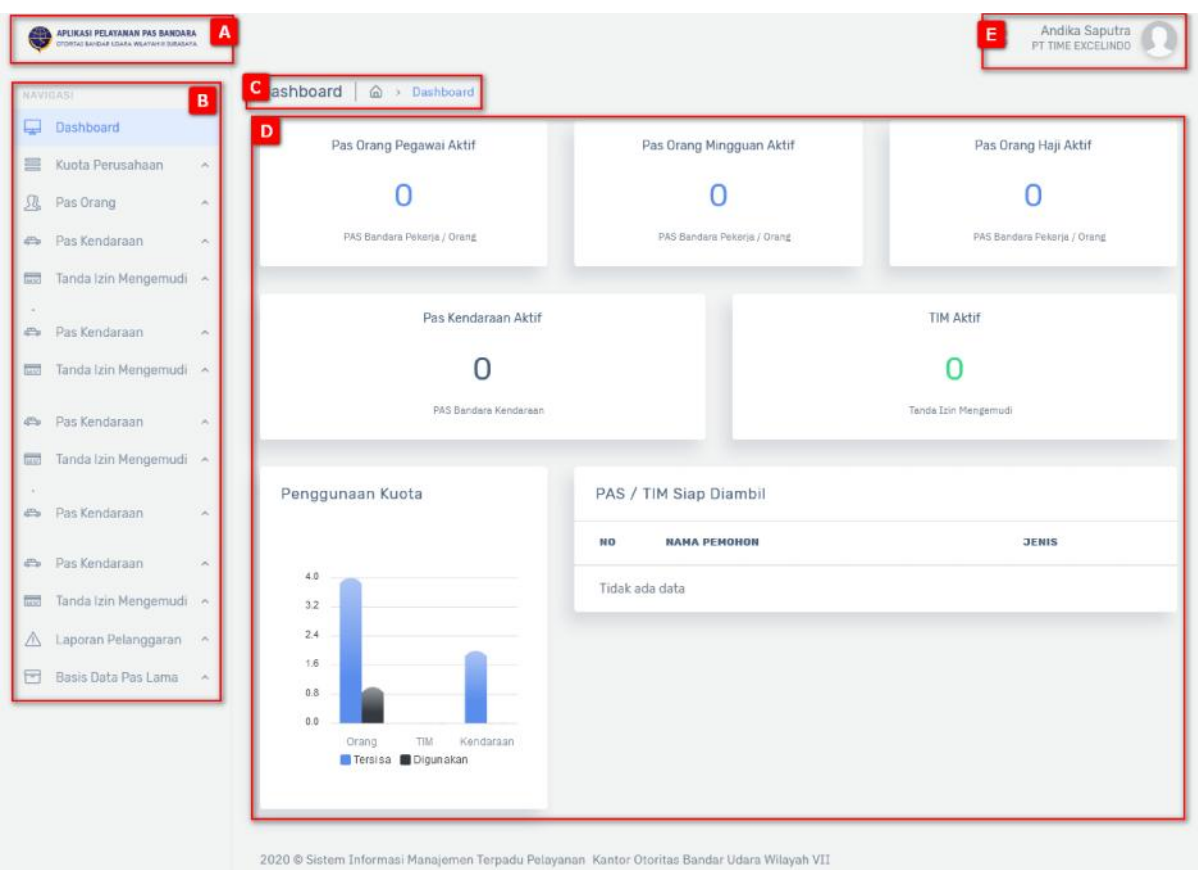

Gambar 1.7 Halaman Utama

## Keterangan:

- [A] Menampilkan informasi nama nama aplikasi dan logo instansi
- [B] Menu dan submenu.
- [C] Judul halaman / menu dan breadcrump (navigasi yang memberikan informasi alamat halaman yang sedang aktif atau dibuka).
- [D] Panel dinamis yang berguna untuk menampilkan informasi sistem rating personel.
- [E] Menampilkan informasi nama akun, foto dan hak akses akun tersebut.

# **1.5 Pengelolaan Profile dan Logout**

User dapat melakukan edit data profile, menampilkan bantuan dan logout aplikasi, masing-masing akan dijelaskan sebagai berikut:

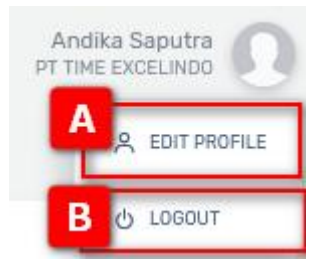

Gambar 1.8 Pengolahan Profil dan Logout

- Keterangan Gambar :
	- [A] Menampilkan pengolahan halaman profil saya
	- [B] Keluar dari Sistem Aplikasi PAS Online

## **1.5.1 Update Data Profil**

Untuk mengupdate data profil terdapat 2 sub menu user information dan user account. Pada user information terdapat tampilan seperti berikut:

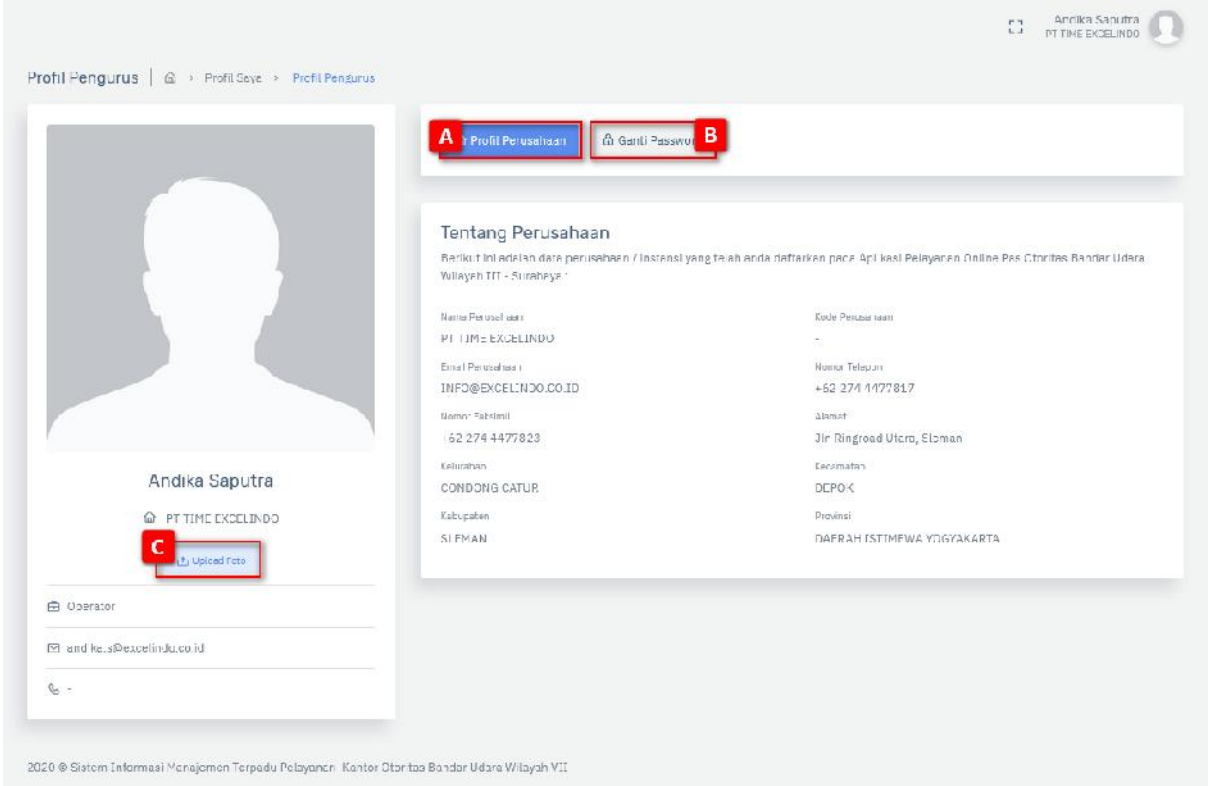

Gambar 1.9 User Information

- Keterangan Gambar :
	- [A] Melihat informasi profil perusahaan .
	- [B] Menampilkan penggolahan ganti password.
	- [C] Mengganti foto ptofil.

Sedangkan pada ganti password terdapat tampilan seperti berikut :

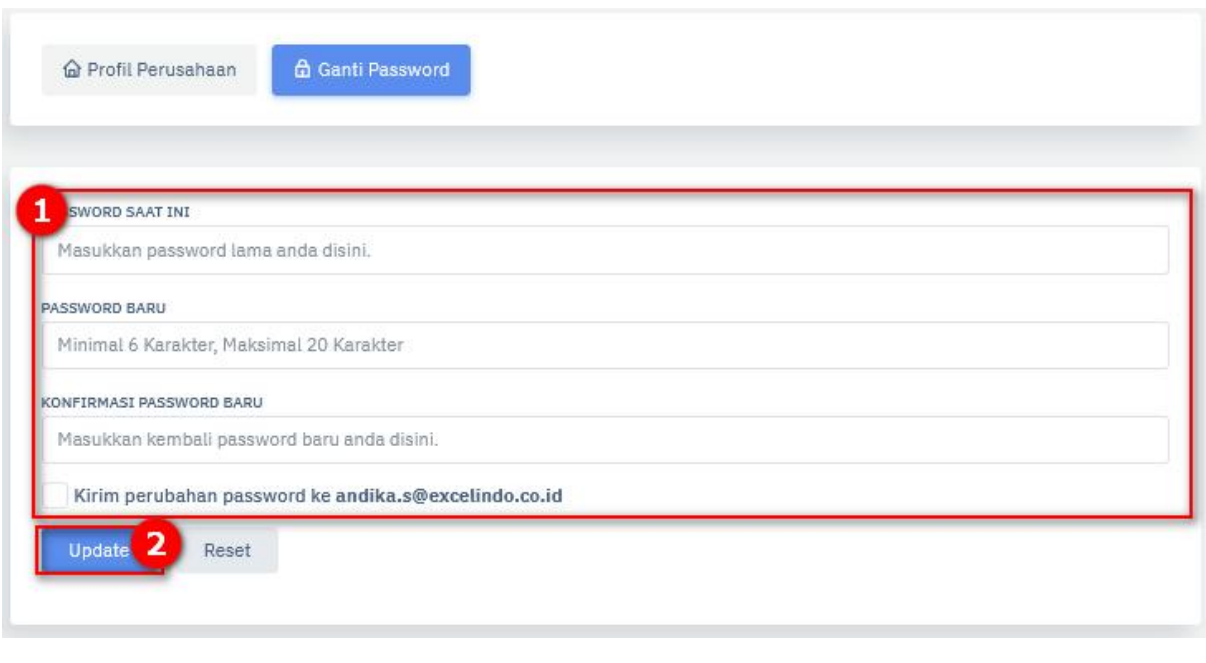

Gambar 1.10 Ganti Password

- Keterangan Gambar :
	- 1) Lengkapi data password pada user account dengan benar pada kolom yang tersedia.

2) Klik tombol untuk menyimpan password yang telah di update.

### **1.5.2 Logout**

Untuk keluar dari aplikasi PAS online, berikut adalah tahapannya:

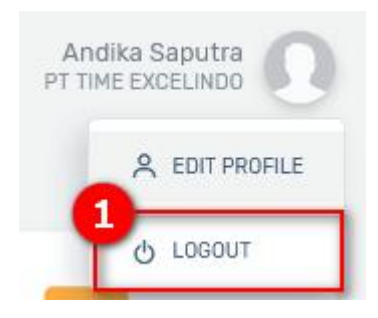

Klik tombol (1) untuk dapat keluar dari aplikasi PAS online.

# **2 – USER MANUAL**

berisi penjelasan tentang menu dan submenu

Sistem Aplikasi Pelayanan Perizinan Terpadu - Aplikasi Pas Online

User Manual **23** Portal Survei CEE

# **2 USER MANUAL**

# **2.1 Dashboard**

Menu Dashboard merupakan menu yang berguna untuk menampilkan overview dan submenu Help/User Manual yang berguna untuk mengakses buku panduan penggunaan aplikasi.

### **2.1.1 Overview**

Akses Menu: Dashboard > Overview

**Menu Overview** digunakan untuk menampilkan summary informasi yang dihasilkan dari Aplikasi seperti pas orang pegawai aktif. pas orang mingguan aktif, jumlah pas orang haji aktif, pas kendaraan aktif, TIM aktif, grafik penggunaan kuota, PAS/ TIM yang siap diambil. Berikut tampilan dari halaman **Overview**:

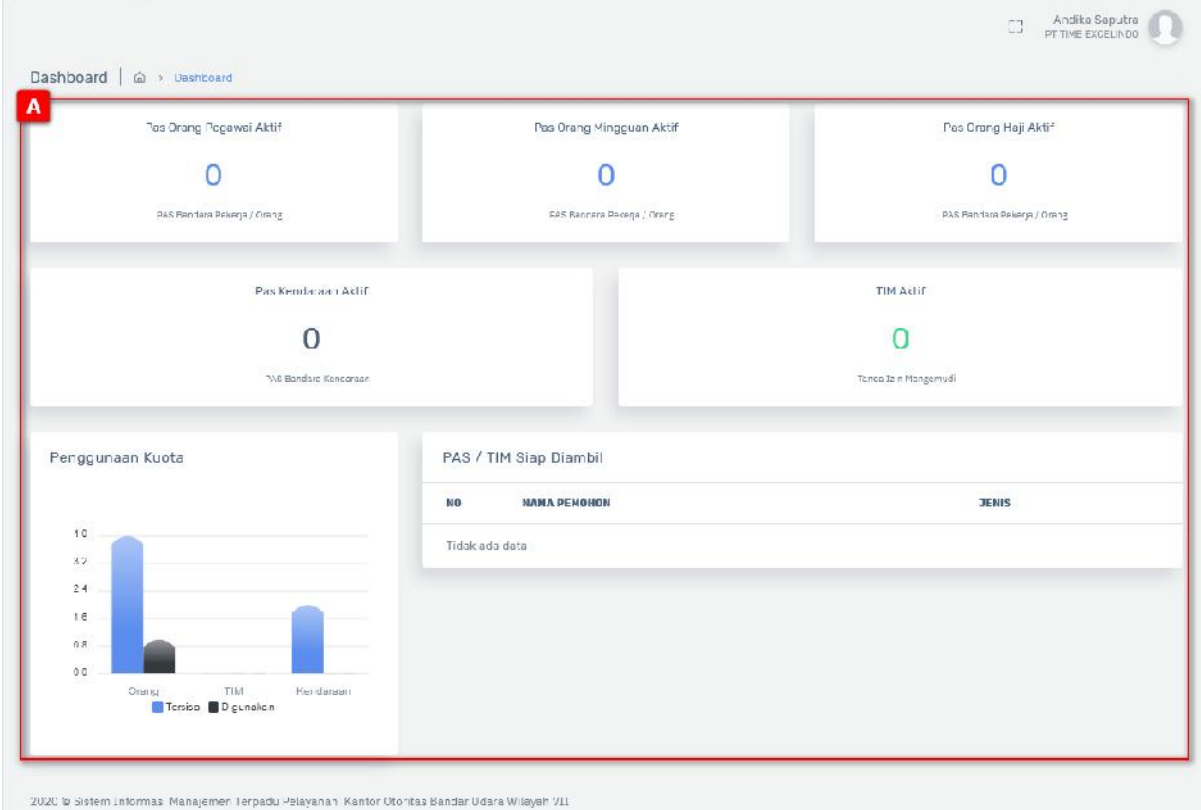

Gambar 2.1 Halaman Dashboard

Keterangan:

- [A] Terdapat informasi 7 panel informasi yang berisikan:
	- a. Informasi menampilkan informasi jumlah pas orang pegawai aktif.
	- b. Informasi menampilkan informasi jumlah pas orang mingguan aktif.
- c. Informasi menampilkan informasi jumlah pas orang haji aktif.
- d. Informasi menampilkan informasi jumlah pas kendaraan aktif.
- e. Informasi menampilkan informasi jumlah TIM aktif.
- f. Informasi menampilkan grafik penggunaan kuota.
- g. Informasi menampilkan informasi PAS/ TIM yang siap diambil

### **2.1.2 Help/User Manual**

Akses Menu: Dashboard > Help / User Manual

## **2.2 Kuota Perusahaan**

Menu Kuota Perusahaan merupakan menu yang berguna untuk mengelola data kuota perusahaan yang sedang di proses, baru/perubahan, daftar perubahan dan daftar perubahan kuota.

#### **2.2.1 Sedang Diproses**

Hak Akses: Kuota Perusahaan > Sedang Diproses

Sedang diproses adalah sub menu dari kuota perusahaan yang digunakan untuk mengelola data kuota yang sedang diproses. Berikut adalah tampilan awal sub menu sedang diproses:

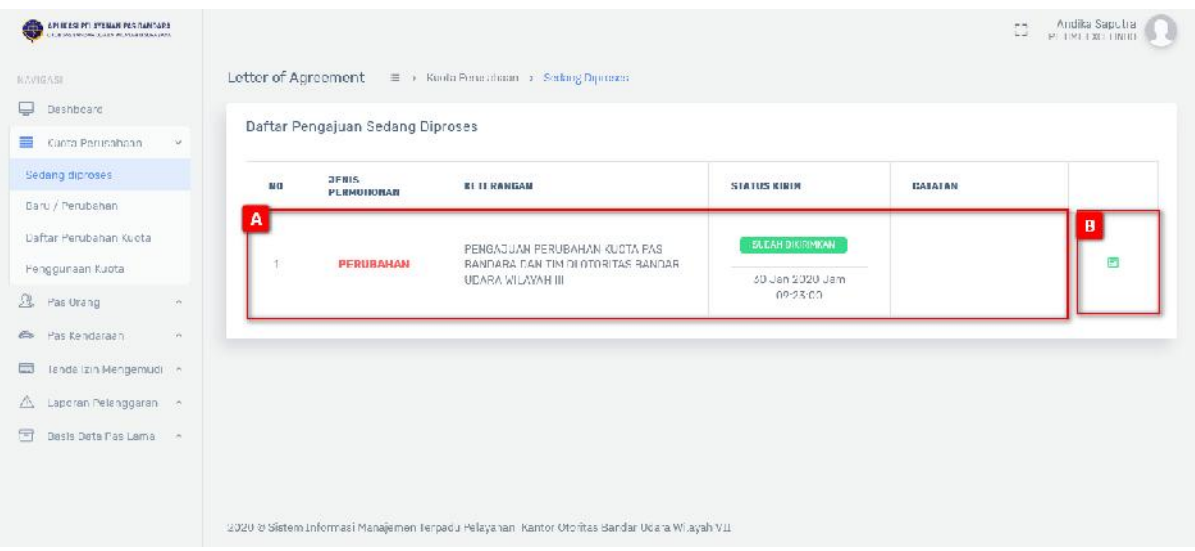

Gambar 2.2 Tampilan Halaman Sedang Diproses

### Keterangan gambar :

- [A] Tabel data.
- [B] Tombol  $\Box$ , berfungsi untuk melihat detail permohonan kuota perusahaan yang sedang diproses. Berikut adalah tampilan halamannya:

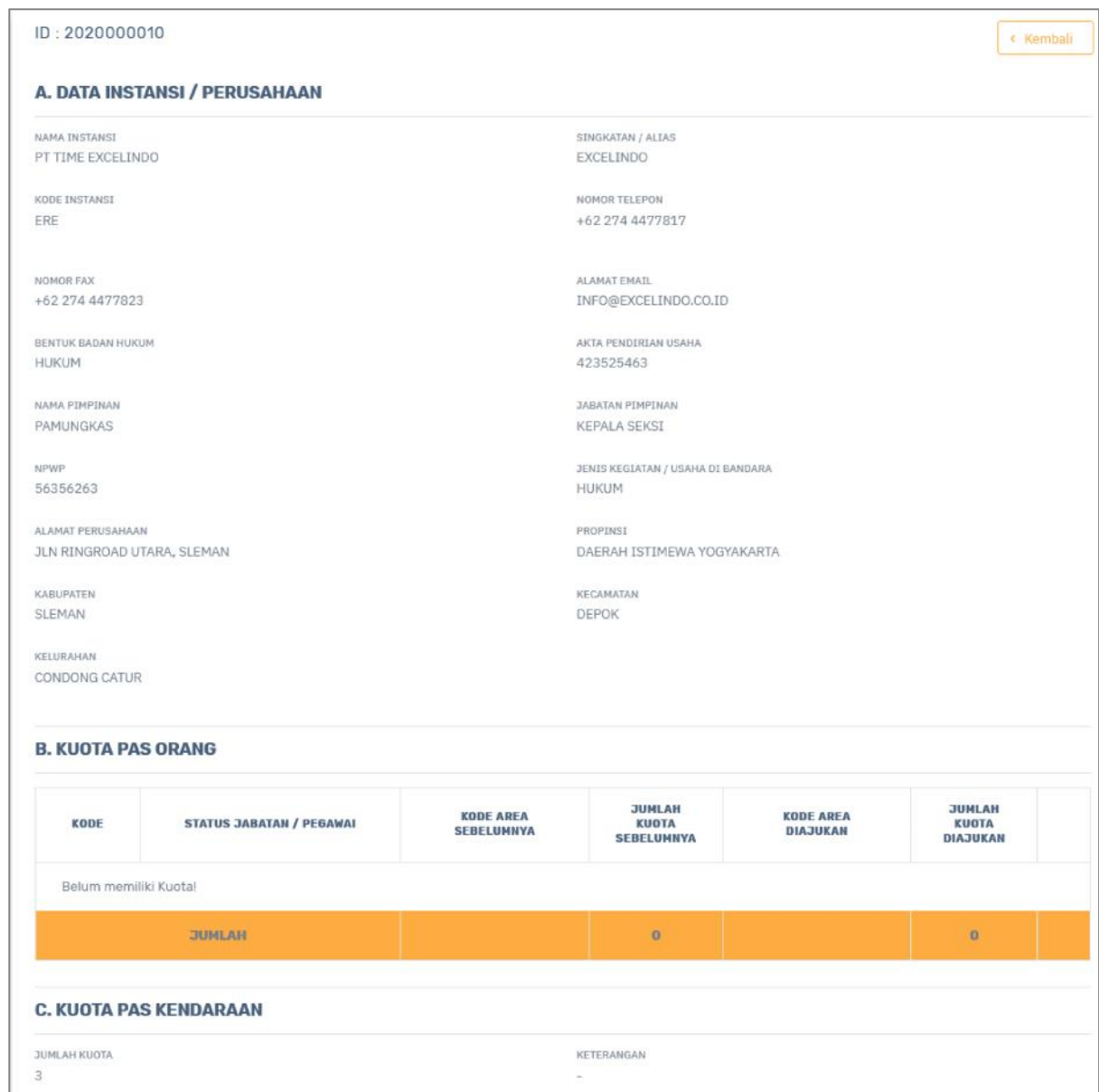

## **2.2.2 Baru/ Perubahan**

Hak Akses: Kuota Perusahaan > Baru/Perubahan

Baru/ Perubahan adalah sub menu dari kuota perusahaan yang digunakan untuk mengelola data kuota yang baru/perubahan. Operator diberi fasilitas untuk menambahkan perubahan kuota, edit dan hapus. Berikut adalah tampilan awal sub menu baru/perubahan:

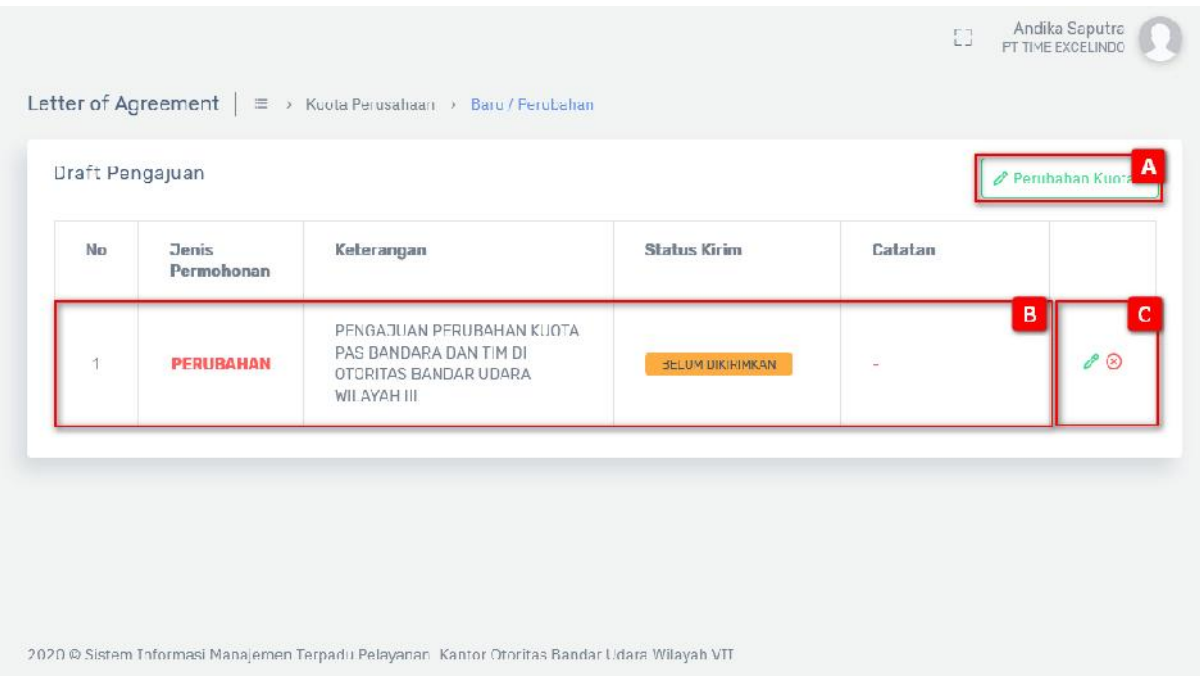

Gambar 2.3 Tampilan Halaman Baru/Perubahan

- Perubahan Kuota [A] Tombol berguna untuk menambahkan data baru/perubahan dengan tahapan berikut:
- [B] Tabel data.
- [C] Tombol , digunakan untuk melakukan perubahan data baru/perubahan. Berikut adalah proses edit baru/perubahan pada kuota perusahaan pada langkah pertama yaitu instansi atau badan hukum:

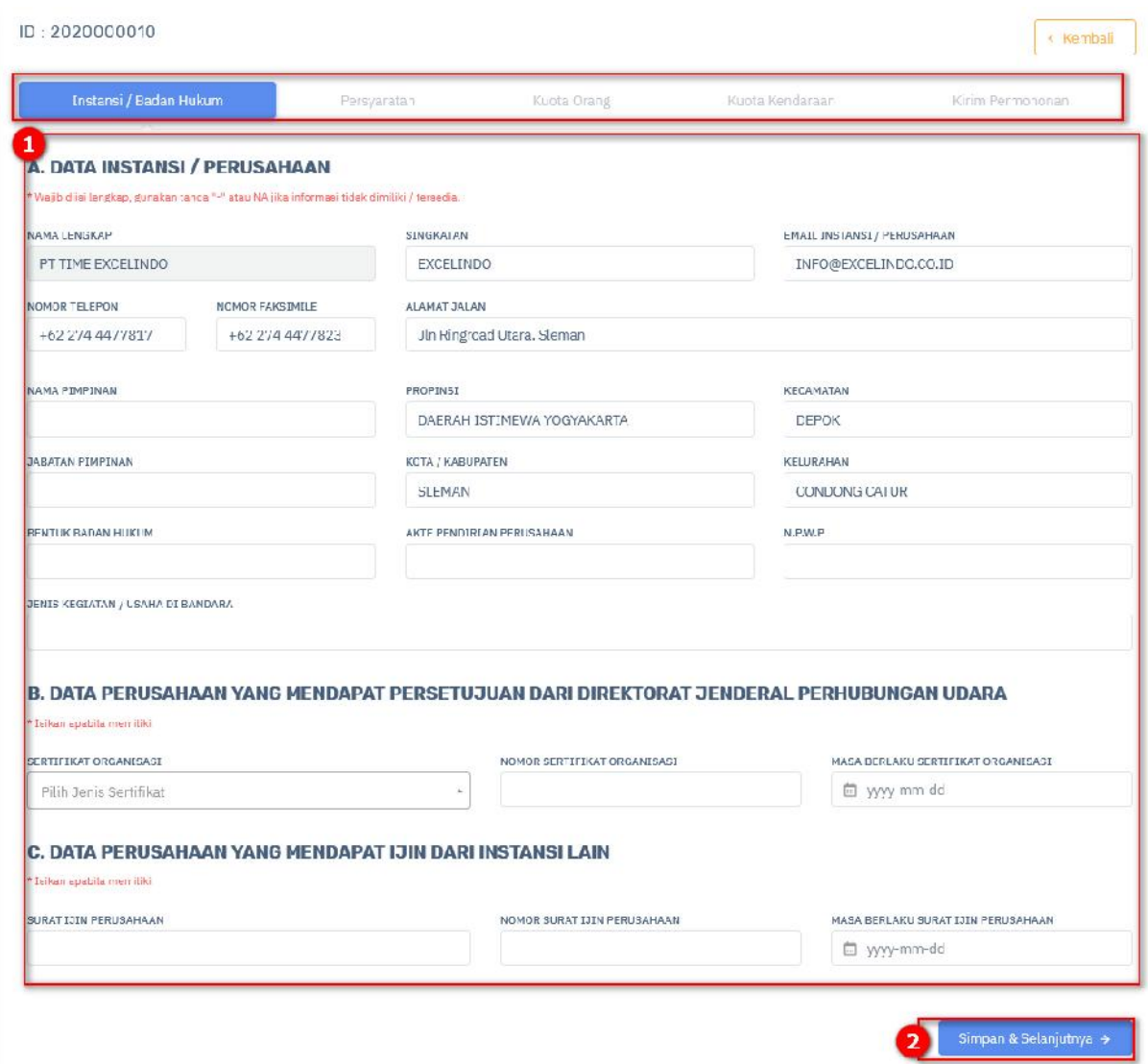

- 1) Lakukan perubahan data pada form yang tersedia dengan benar.
- 

2) Klik tombol Simpan & Selanjutnya + , untuk menyimpan dan melanjutkan halaman

edit kuota perusahaan baru atau perubahan pada langkah persyaratan:

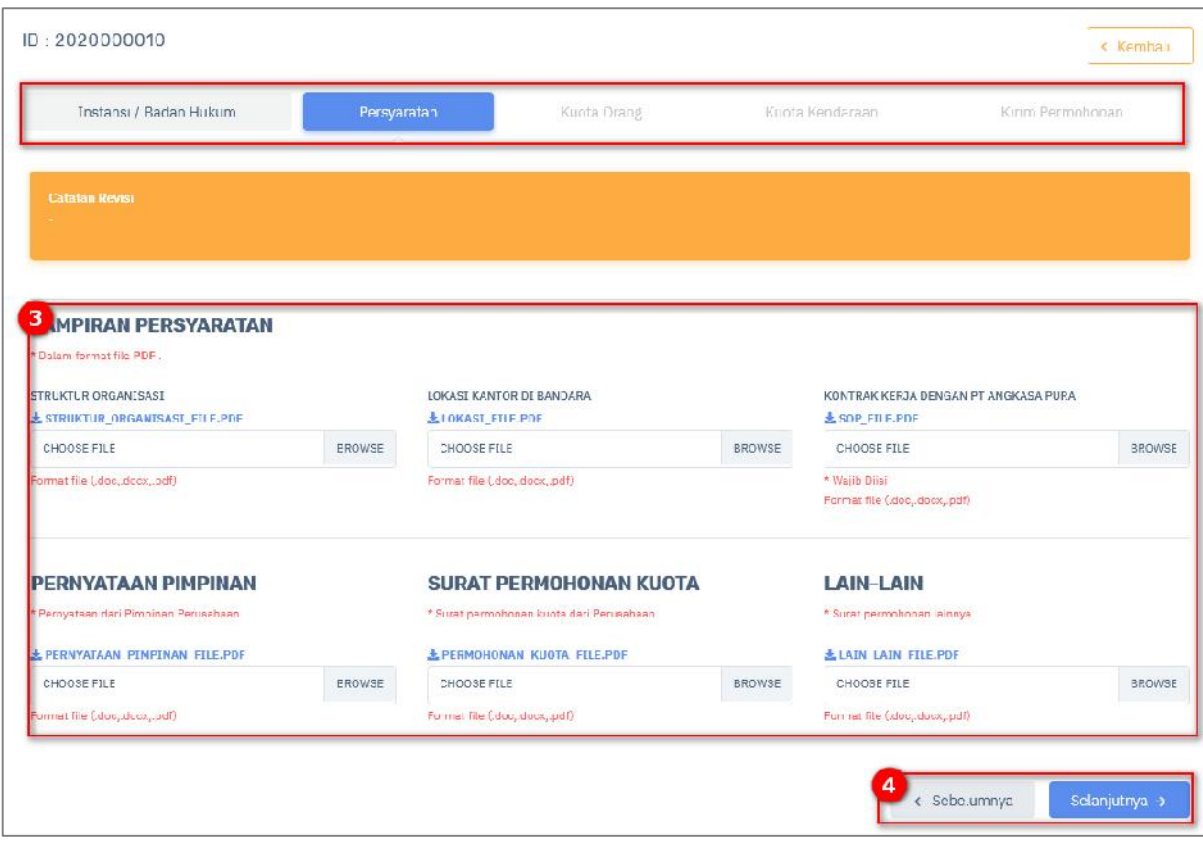

3) Masukan file dengan benar.

← Sebelumnya

4) Tombol ,berfungsi untuk kembali kepada halaman sebelumnya

yaitu tahab instansi atau badan hukum.

Tombol , berfungsi untuk melanjutkan ke halaman selanjutnya pada

proses kuota orang. Berikut adalah tampilannya:

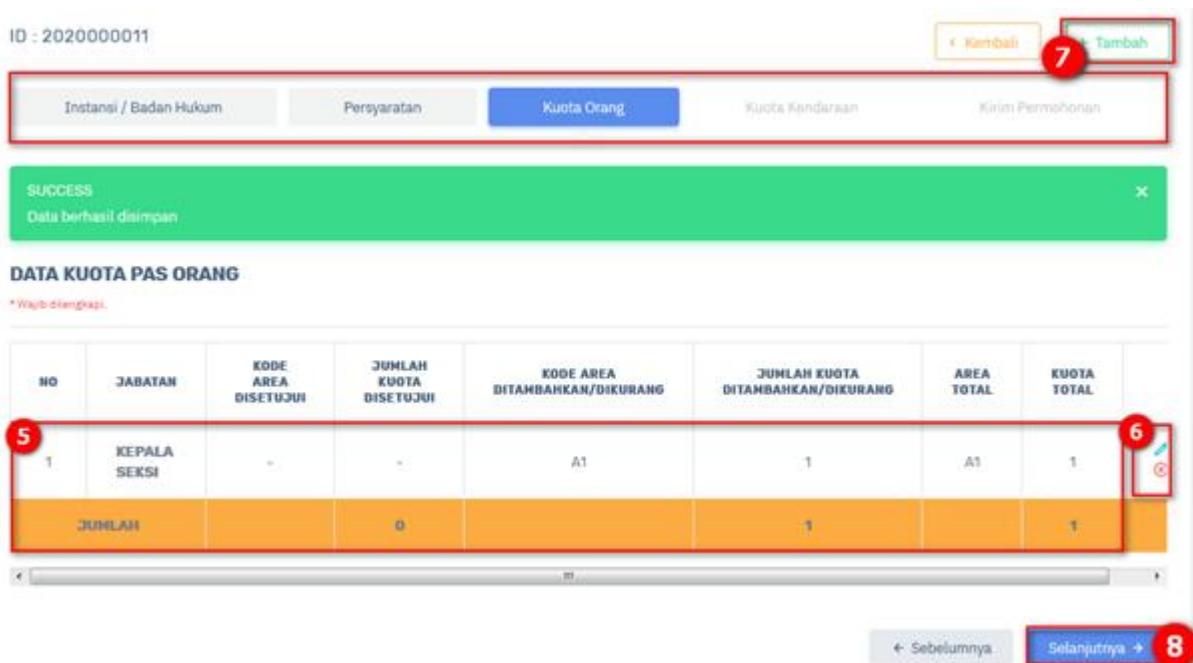

- 5) Tabel data.
- 6) Tombol , digunakan untuk melakukan perubahan data kuota pas orang. Berikut merupakan langkah – langkah untuk melakukan edit data :

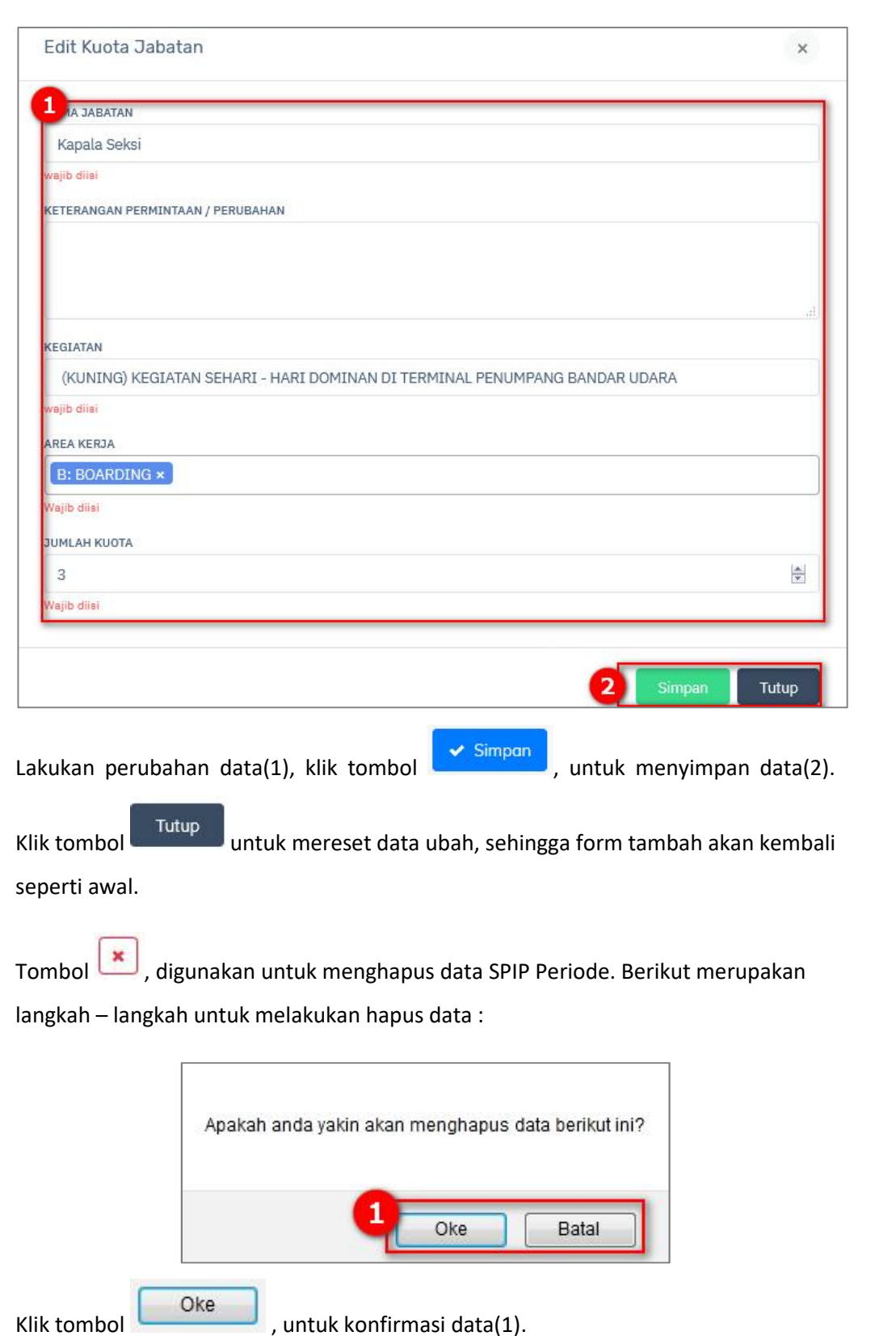

7) Tombol + Tambah , berfungsi untuk menambahkan kuota kendaraan, berikut

merupakan langkah – langkah untuk melakukan tambah data :

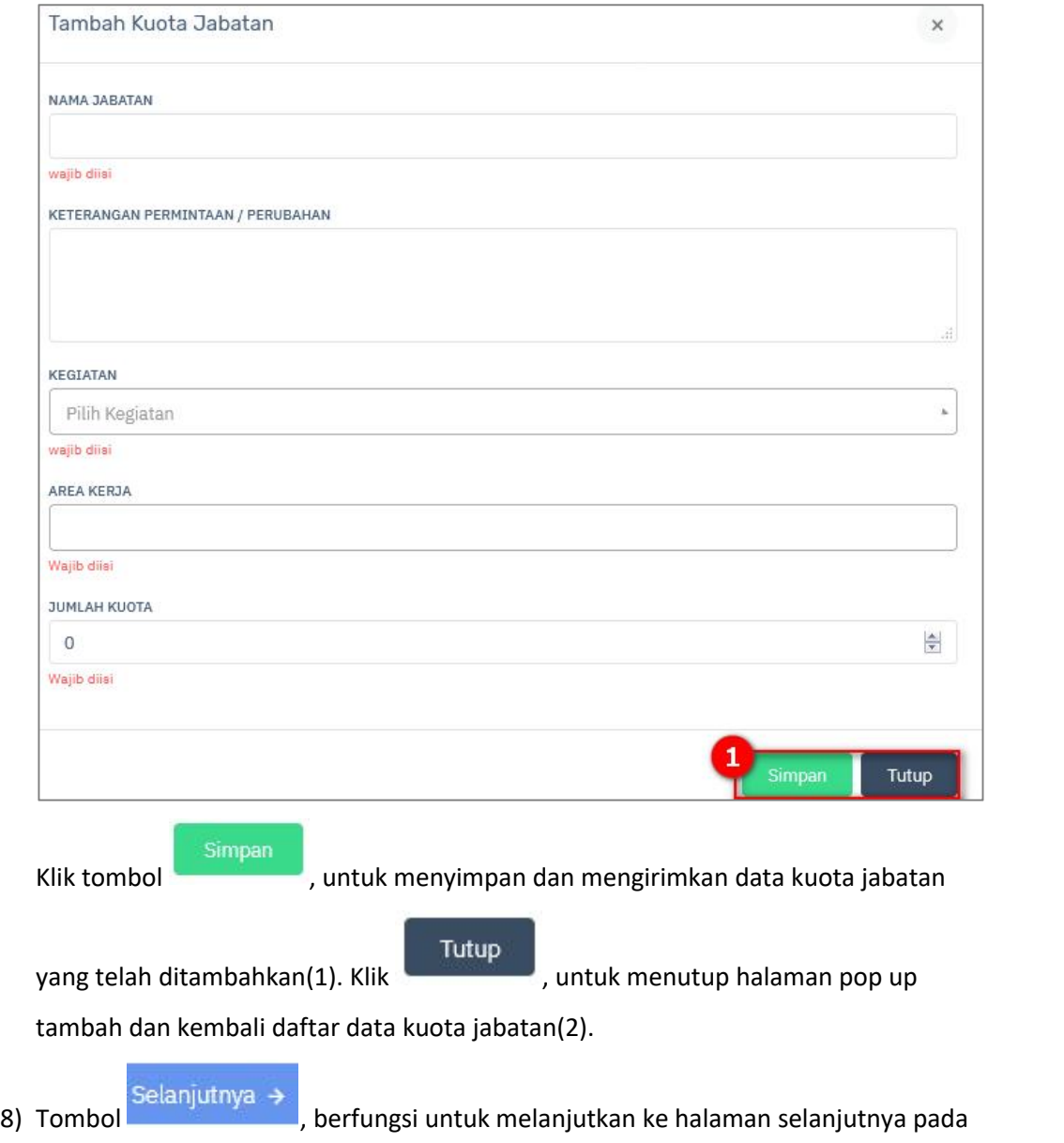

proses kuota kendaraan. Berikut adalah tampilannya:

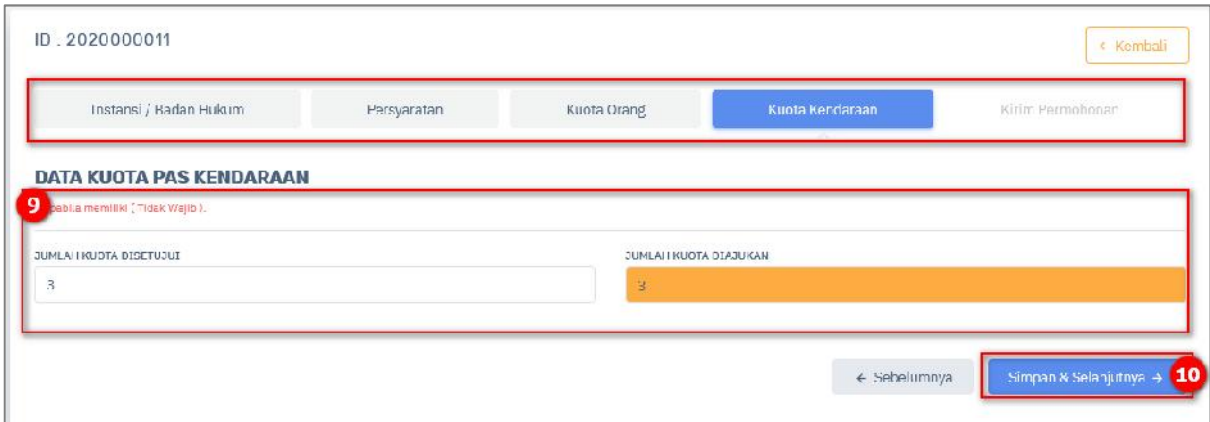

9) Isi form yang tersedia dengan benar.

10) Tombol Simpan & Selanjutnya → , berfungsi untuk menyimpan dan

melanjutkan halaman selanjutnya yaitu tahab kirim permohonan. Berikut adalah tampilannya:

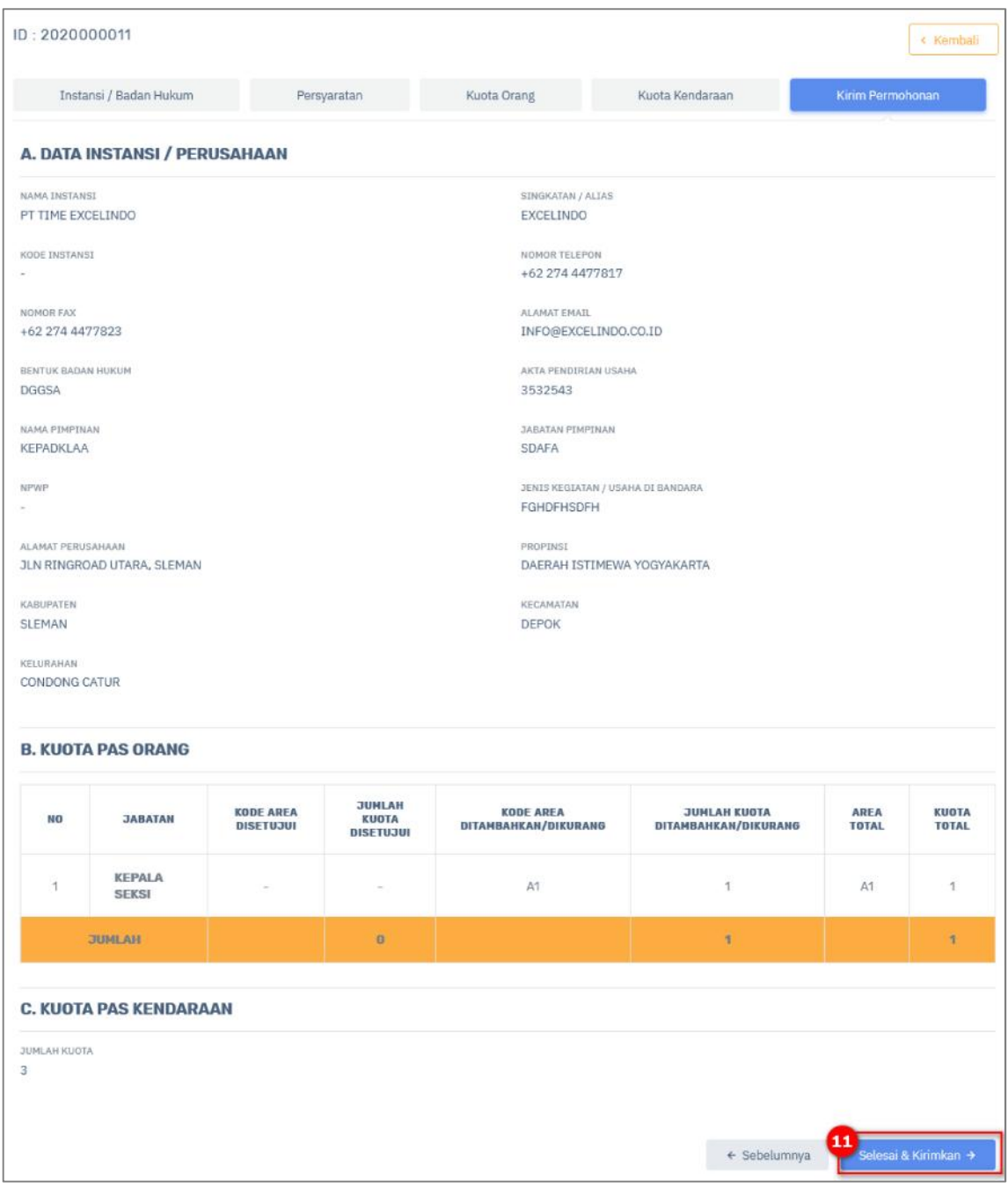

11) Tombol Selesai & Kirimkan → , berfungsi untuk menyelesaikan proses edit

kuota dan mengirimkan data. Berikut adalah tampilan notifikasi berhasil mengirimkan data.

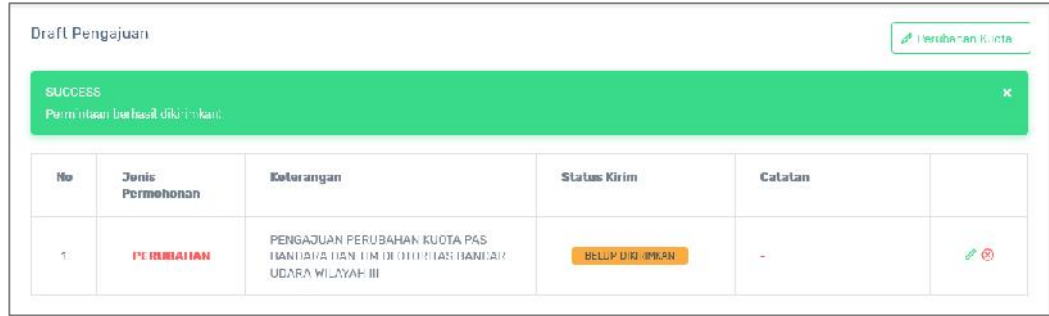

## **2.2.3 Daftar Perubahan Kuota**

Hak Akses: Kuota Perusahaan > Baru/Perubahan

Daftar Perubahan Kuota adalah sub menu dari kuota perusahaan yang digunakan untuk mengelola data kuota yang masuk dalam daftar perubahan kuota. Operator diberi fasilitas untuk menampilkan detail isi daftar perubahan kuota. Berikut adalah tampilan awal sub menu daftar perubahan kuota:

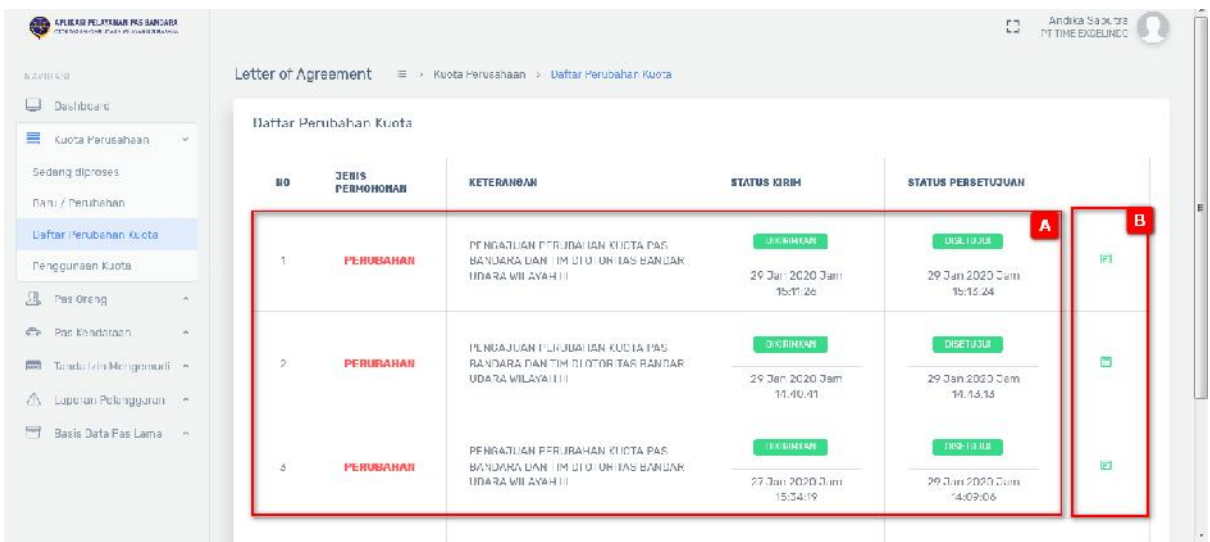

Gambar 2.4 Halaman Daftar Perubahan Kuota

Keterangan gambar:

- [A] Tabel data.
- [B] Tombol berguna untuk melihat rincian semua isi daftar perubahan kuota. Berikut adalah gambarannya:
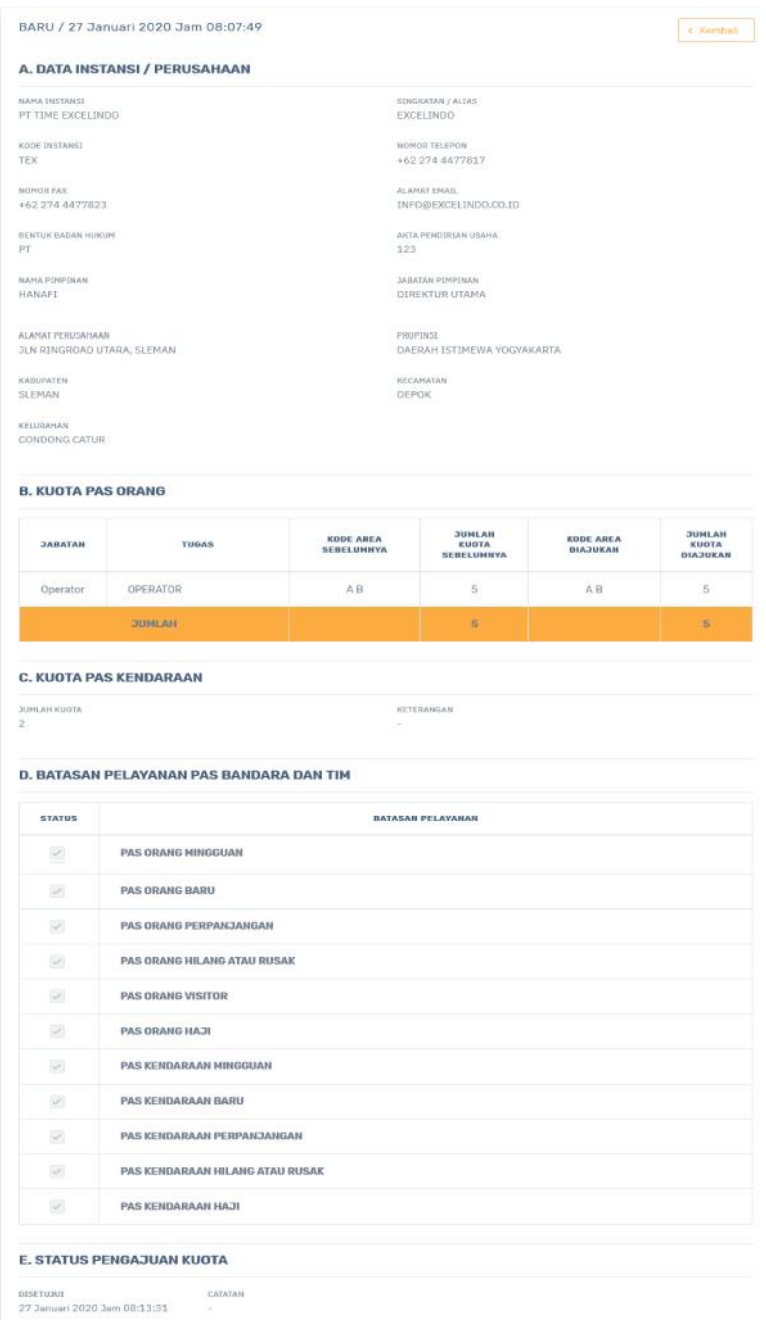

# **2.2.4 Penggunaan Kuota**

Hak Akses: Kuota Perusahaan > Penggunaan Kuota

Daftar Pengguna Kuota adalah sub menu dari kuota perusahaan yang digunakan untuk mengelola data penggunaan kuota. Berikut adalah tampilan awal sub menu daftar penggunaan kuota:

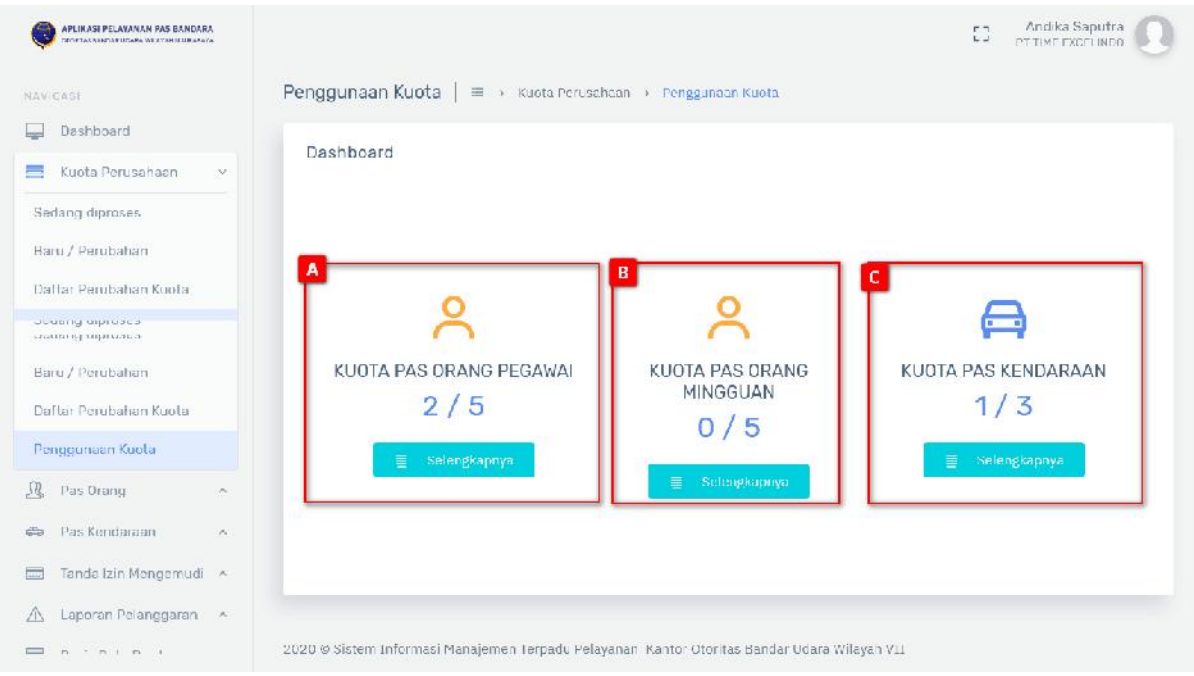

Gambar 2.5 Tampilan Halaman Penggunaan Kuota

[A] Panel kuota PAS orang pegawai berguna untuk mengatur data kuota PAS orang pegawai,

terdapat tombol untuk menampilkan halaman pengelolaan kuota PAS orang pegawai.

[B] Panel kuota PAS orang mingguan berguna untuk mengatur data kuota PAS orang mingguan,

terdapat tombol untuk menampilkan halaman pengelolaan kuota PAS orang mingguan.

- [C] Panel kuota PAS kendaraan berguna untuk mengatur data kuota PAS kendaraan, terdapat
	- tombol **Q** Selengkapnya untuk menampilkan halaman pengelolaan kuota PAS kendaraan.

#### **Pengelolaan Data Kuotas PAS Orang Pegawai.**

Hak Akses: Kuota Perusahaan > Penggunaan Kuota > Kuota PAS Orang Pegawai.

Pengelolaan Kuota PAS Orang Pegawai adalah sub menu dari pengaturan PAS orang yang digunakan untuk mengelola data kuota pas orang pegawai. Operator diberi fasilitas untuk download dan pencarian kuota PAS orang pegawai.

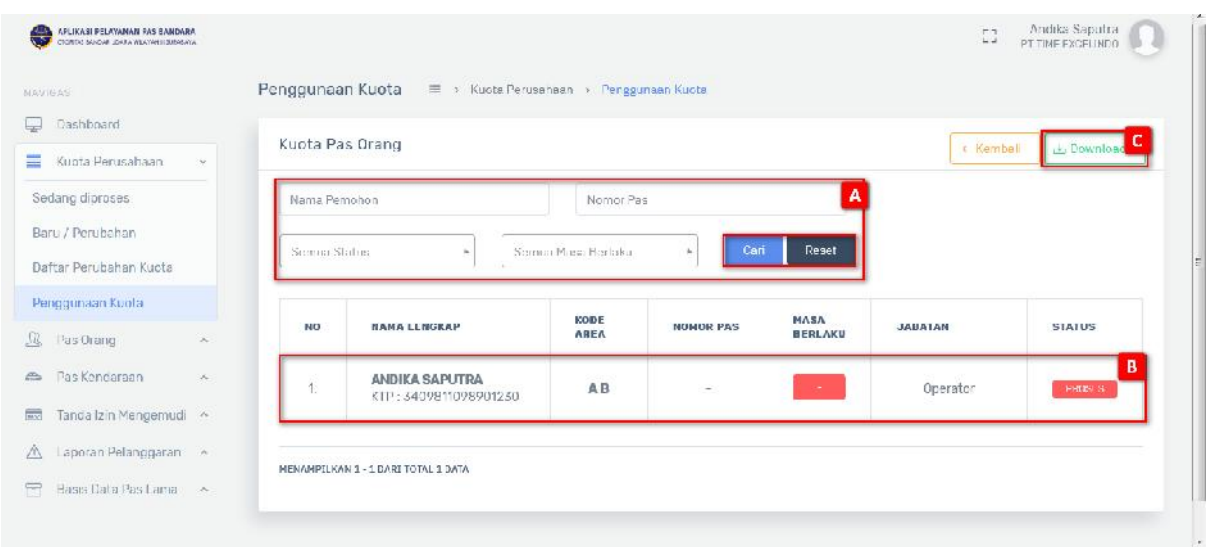

Gambar 2.6 Tampilan Halaman Pengelolaan Data Kuota PAS Orang Pegawai

#### Keterangan gambar:

- [A] Fitur pencarian digunakan untuk melakukan pencarian dengan menginputkan kata kunci pencarian, terdapat 2 tombol:
	- a. Tombol **Cari , digunakan untuk menampilkan data yang diinputkan.**
	- b. Tombol Reset **x** Reset , digunakan untuk melakukan reset pencarian data dan

menampilkan semua data yang ada.

- [B] Tabel data.
- **L** Download [C] Tombol **adalah tombol untuk mendownload atau mengunduh tabel PAS** orang pegawai dengan format excel.

**Pengelolaan Data Kuota PAS Orang Mingguan**

Hak Akses: Kuota Perusahaan > Penggunaan Kuota > Kuota PAS Orang Mingguan

Pengelolaan Kuota PAS Orang Mingguan adalah sub menu dari pengaturan PAS orang mingguan yang digunakan untuk mengelola data kuota PAS orang mingguan. Operator diberi fasilitas untuk download dan pencarian kuota PAS orang mingguan.

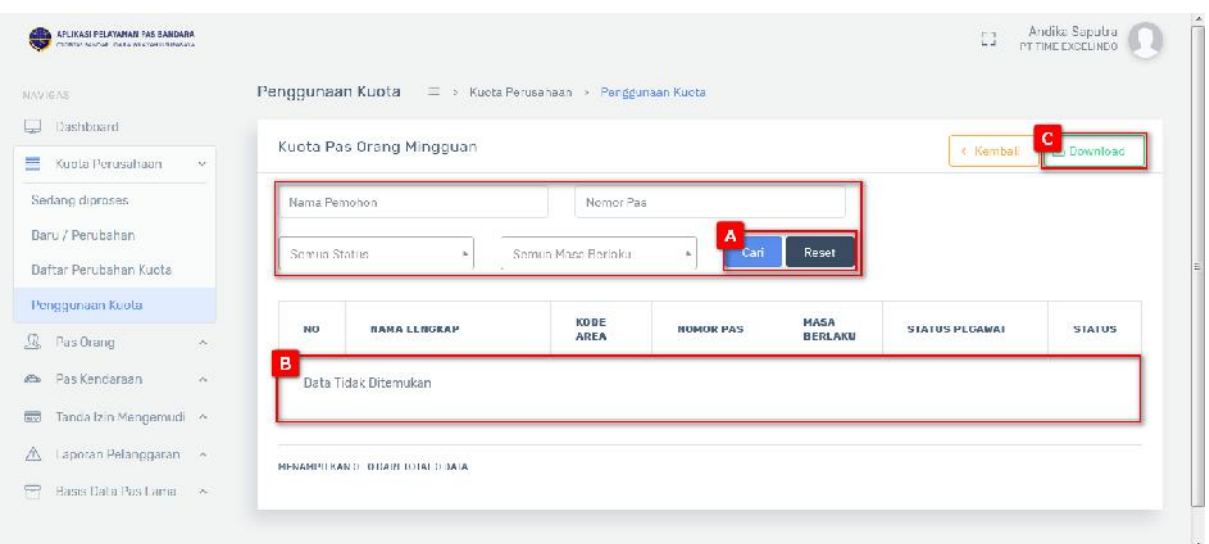

Gambar 2.7 Tampilan Halaman Pengelolaan Data Kuota PAS Orang Mingguan.

# Keterangan gambar:

- [A] Fitur pencarian digunakan untuk melakukan pencarian dengan menginputkan kata kunci pencarian, terdapat 2 tombol:
	- a. Tombol **kari ke** , digunakan untuk menampilkan data yang diinputkan.
	- b. Tombol Reset **x** Reset , digunakan untuk melakukan reset pencarian data dan

menampilkan semua data yang ada.

- [B] Tabel data.
- **L** Download [C] Tombol adalah tombol untuk mendownload atau mengunduh tabel PAS orang mingguan dengan format excel.

**Pengelolaan Data Kuota PAS Kendaraan**

Hak Akses: Kuota Perusahaan > Penggunaan Kuota > Kuota PAS Kendaraan

Pengelolaan Kuota PAS kendaraan adalah sub menu dari pengaturan PAS kendaraan yang digunakan untuk mengelola data kuota PAS kendaraan. Operator diberi fasilitas untuk download dan pencarian kuota PAS kendaraan.

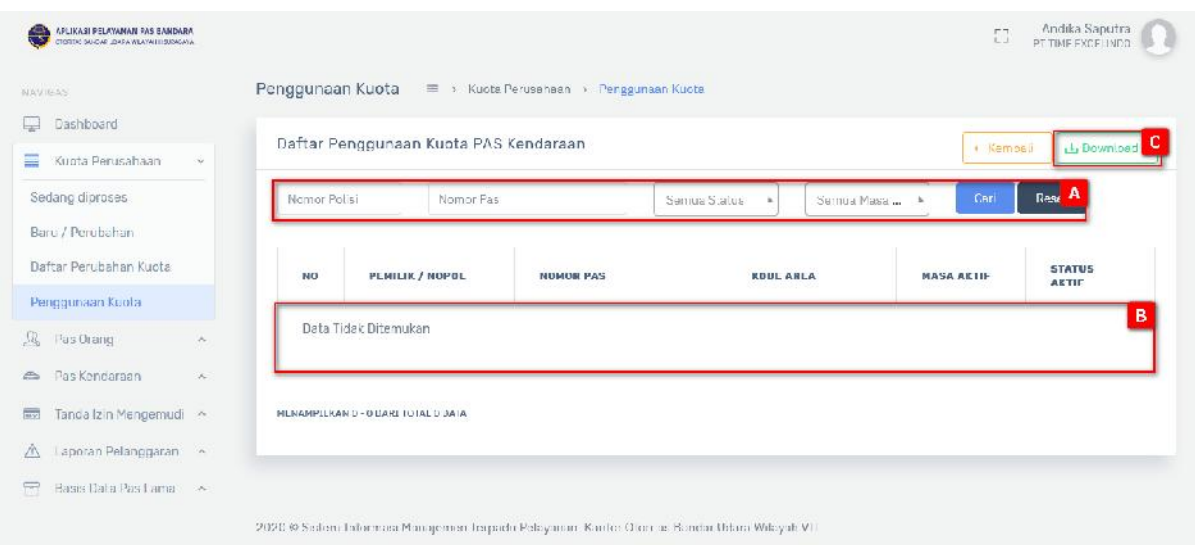

Gambar 2.8 Tampilan Halaman Pengelolaan Data Kuota PAS Kendaraan.

# Keterangan gambar:

- [A] Fitur pencarian digunakan untuk melakukan pencarian dengan menginputkan kata kunci pencarian, terdapat 2 tombol:
	- Cari a. Tombol , digunakan untuk menampilkan data yang diinputkan.
	- b. Tombol **Reset , Kanada Avada Avada Avada dan**, digunakan untuk melakukan reset pencarian data dan

menampilkan semua data yang ada.

- [B] Tabel data.
- **Li** Download [C] Tombol adalah tombol untuk mendownload atau mengunduh tabel PAS kendaraan dengan format excel.

# **2.3 PAS Orang**

Menu PAS orang merupakan menu yang berguna untuk mengelola data PAS orang sedang diproses, pengajuan baru, direvisi atau dikembalikan, buat penagihan, menunggu pembayaran dan laporan PAS orang.

# **2.3.1 Sedang Diproses**

Hak Akses: PAS Orang > Sedang Diproses

Sedang diproses adalah sub menu dari PAS orang yang digunakan untuk mengelola data PAS orang yang sedang diproses. Berikut adalah tampilan awal sub menu sedang diproses:

| APLIKASI PELAYANAN PAS HANDARA<br><b>CREATED IN A WAS ARRESTED FOR DISPLAY</b> |                 |                                                                                           |                        |                       |                            | $\mathbb{P}^n$<br>L.            | Andika Saputra<br>PT TIME EXCELINED |
|--------------------------------------------------------------------------------|-----------------|-------------------------------------------------------------------------------------------|------------------------|-----------------------|----------------------------|---------------------------------|-------------------------------------|
| NAVIGAS                                                                        | Sedang Diproses | 28 > Pas Orang > Sedang Diproces                                                          |                        |                       |                            |                                 |                                     |
| Dashbuard                                                                      |                 |                                                                                           |                        |                       |                            |                                 |                                     |
| $\equiv$<br>Kuota Perusahaan<br>$\lambda_{\rm c}$                              |                 | Daftar Pengajuan Pas Bandara                                                              |                        |                       |                            |                                 |                                     |
| A<br>Pas Orang<br>$\mathcal{A}^{\mu}$                                          | . Pendal aran   | Nama                                                                                      |                        | No Identitus          | Jania Permoh *             | Cari                            | Reset                               |
| Sedang Diproses                                                                |                 |                                                                                           |                        |                       |                            |                                 |                                     |
| Pengajuan Daru                                                                 | <b>NO</b>       | <b>NAMA LENGKAP</b>                                                                       | KBBE<br><b>JABAIAN</b> | <b>ARLA</b><br>KL RJA | <b>JENIS</b><br>PERMONDIAN | POSISI PERMOHONAN               |                                     |
| Diravisi / Dikembalikan                                                        | в               |                                                                                           |                        |                       |                            |                                 |                                     |
| Buat Penagdian                                                                 |                 | <b>ANDIKA SAPUTRA</b><br>K1P: 5409B11098901230                                            | OPERATOR               | AH                    | <b>BARU</b>                | SCREENING /<br>BACKGROUND CHECK |                                     |
| Menunggu Pembayaran                                                            |                 |                                                                                           |                        |                       |                            |                                 |                                     |
| Laporan Pas Orang                                                              |                 |                                                                                           |                        |                       |                            |                                 |                                     |
| Pas Kandaraan<br>m <sub>2</sub><br>$\mathcal{D}_{\mathcal{C}}$                 |                 | MENAMPILKAN 1 - 1 DARI TOTAL 1 DATA                                                       |                        |                       |                            |                                 |                                     |
| Tanda Izin Mengemudi ~                                                         |                 |                                                                                           |                        |                       |                            |                                 |                                     |
| Laporan Pelanogaran ~                                                          |                 | 2020 @ Sedem Informası Manajemen İmpada Pelayanan Kariko Olan ar Kondar Urtan Wilayah VII |                        |                       |                            |                                 |                                     |

Gambar 2.9 Halaman PAS Orang Sedang Diproses

# Keterangan:

- [A] Fitur pencarian digunakan untuk melakukan pencarian dengan menginputkan kata kunci pencarian, terdapat 2 tombol:
	- a. Tombol Cari , digunakan untuk menampilkan data yang diinputkan.
	- b. Tombol Reset , digunakan untuk melakukan reset pencarian data dan menampilkan semua data yang ada.
- [B] Tabel data.
- [C] Tombol **berguna untuk melihat rincian semua isi daftar perubahan kuota.** Berikut adalah gambarannya:

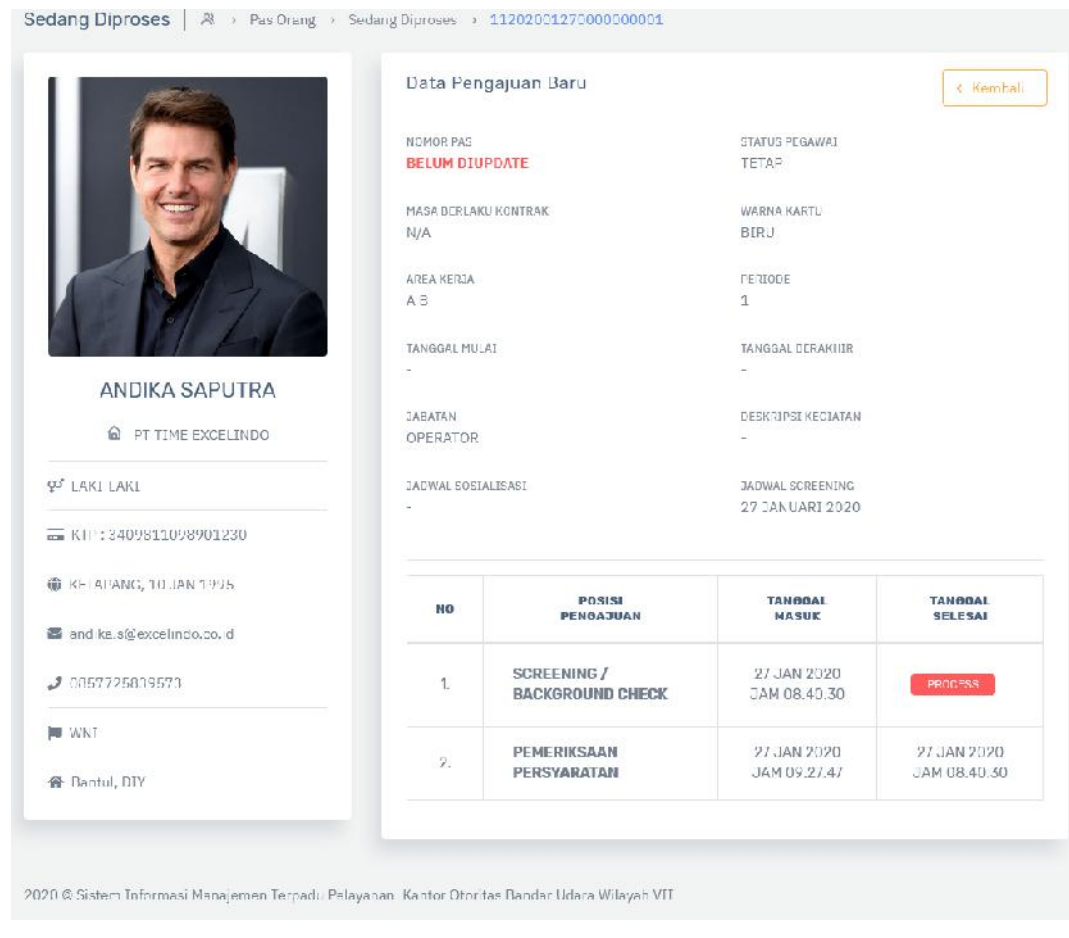

# **2.3.2 Pengajuan Baru**

# Hak Akses: PAS Orang > Pengajuan Baru

Pengajuan Baru adalah sub menu dari PAS orang yang digunakan untuk mengelola data PAS orang yang pengajuan baru. Berikut adalah tampilan awal sub menu pengajuan baru:

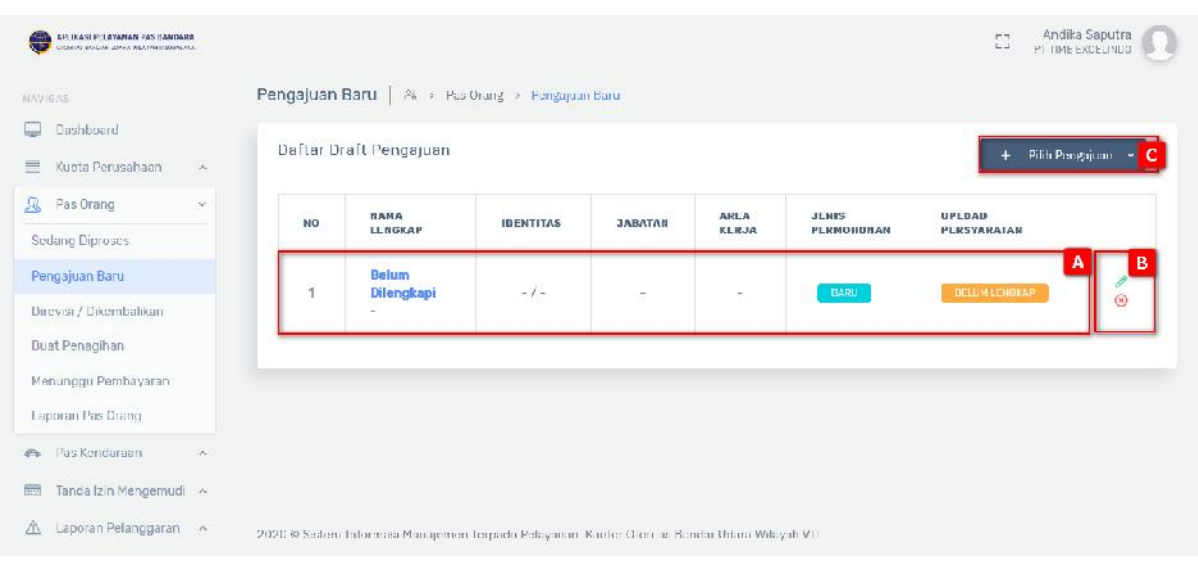

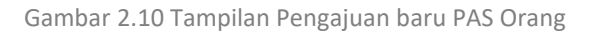

[A] Tabel data

[B] Tombol , digunakan untuk melakukan perubahan pengajuan PAS orang. Berikut merupakan langkah – langkah untuk melakukan edit data :

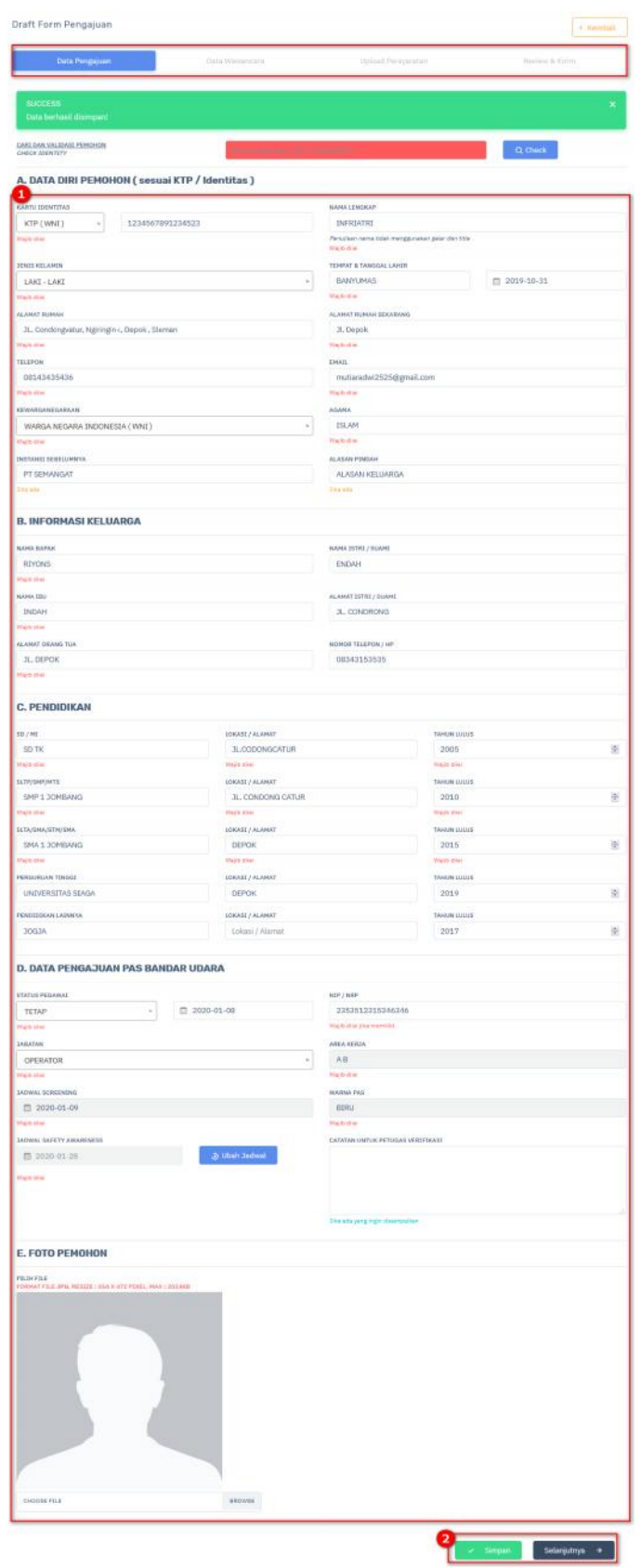

1) Lakukan perubahan data.

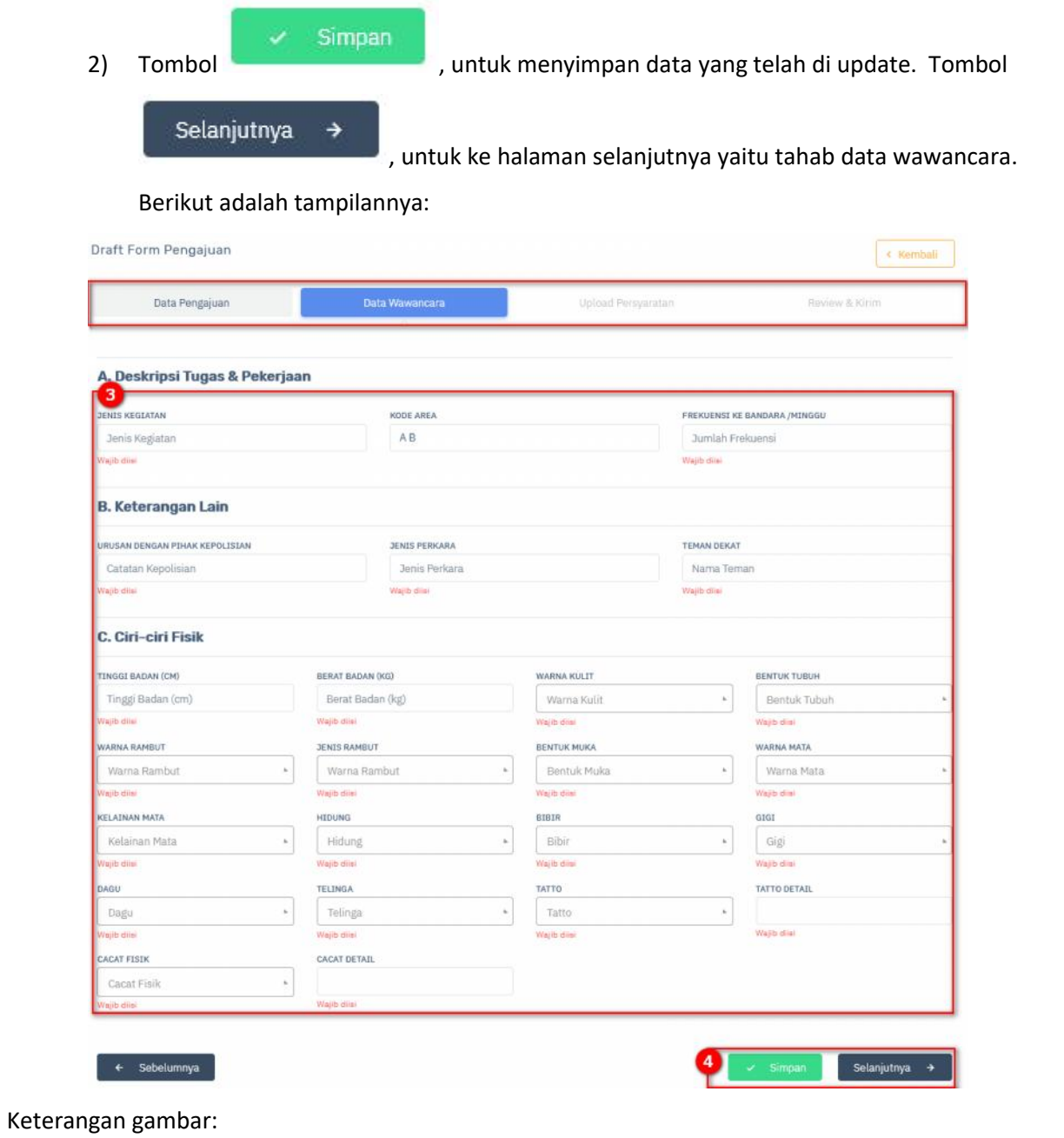

3) Lakukan perubahan data dengan benar.

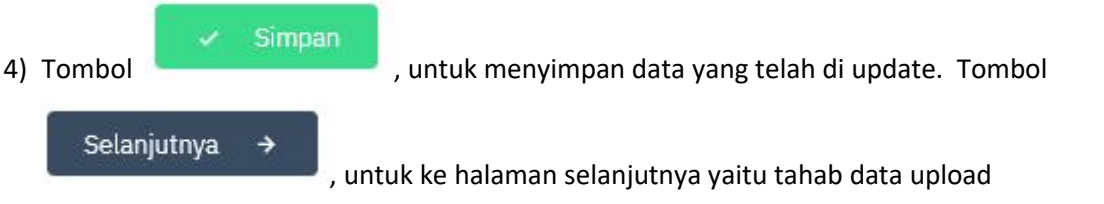

persyaratan. Berikut adalah tampilannya:

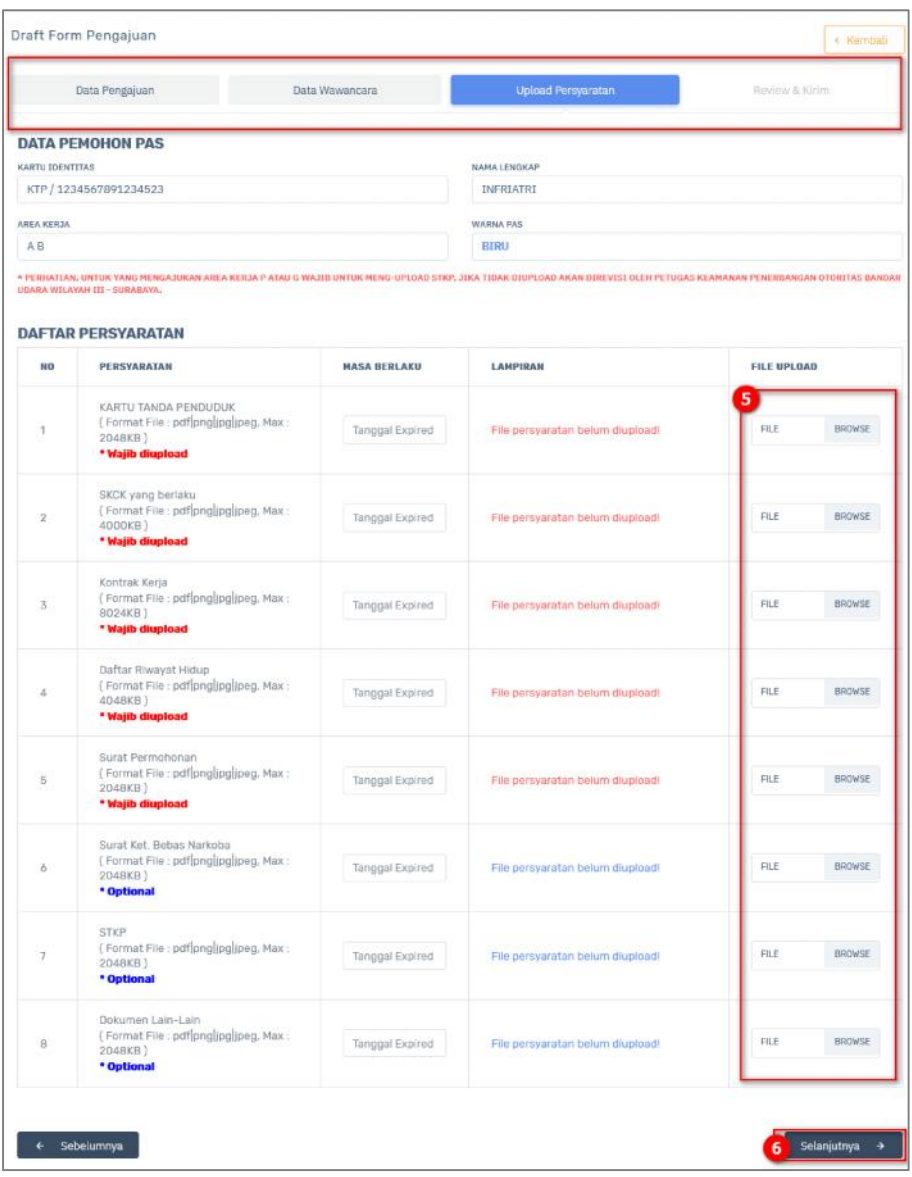

- 5) Upload persyaratan dengan benar.
- 

6) Tombol Tombol Selanjutnya  $\rightarrow$  , untuk ke halaman selanjutnya yaitu tahab

data upload persyaratan. Berikut adalah tampilannya:

Selanjutnya

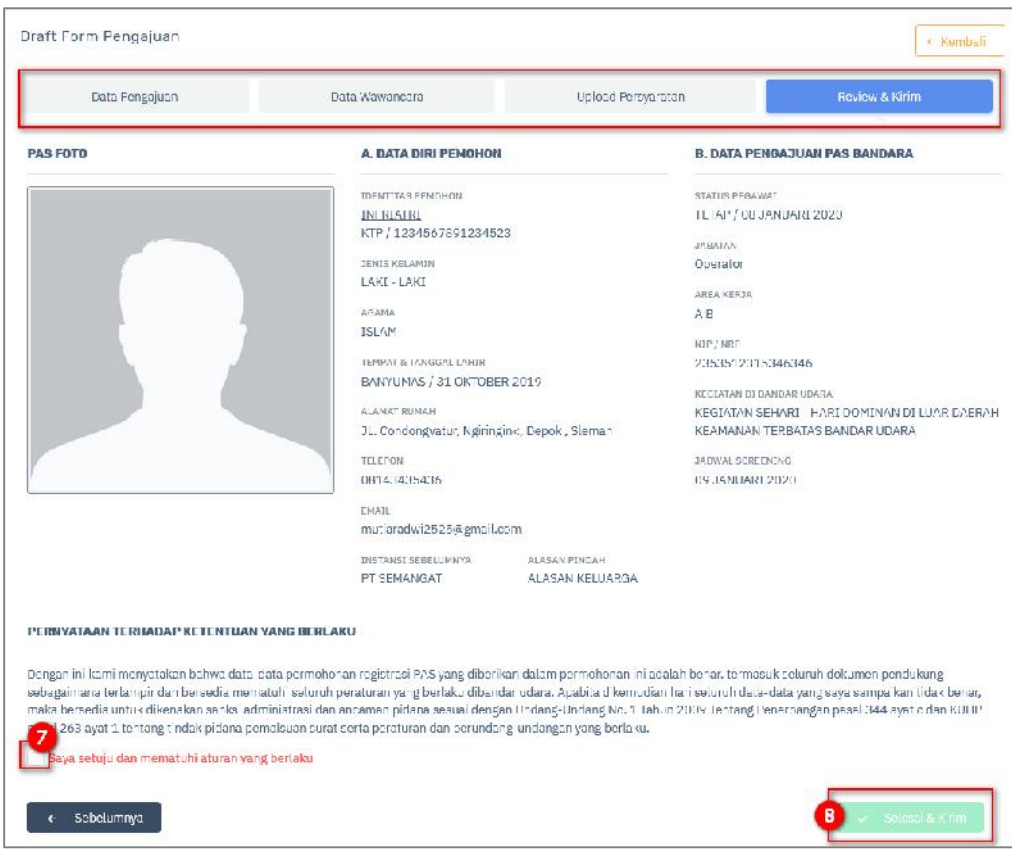

7) Ceklis pernyataan persetujuan.

8) Klik tombol **Klik tombol Klik tombol Klik menyelesaikan proses edit dan** 

mengirimkan data.

9) Konfirmasi persetujuan pengiriman pas bandara.

Selesai & Kirim

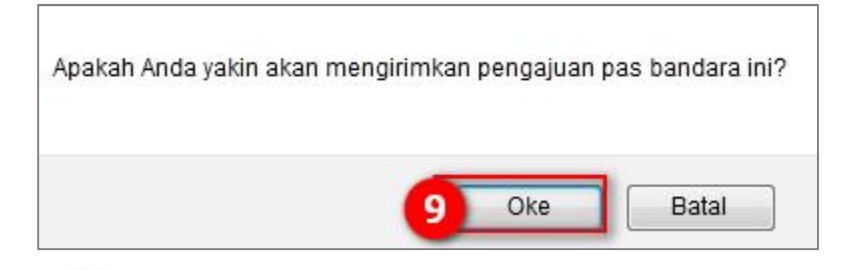

Tombol , digunakan untuk menghapus data permohonan data PAS orang. Berikut merupakan langkah – langkah untuk melakukan hapus data :

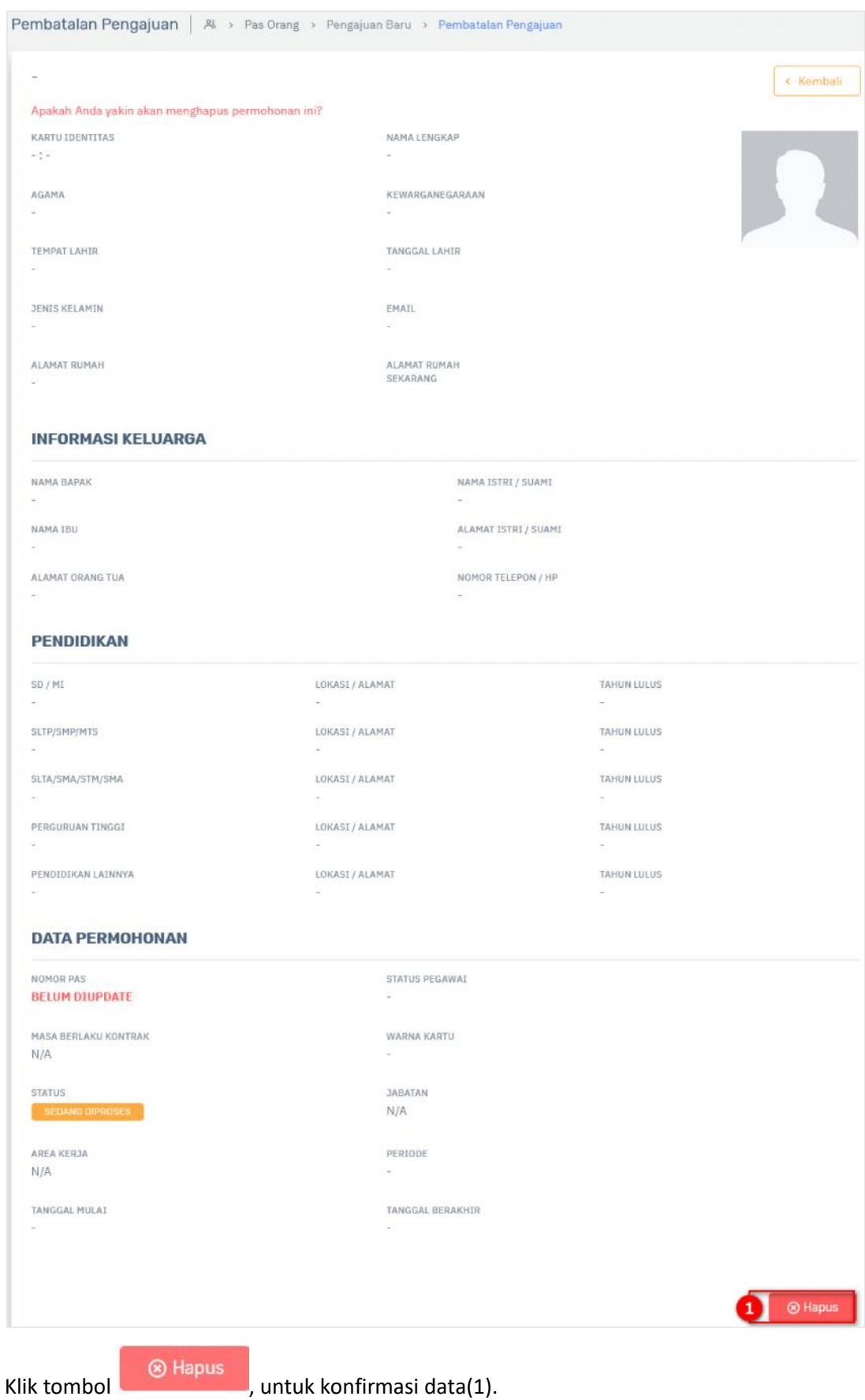

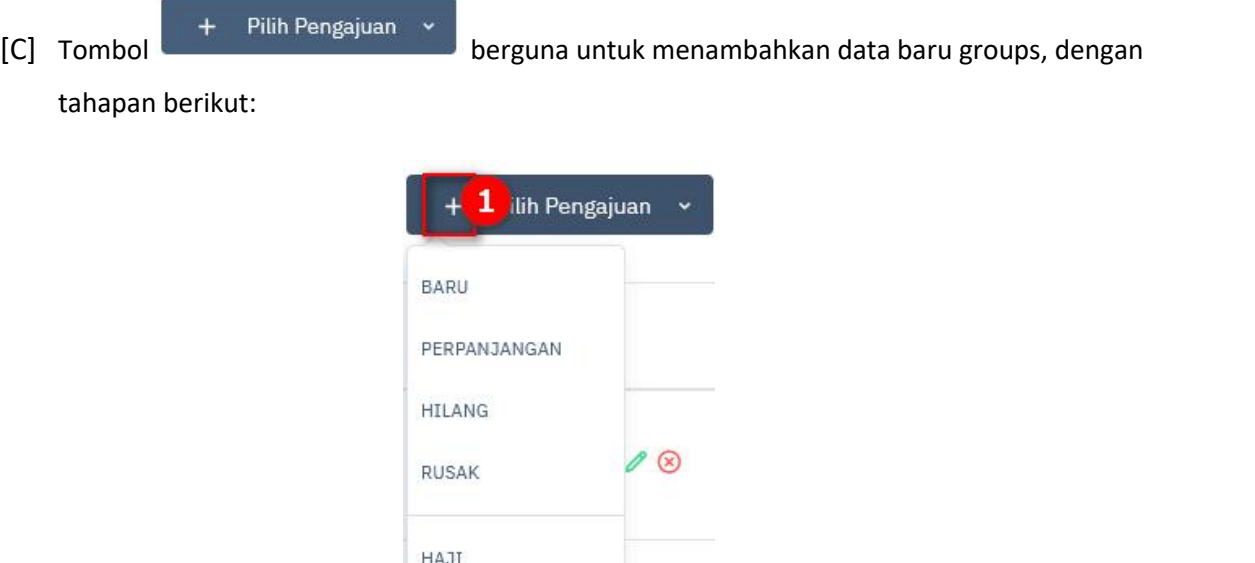

1) Pilihlah pengajuan yang akan dibuat. Berikut adalah contoh tampilan pada pengajuan PAS baru. Berikut adalah tampilannya:

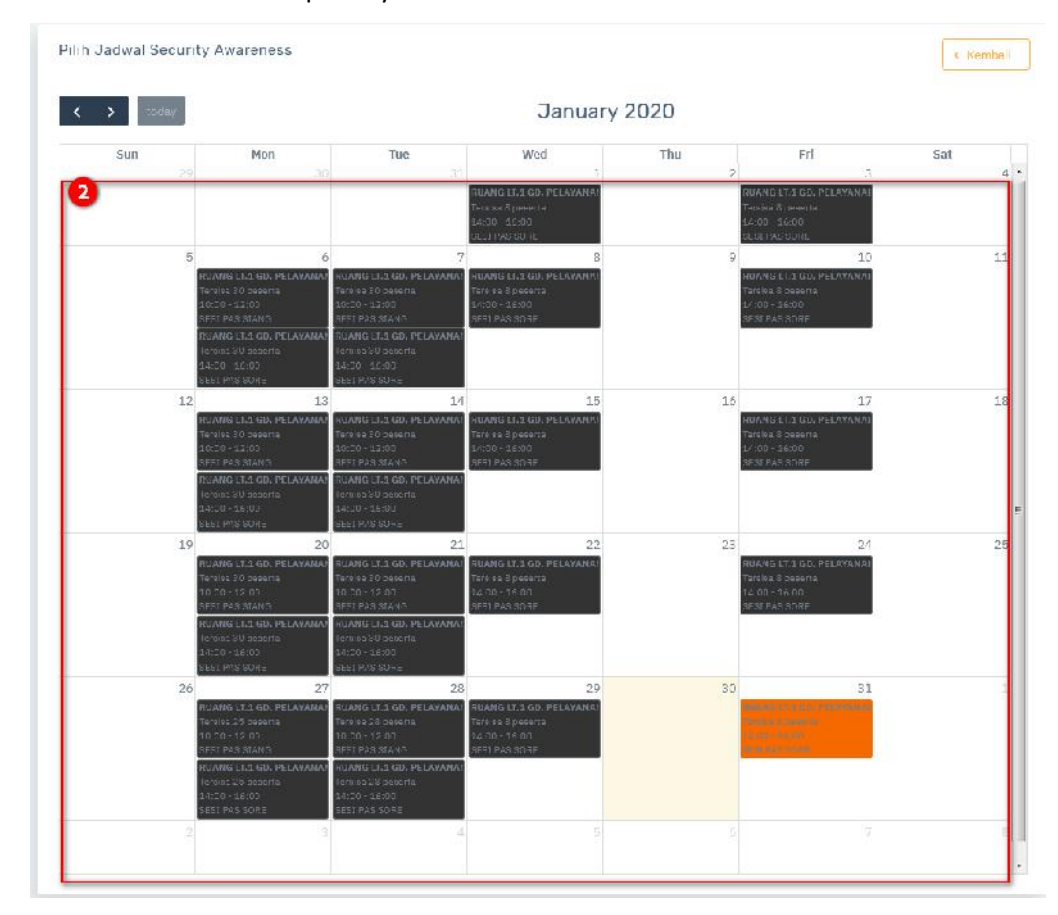

# Keterangan gambar:

2) Pilihlah jadwal yang tersedia. Berikut adalah tampilan tahapan selanjutnya:

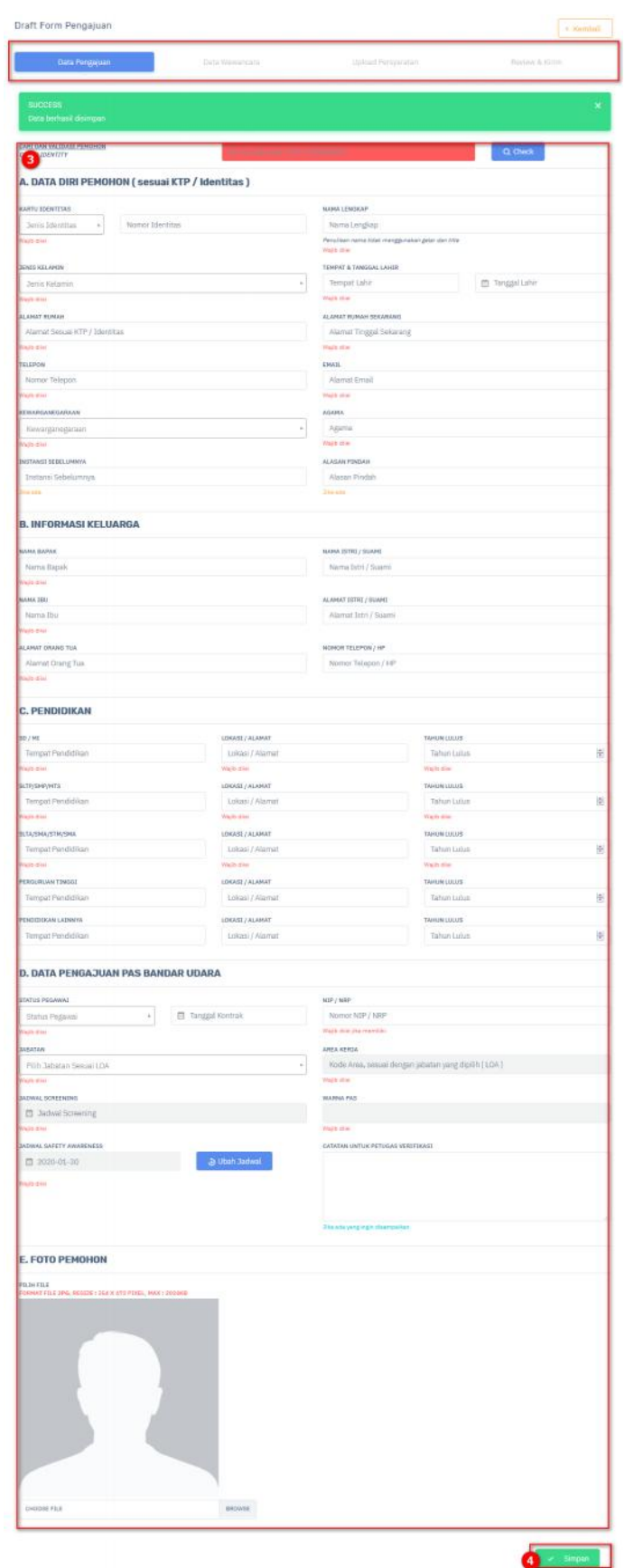

3) Isi form yang tersedia dengan benar.

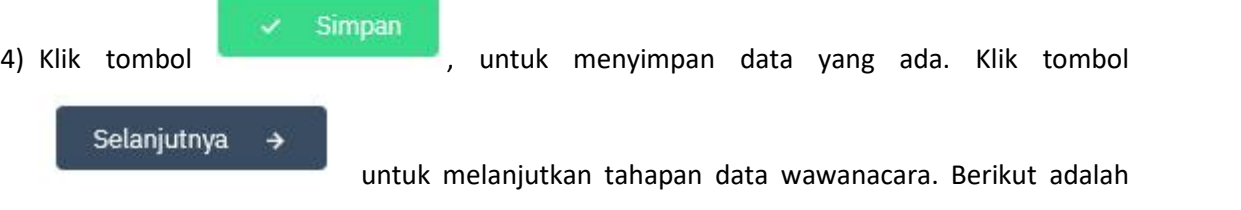

tampilannya:

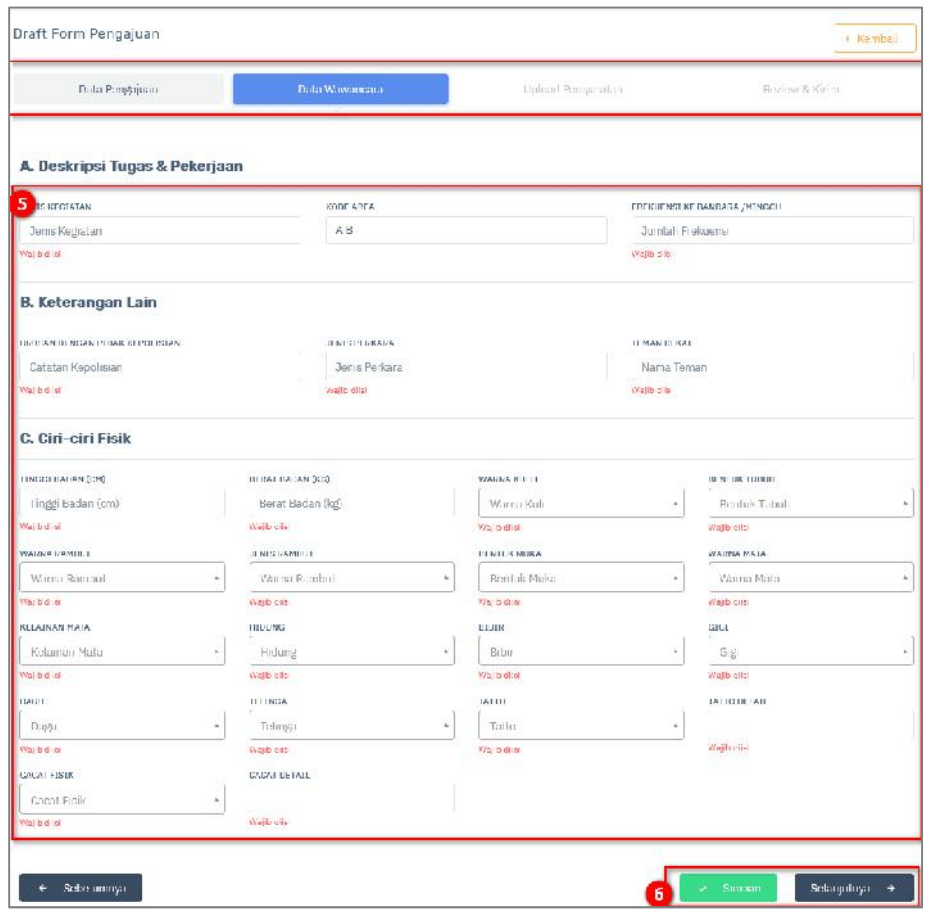

Keterangan gambar:

- 5) Isilah form yang tersedia dengan benar.
- Simpan 6) Klik tombol **Kanada (1999)**, untuk menyimpan data yang ada. Klik tombol Selanjutnya  $\rightarrow$ untuk melanjutkan tahapan upload persyaratan. Berikut adalah

# tampilannya:

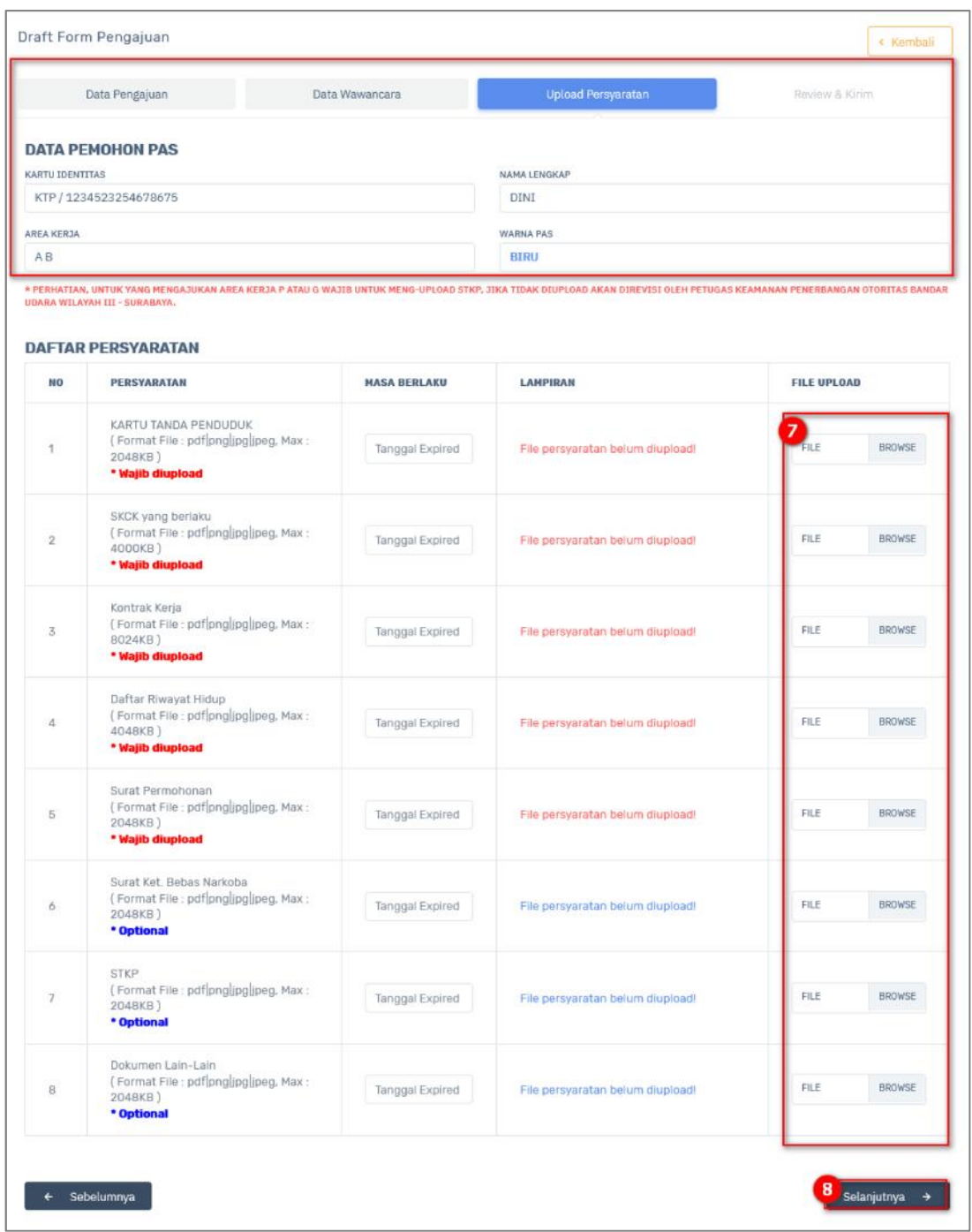

Keterangan gambar:

7) Upload file yang dibutuhkan dengan benar.

Selanjutnya →

adalah tampilannya:

8) Klik tombol untuk melanjutkan tahapan review dan kriim. Berikut

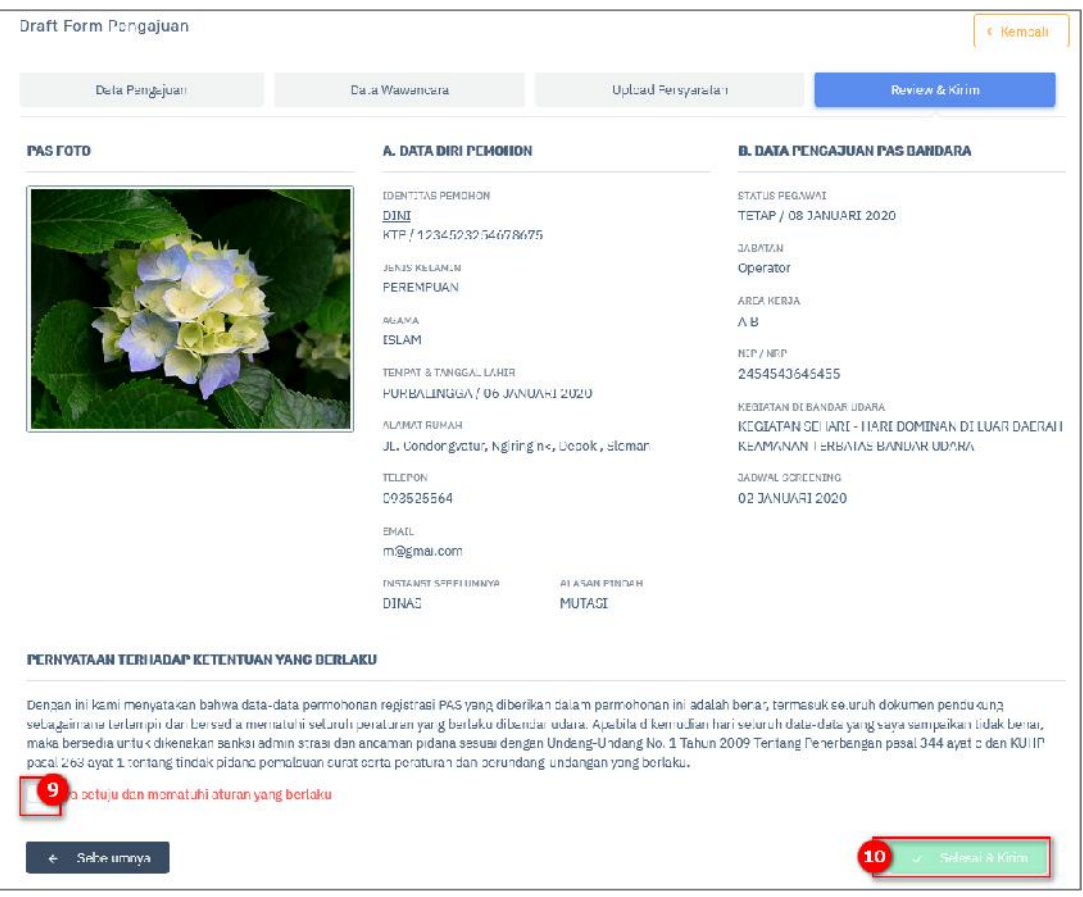

9) Ceklis pernyataan persetujuan.

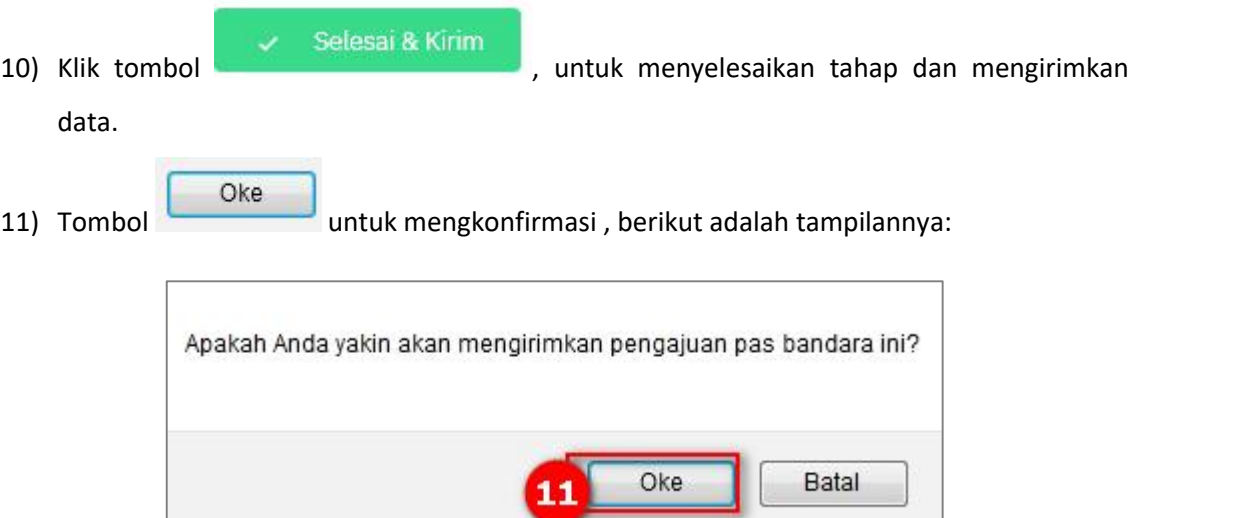

Berikut ini adalah notifikasi permohonan telah sukses:

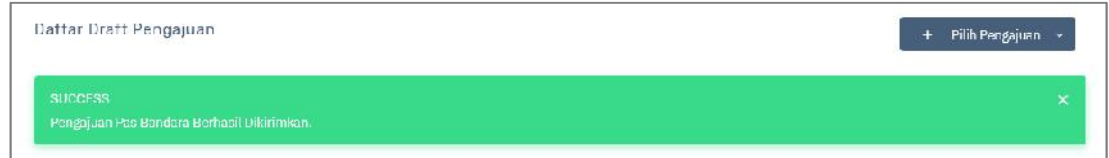

# **2.3.3 Direvisi/ Dikembalikan**

Hak Akses: PAS Orang> Direvisi/ Dikembalikan

Direvisi/ dikembalikan adalah sub menu dari PAS orang yang digunakan untuk mengelola data PAS orang yang direvisi/ dikembalikan. Berikut adalah tampilan awal sub menu direvisi/ dikembalikan:

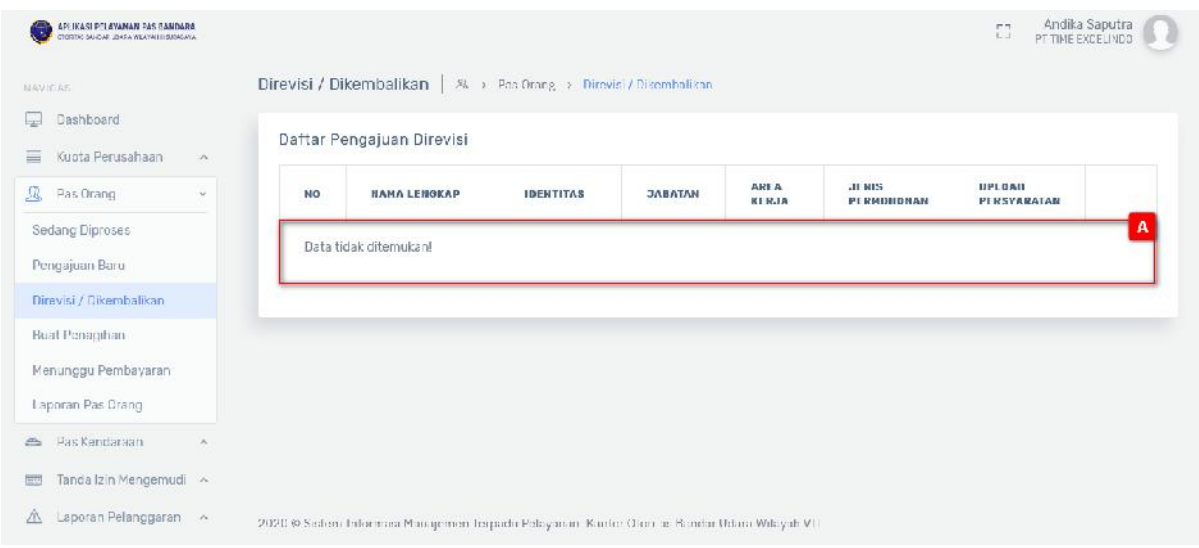

Gambar 2.11 Halaman Pengajuan PAS orang Direvisi/Dikembalikan

#### Keterangan gambar:

[A] Tabel data.

# **2.3.4 Buat Penagihan**

### Hak Akses: PAS Orang > Buat Penagihan

Buat penagihan adalah sub menu dari PAS orang yang digunakan untuk mengelola data PAS orang buat penagihan. Berikut adalah tampilan awal sub menu buat penagihan:

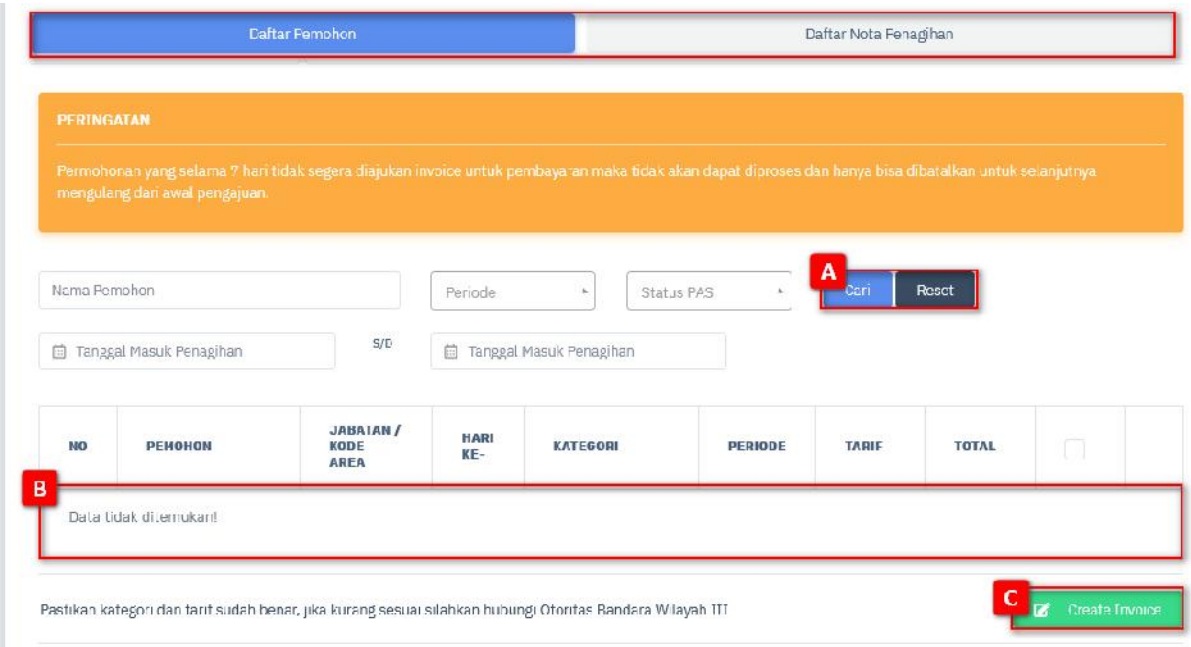

Gambar 2.12 Halaman Buat Penagihan PAS Orang

- [A] Fitur pencarian digunakan untuk melakukan pencarian dengan menginputkan kata kunci pencarian, terdapat 2 tombol:
	- a. Tombol Cari , digunakan untuk menampilkan data yang diinputkan.
	- b. Tombol Reset , digunakan untuk melakukan reset pencarian data dan

menampilkan semua data yang ada.

[B] Tabel data.

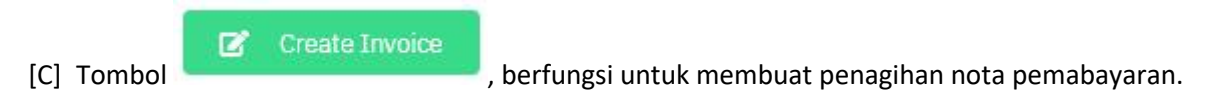

#### **2.3.5 Menunggu Pembayaran**

Hak Akses: PAS Orang > Menunggu Pembayaran

Menunggu pembayaran adalah sub menu dari PAS orang yang digunakan untuk mengelola data PAS orang menunggu pembayaran. Berikut adalah tampilan awal sub menu menunggu pembayaran:

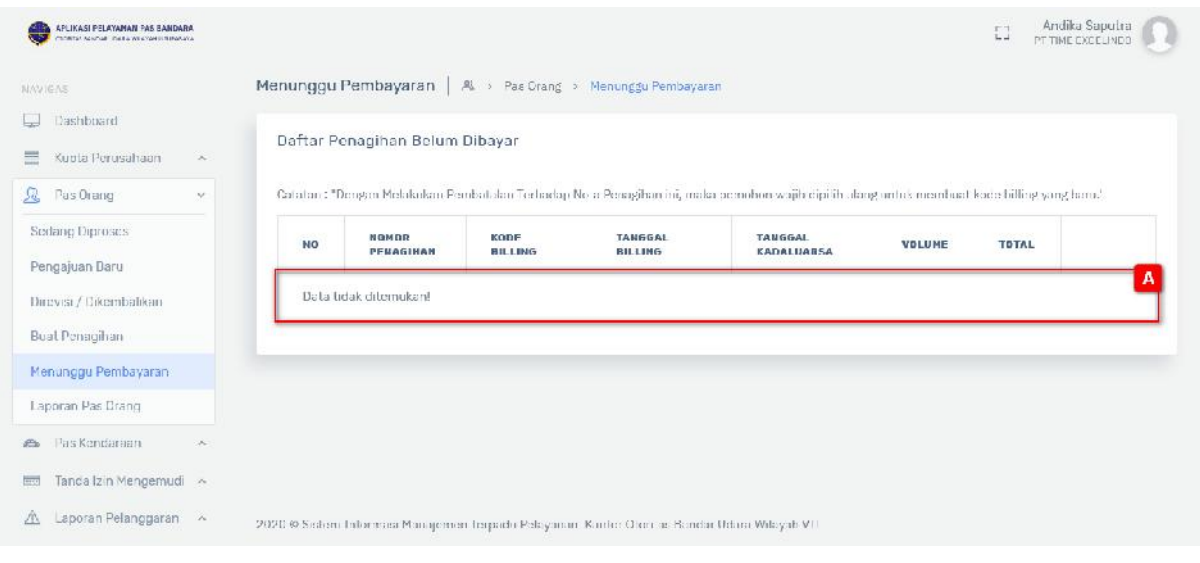

Gambar 2.13 Halaman PAS orang Menunggu Pembayaran

# **2.3.6 Laporan PAS Orang**

# Hak Akses: Laporan PAS Orang

Laporan PAS orang adalah sub menu dari menu PAS orang yang digunakan untuk mengelola data PAS orang yang diterbitkan, masih berlaku, kadaluarsa, hilang atau rusak, ditolak atau cancel. Berikut adalah tampilan menunya:

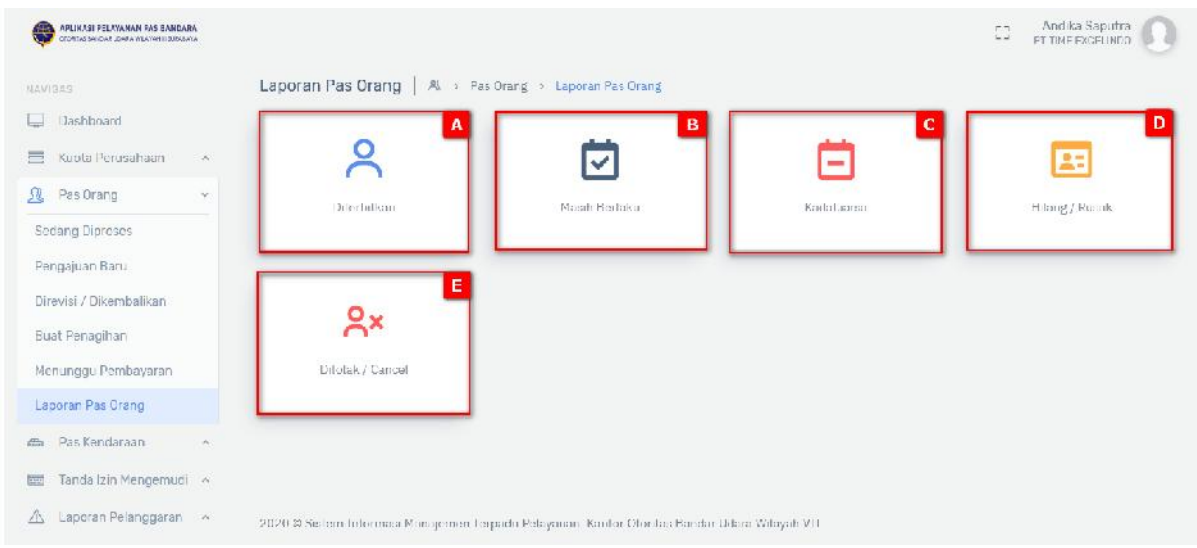

Gambar 2.14 Tampilan Halaman Laporan PAS orang

Keterangan gambar:

[A] Panel diterbitkan berguna untuk mengatur data diterbitkan PAS orang, tombol menampilkan halaman pengelolaan PAS orang diterbitkan.

Ο

[B] Panel masih berlaku berguna untuk mengatur data masih berlaku PAS orang, terdapat

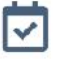

tombol Masih Berlaku untuk menampilkan halaman pengelolaan PAS orang masih berlaku.

[C] Panel kadaluarsa PAS orang berguna untuk mengatur data kadaluarsa PAS orang, terdapat

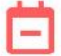

tombol Kadaluarsa untuk menampilkan halaman pengelolaan PAS orang kadaluarsa.

[D] Panel hilang atau rusak PAS orang berguna untuk mengatur data hilang atau rusak PAS

orang, terdapat tombol untuk menampilkan halaman pengelolaan PAS orang hilang atau rusak.

[E] Panel ditolak atau cancel PAS orang berguna untuk mengatur data ditolak atau cancel PAS

orang, terdapat tombol **Ditolak / Cancel** untuk menampilkan halaman pengelolaan PAS orang ditolak atau cancel.

#### **Pengelolaan Diterbitkan**

Hak Akses: PAS orang > Laporan PAS Orang > Diterbitkan

 $Q_{\chi}$ 

Pengelolaan data diterbitkan adalah sub menu dari laporan PAS orang yang digunakan untuk mengelola data diterbitkan. Operator diberi fasilitas untuk menambahkan data baru, pencarian, edit dan hapus.

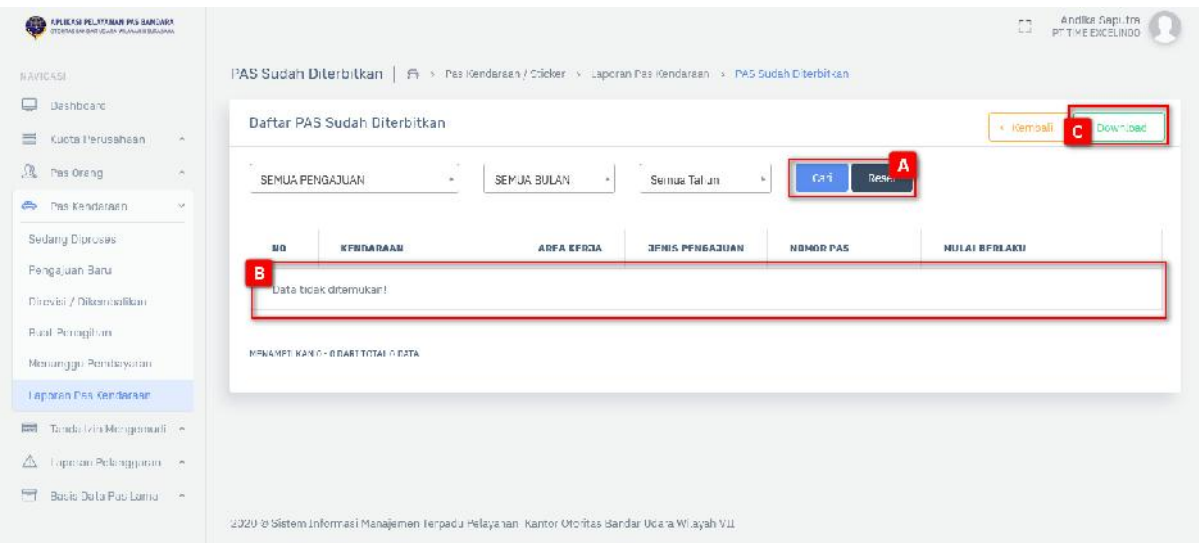

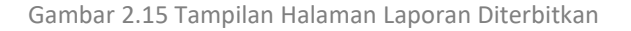

[A] Fitur pencarian digunakan untuk melakukan pencarian dengan menginputkan kata kunci pencarian, terdapat 2 tombol:

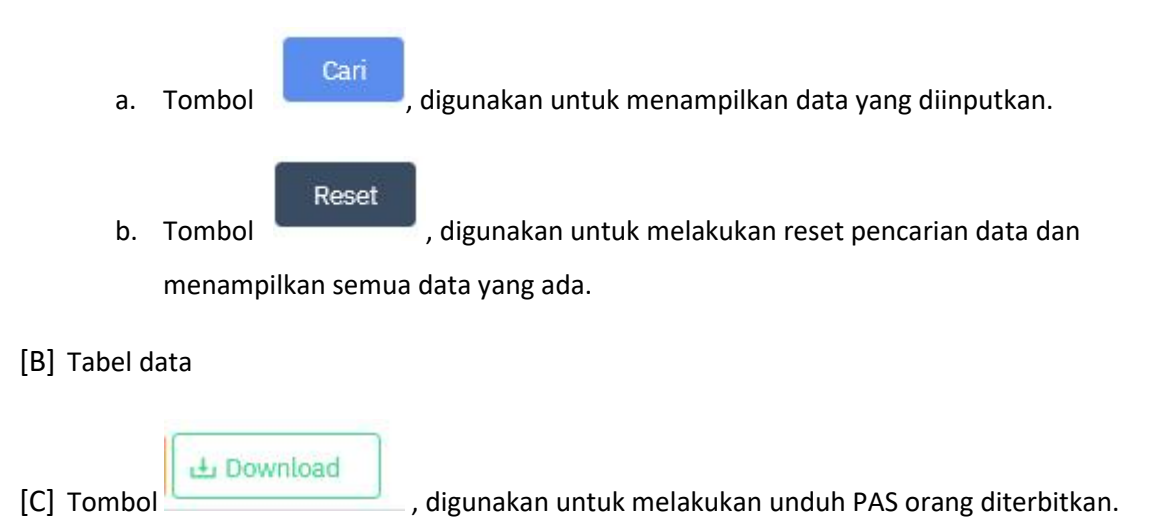

#### **Pengelolaan Masih Berlaku**

Hak Akses: PAS orang > Laporan PAS Orang > Masih Berlaku

Pengelolaan data masih berlaku adalah sub menu dari laporan PAS orang yang digunakan untuk mengelola data masih berlaku. Operator diberi fasilitas untuk menambahkan data baru, pencarian, edit dan hapus.

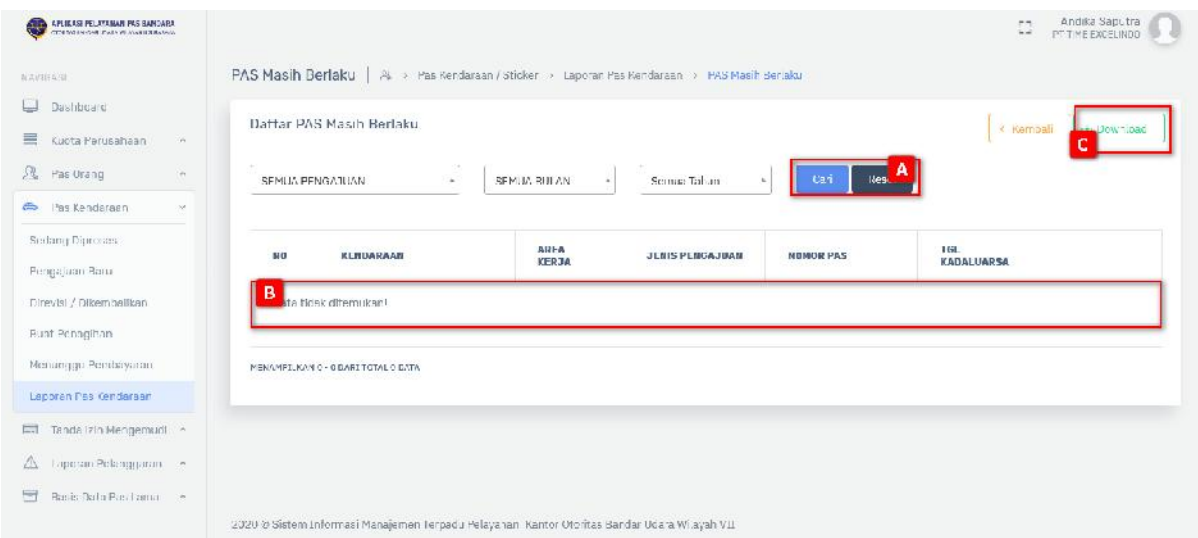

Gambar 2.16 Tampilan Halaman Pengelolaan masih Berlaku- PAS orang

#### Keterangan gambar:

[A] Fitur pencarian digunakan untuk melakukan pencarian dengan menginputkan kata kunci pencarian, terdapat 2 tombol:

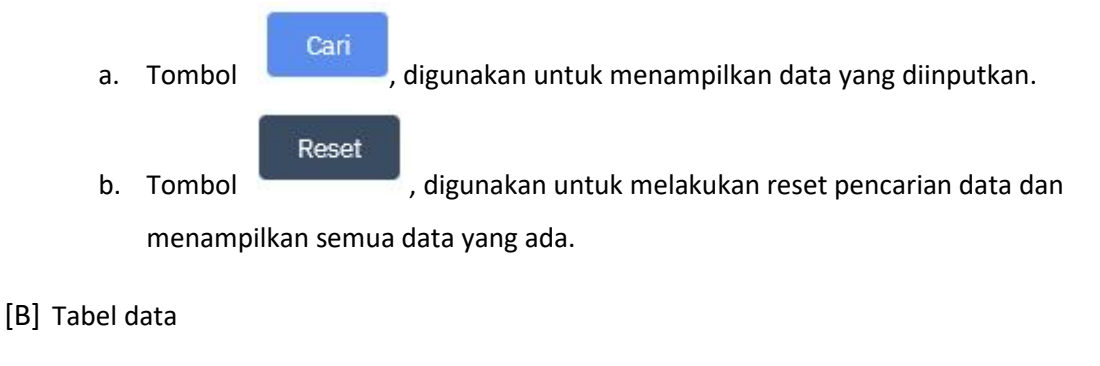

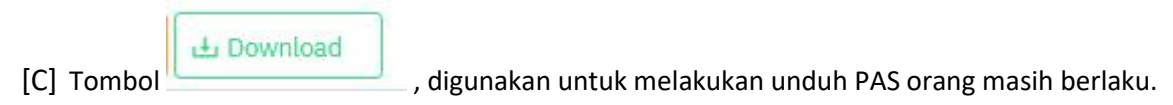

#### **Pengelolaan Kadaluarsa**

# Hak Akses: PAS orang > Laporan PAS Orang > Kadaluarsa

Pengelolaan data kadaluarsa adalah sub menu dari laporan PAS orang yang digunakan untuk mengelola data kadaluarsa. Operator diberi fasilitas untuk menambahkan data baru, pencarian, edit dan hapus.

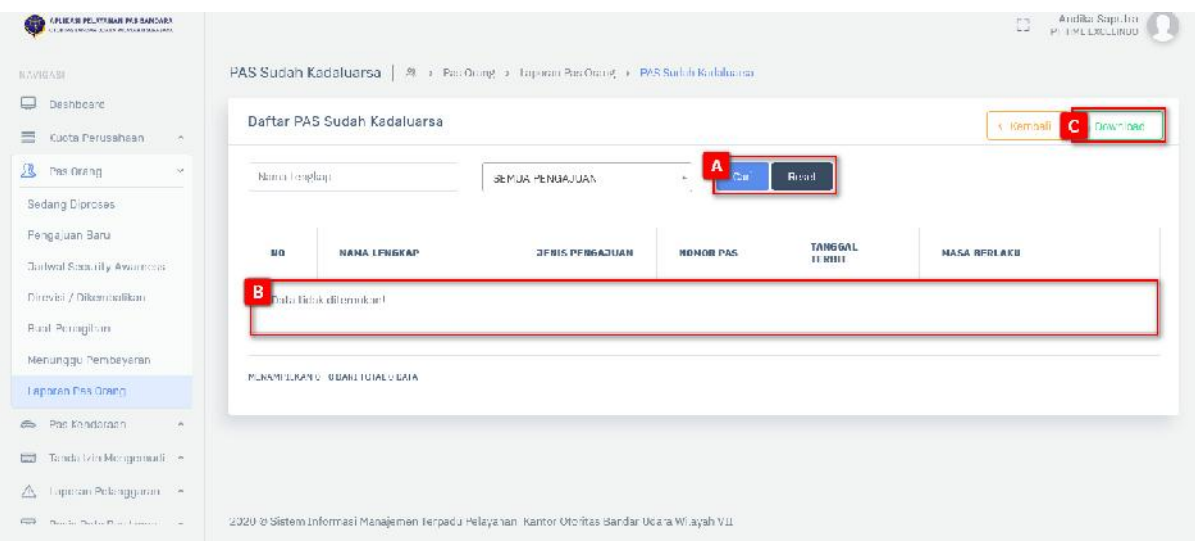

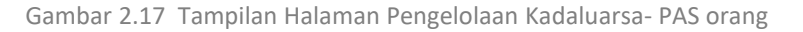

#### Keterangan gambar:

- [A] Fitur pencarian digunakan untuk melakukan pencarian dengan menginputkan kata kunci pencarian, terdapat 2 tombol:
	-

Cari

a. Tombol , digunakan untuk menampilkan data yang diinputkan.

- Reset b. Tombol , digunakan untuk melakukan reset pencarian data dan menampilkan semua data yang ada.
- [B] Tabel data

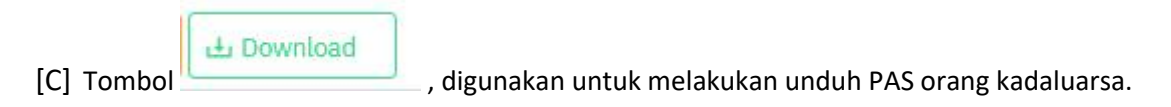

# **Pengelolaan Hilang atau Rusak**

Hak Akses: PAS orang > Laporan PAS Orang > Hilang atau Rusak

Pengelolaan data hilang atau rusak adalah sub menu dari laporan PAS orang yang digunakan untuk mengelola data hilang atau rusak. Operator diberi fasilitas untuk menambahkan data baru, pencarian, edit dan hapus.

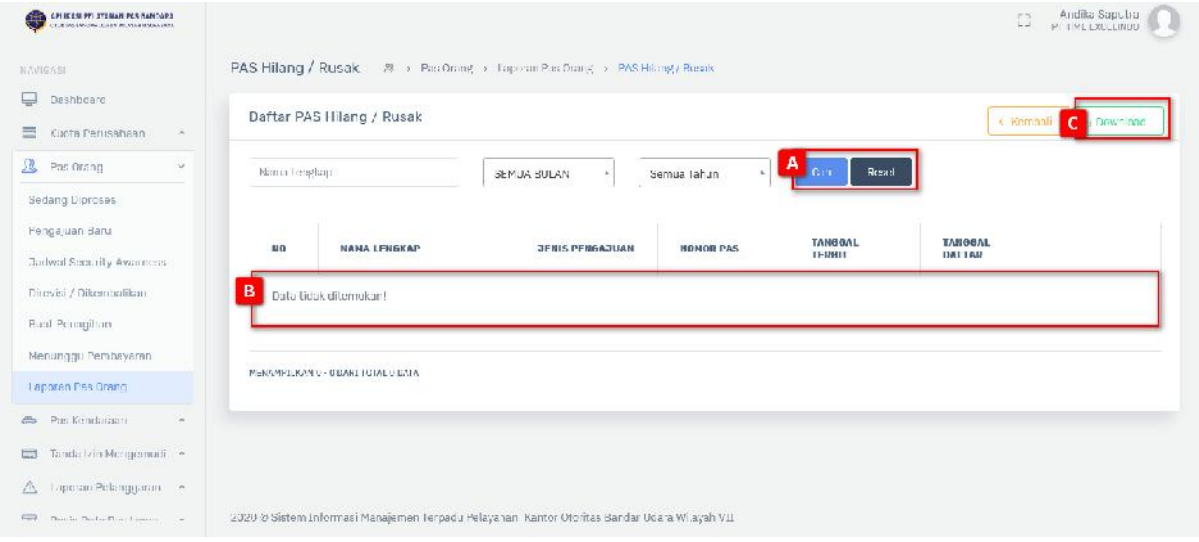

Gambar 2.18 Tampilan Halaman Pengelolaan Hilang atau Rusak- PAS orang

# Keterangan gambar:

[A] Fitur pencarian digunakan untuk melakukan pencarian dengan menginputkan kata kunci pencarian, terdapat 2 tombol:

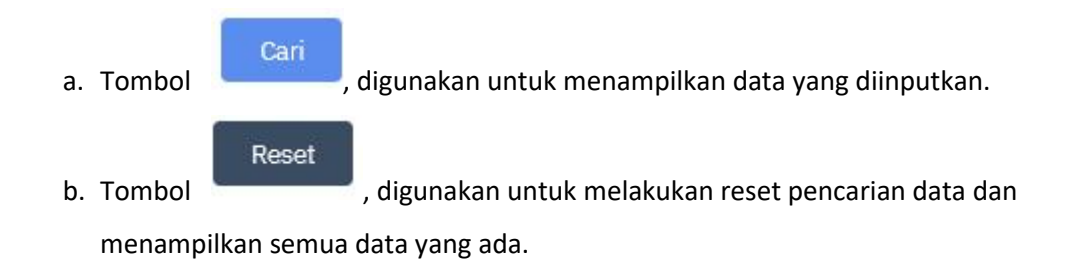

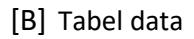

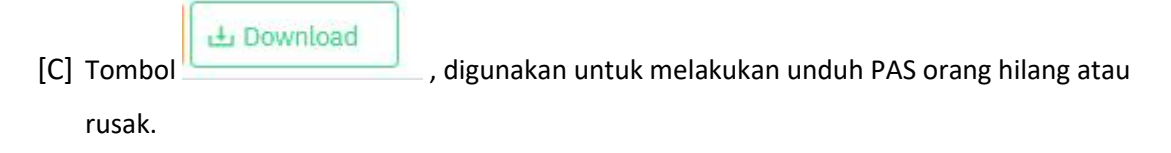

**Pengelolaan Ditolak atau Cancel**

Hak Akses: PAS orang > Laporan PAS Orang > Ditolak atau Cancel

Pengelolaan data ditolak atau cancel adalah sub menu dari laporan PAS orang yang digunakan untuk mengelola data ditolak atau cancel. Operator diberi fasilitas untuk menambahkan data baru, pencarian, edit dan hapus.

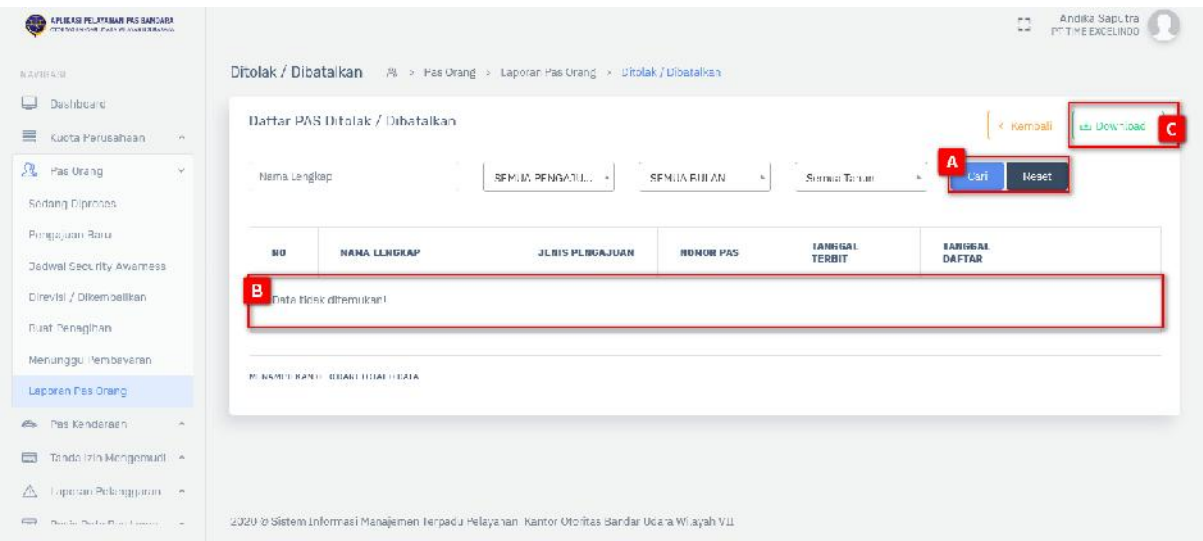

Gambar 2.19 Tampilan Halaman Pengelolaan Hilang atau Rusak- PAS orang

# Keterangan gambar:

[A] Fitur pencarian digunakan untuk melakukan pencarian dengan menginputkan kata kunci pencarian, terdapat 2 tombol:

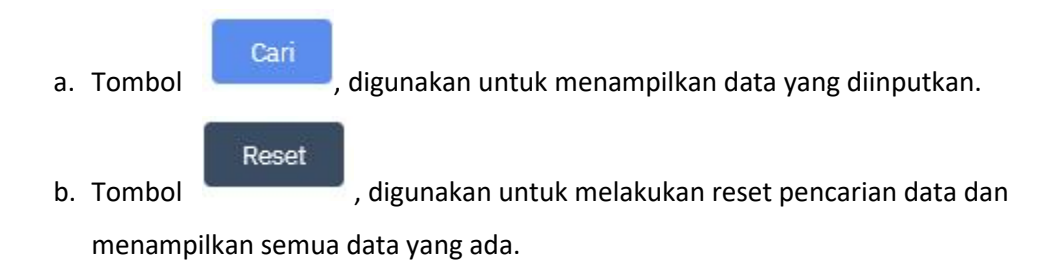

[B] Tabel data

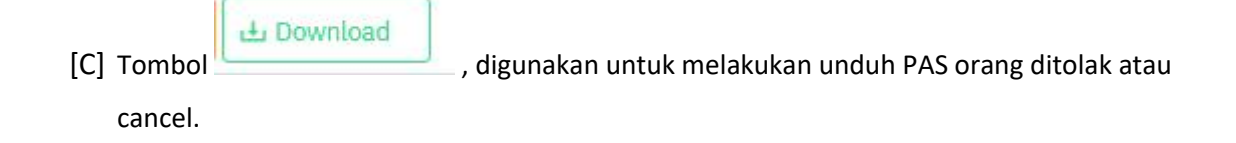

# **2.4 PAS Kendaraan**

Menu PAS kendaraan merupakan menu yang berguna untuk mengelola data PAS kendaraan sedang diproses, pengajuan baru, direvisi atau dikembalikan, buat penagihan, menunggu pembayaran dan laporan PAS kendaraan.

# **2.4.1 Sedang Diproses**

Hak Akses: PAS Kendaraan > Sedang Diproses

Sedang diproses adalah sub menu dari PAS kendaraan yang digunakan untuk mengelola data PAS kendaraan yang sedang diproses. Berikut adalah tampilan awal sub menu sedang diproses:

| <b>APLICAS PL STEMAN PAS GANGARE</b><br>Œ<br><b>CENTRAL CONTRACT BOOKSTRANGE</b> |                   |                                                |              |                   |                            | $r -$<br>$L =$              | Andrika Sabutra<br>IN TIME EXCELIMING |
|----------------------------------------------------------------------------------|-------------------|------------------------------------------------|--------------|-------------------|----------------------------|-----------------------------|---------------------------------------|
| NAVILLAST                                                                        | Sedang Diproses   | 43 > Pas Kendaraan / Sticker > Sedang Diproses |              |                   |                            |                             |                                       |
| Davidnostret<br>L.I.<br>国<br>Kuola Parusahaan<br>$\sim$                          |                   | Dalltar Permohonan Sedang Diproses             |              |                   |                            |                             |                                       |
| 显<br>Pas Urang<br>$\omega_{\rm{c}}$                                              | Nomor Pendaftaran |                                                | Nama Pemphon |                   | Jenis Permobonan           | <b>Neset</b><br>Cant        |                                       |
| Ù.<br>e.<br>Pas Kendaraan                                                        |                   |                                                |              |                   |                            |                             |                                       |
| Sedamu Dipruses                                                                  | <b>NO</b>         | <b>JENIS KENDARAAN</b>                         | <b>AREA</b>  | JENIS             | <b><i>NAMA PEMOHON</i></b> | <b>POSISI PERMOJIONAN</b>   |                                       |
| Pengajuan Baru                                                                   | B                 |                                                |              | <b>РЕВНОНОМЛИ</b> |                            |                             | c                                     |
| Direvisi / Dikemballikan                                                         |                   | KENDARAAN                                      | Α            | MINGGUAN          | Andika Saputra             | Pemeriksaan Persyaratan     | F                                     |
| Buat Penagihan                                                                   |                   | Nonni 54643654                                 |              |                   |                            |                             |                                       |
| Menunggu Pembayaran                                                              | $\circ$           | KEMDARAAN                                      | A            | <b>BARU</b>       | Andika Seputra             | Pembayaran                  | F                                     |
| Lapoque Pao Kendarane                                                            |                   | Nugrit 4546426266                              |              |                   |                            |                             |                                       |
| 画<br>Tanda izin Mongomudi e +                                                    | 3                 | <b>KENDARAAN</b>                               | 11.          | <b>BARU</b>       | Andika Saputra             | Pemeriksaan Persyaratan     | Ξ                                     |
| A<br>Laporan Pelanggaran m                                                       |                   | Nuunit 565463474                               |              |                   |                            |                             |                                       |
| Ħ<br>Basis Jata Pas Lama                                                         |                   | KENDARAAN<br>Nuppl: 546546354                  | A            | BARU              | Andika Sapulna             | Permeriksanın Péroyana ları | F.                                    |

Gambar 2.20 Halaman PAS Kendaraan Sedang Diproses

#### Keterangan gambar:

[A] Fitur pencarian digunakan untuk melakukan pencarian dengan menginputkan kata kunci pencarian, terdapat 2 tombol:

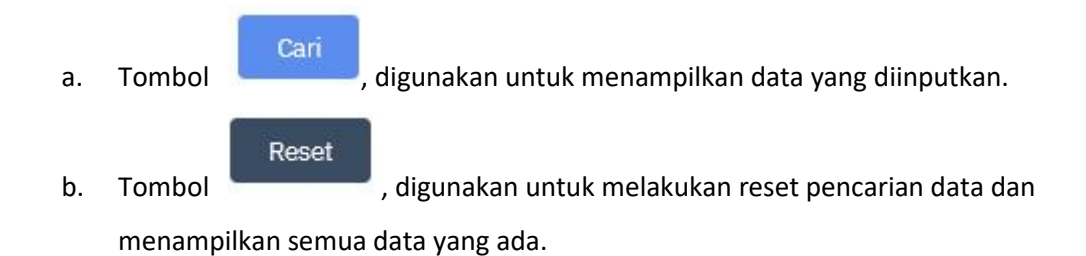

- [B] Tabel data.
- [C] Tombol , berfungsi untuk menampilkan detail data sedang diproses pada PAS kendaraan.

### **2.4.2 Pengajuan Baru**

Hak Akses: PAS kendaraan > Pengajuan Baru

Pengajuan Baru adalah sub menu dari PAS kendaraan yang digunakan untuk mengelola data PAS kendaraan yang pengajuan baru. Berikut adalah tampilan awal sub menu pengajuan baru:

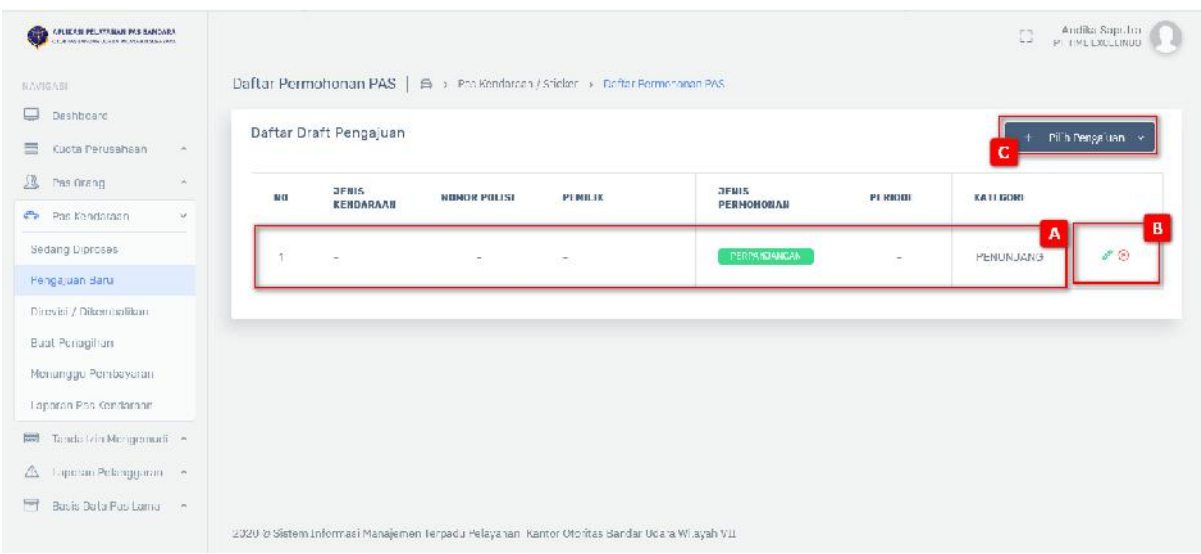

Gambar 2.21 Halaman Pengajuan Baru PAS Kendaraan

### Keterangan gambar:

- [A] Tabel data.
- [B] T ombol , digunakan untuk melakukan perubahan pengajuan PAS orang. Berikut merupakan langkah – langkah untuk melakukan edit data :

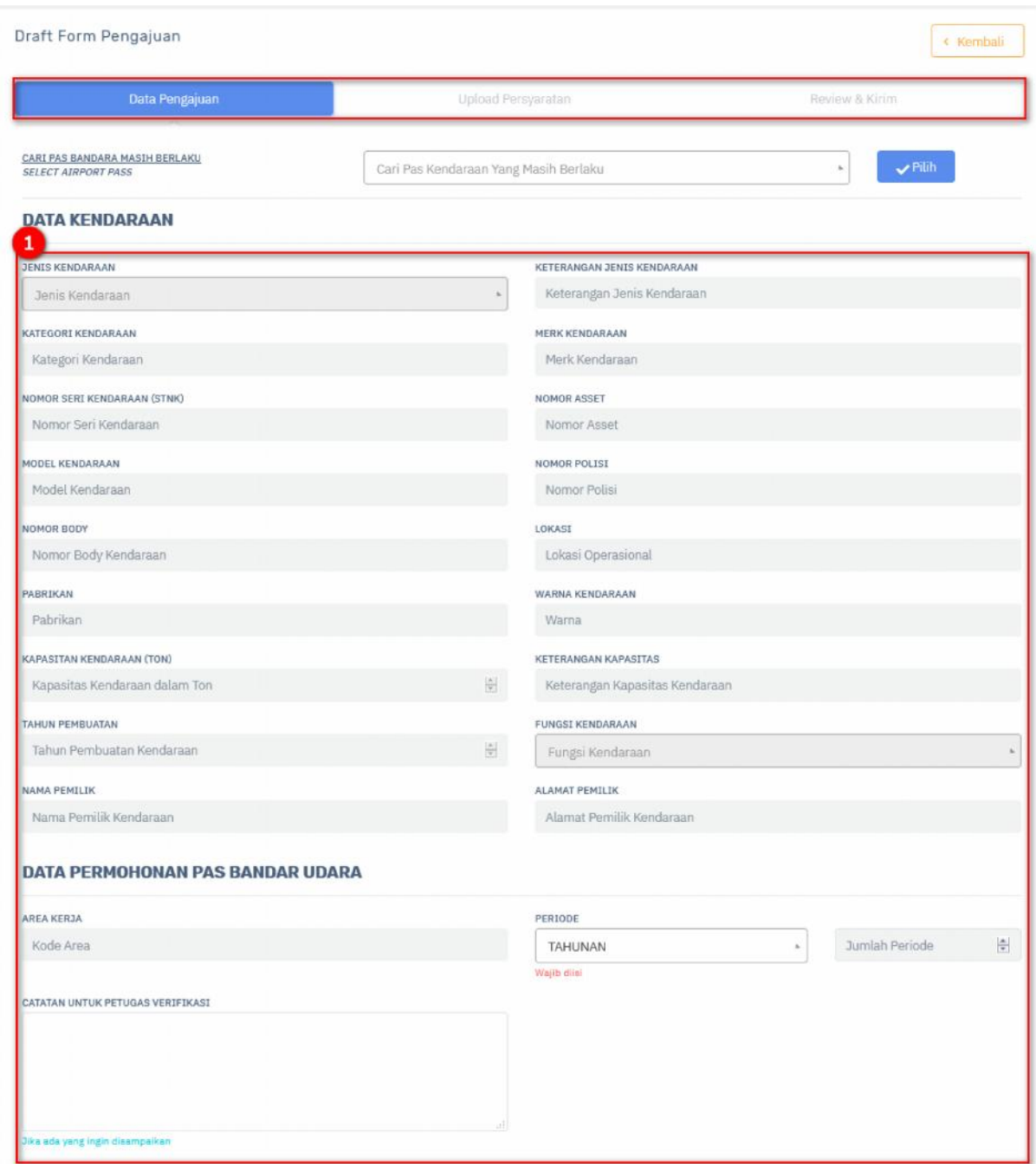

1) Isilah data yang ada pada form dengan benar.

### **2.4.3 Direvisi/ Dikembalikan**

Hak Akses: PAS Kendaraan > Direvisi/ Dikembalikan

Direvisi/ dikembalikan adalah sub menu dari PAS kendaraan yang digunakan untuk mengelola data PAS kendaraan yang direvisi/ dikembalikan. Berikut adalah tampilan awal sub menu direvisi/ dikembalikan:

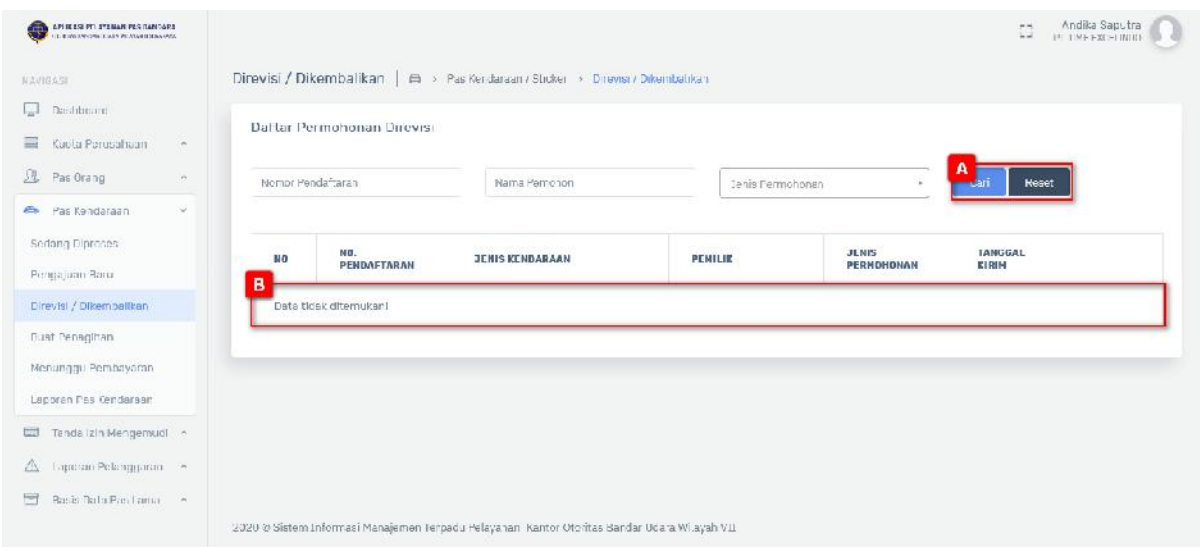

Gambar 2.22 Halaman PAS Kendaraan Direvisi/Dikembalikan

[A] Fitur pencarian digunakan untuk melakukan pencarian dengan menginputkan kata kunci pencarian, terdapat 2 tombol:

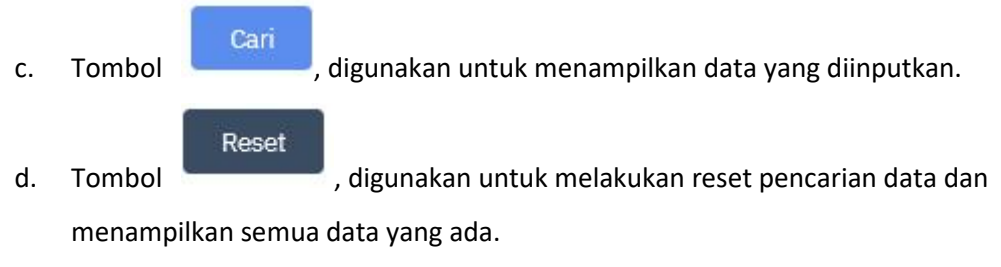

[B] Tabel data.

# **2.4.4 Buat Penagihan**

Hak Akses: PAS Kendaraan > Buat Penagihan

Buat penagihan adalah sub menu dari PAS kendaraan yang digunakan untuk mengelola data PAS kendaraan buat penagihan. Berikut adalah tampilan awal sub menu buat penagihan:

| APLIKASI PELAYANAN PAS BANDARA<br>CROSSING BARGANE USANA WILAYAH IE SUBABAYA |               |                   |                                              |                       |                                                                                                    |                     |                       | EZ             | Andika Saputra<br>PT TIME EXCELINDO |  |  |  |
|------------------------------------------------------------------------------|---------------|-------------------|----------------------------------------------|-----------------------|----------------------------------------------------------------------------------------------------|---------------------|-----------------------|----------------|-------------------------------------|--|--|--|
| NAVIGAST                                                                     |               | Buat Penagihan    |                                              |                       | Pas Kendaraan / Sticker > Buat Penagihan                                                                                                    |                     |                       |                |                                     |  |  |  |
| Dashboard                                                                    |               |                   |                                              |                       |                                                                                                    |                     |                       |                |                                     |  |  |  |
| Kuota Perusahaan                                                             | $\mathcal{N}$ |                   | Daftar Penagihan                             |                       |                                                                                                    |                     |                       |                | <b>O</b> Informasi Tarif            |  |  |  |
| 丛<br>Pas Orang                                                               | $\sim$        |                   |                                              | <b>Daftar Pemohon</b> |                                                                                                    |                     | Daftar Nota Penagihan |                |                                     |  |  |  |
| <b>B</b> Pas Kendaraan                                                       | $\sim$        |                   |                                              |                       |                                                                                                    |                     |                       |                |                                     |  |  |  |
| Sedang Diproses                                                              |               |                   | <b>PERINGATAN</b>                            |                       |                                                                                                    |                     |                       |                |                                     |  |  |  |
| 2% Pas Urang                                                                 |               |                   |                                              |                       |                                                                                                    |                     |                       |                |                                     |  |  |  |
| Pas Kendaraan<br>$\Rightarrow$                                               | u             |                   |                                              |                       | Permohonan yang selama 7 hari tidak segera diajukan Invoice untuk pembayaran maka tidak akan dapat diproses dan hanya bisa<br>dibatalkan untuk selanjutnya mengulang dari awal pengajuan. |                     |                       |                |                                     |  |  |  |
| Sedang Diproses                                                              |               |                   |                                              |                       |                                                                                                    |                     |                       |                |                                     |  |  |  |
| 2% Pas urang                                                                 |               |                   |                                              |                       |                                                                                                    |                     |                       |                |                                     |  |  |  |
| Pas Kendaraan<br>$\sum_{i=1}^{n}$                                            | v             |                   | Nomor Pendaftaran                            |                       | в<br>Periode<br>$\mathbf{k}$                                                                                                    | Reset<br>Cari       |                       |                |                                     |  |  |  |
| <b>Sedang Diproses</b>                                                       |               |                   |                                              |                       |                                                                                                    |                     |                       |                |                                     |  |  |  |
| <b>2% Pas urang</b>                                                          |               | <b>AAN</b>        | KODE<br><b>AREA</b>                          | <b>HARI</b><br>$KF-$  | <b>KATEGORI</b>                                                                                                    | <b>PERIODE</b>      | <b>TARIF</b>          | <b>TOTAL</b>   | 囗                                   |  |  |  |
| Pas Kendaraan<br>$\rightarrow$                                               | ü             |                   |                                              |                       |                                                                                                    |                     |                       |                |                                     |  |  |  |
| Sedang Diproses                                                              |               | <b>AAN</b><br>266 | A                                            | o                     | HANDLING,<br>PENUNJANG                                                                                                    | 3<br><b>BULANAN</b> | 50,000                | A<br>150,000   |                                     |  |  |  |
| Pengajuan Baru                                                               |               |                   |                                              |                       |                                                                                                    |                     |                       |                |                                     |  |  |  |
| Direvisi / Dikembalikan                                                      |               |                   | g lulus diatas untuk dibuatkan penagihannya! |                       |                                                                                                    |                     | E                     | Create Invoice |                                     |  |  |  |
|                                                                              |               |                   |                                              |                       |                                                                                                    |                     |                       |                |                                     |  |  |  |
| Buat Penagihan                                                               |               |                   | MENAMPILKAN 1 - 1 DARI TOTAL 1 DATA          |                       |                                                                                                    |                     |                       |                |                                     |  |  |  |
| Menunggu Pembayaran                                                          |               |                   |                                              |                       |                                                                                                    |                     |                       |                |                                     |  |  |  |
|                                                                              |               |                   |                                              |                       |                                                                                                    |                     |                       |                |                                     |  |  |  |

Gambar 2.23 Halaman Buat Penagihan PAS Kendaraan

- [A] Tabel data.
- [B] Fitur pencarian digunakan untuk melakukan pencarian dengan menginputkan kata kunci pencarian, terdapat 2 tombol:

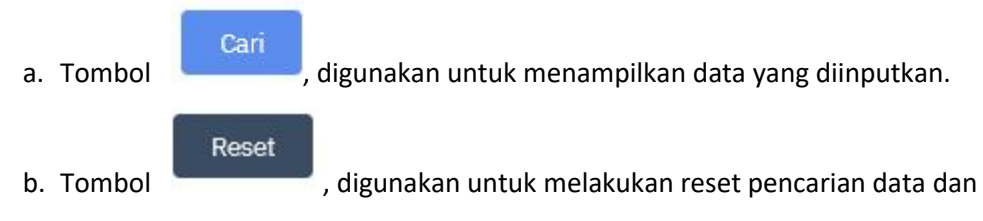

menampilkan semua data yang ada.

- [C] Ceklis baris data.
- [D] Tombol  $\star$ , berfungsi sebagai menghapus data.

冒 **Create Invoice** [E] Tombol , berfungsi untuk membuat invoice yaitu penerbitan

pembayaran. Berikut adalah tampilannya:

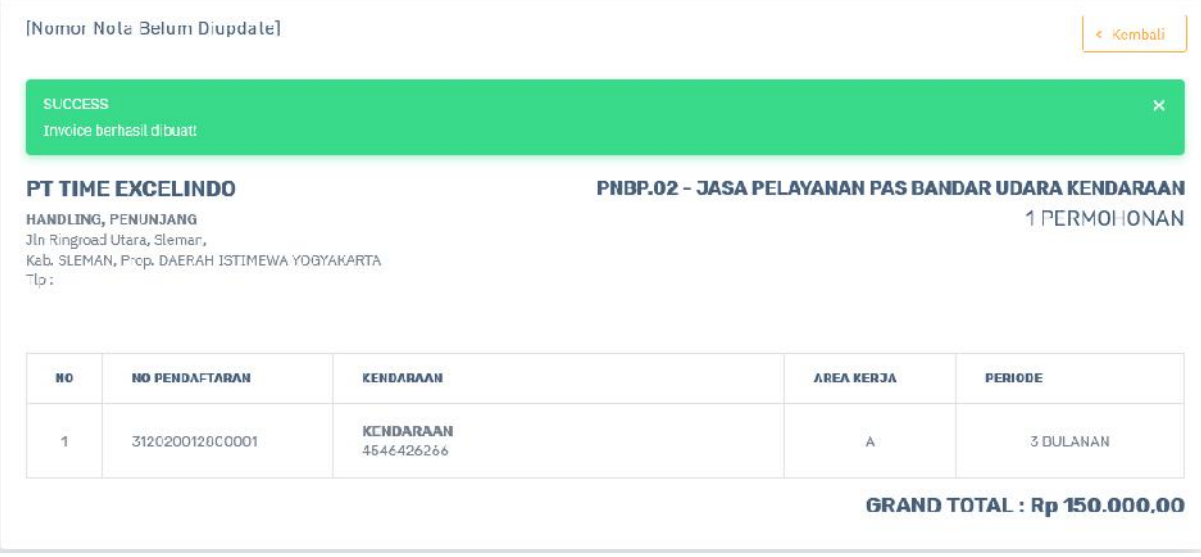

# **2.4.5 Menunggu Pembayaran**

Hak Akses: PAS Kendaraan > Menunggu Pembayaran

Menunggu pembayaran adalah sub menu dari PAS kendaraan yang digunakan untuk mengelola data PAS kendaraan menunggu pembayaran. Berikut adalah tampilan awal sub menu menunggu

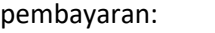

| <b>SPLIKASI PELATAMAN PSS BANCARA</b><br>÷ |           |                                                                                                    |                                                      |                                  |                                     |                | $-4$         | PT T ME EXCELINDO |
|--------------------------------------------|-----------|----------------------------------------------------------------------------------------------------|------------------------------------------------------|----------------------------------|-------------------------------------|----------------|--------------|-------------------|
| <b>NAVICASE</b>                            |           | Menunggu Pembayaran                                                                                                    | Pallie Pas Kendaraan / Sticker > Menunggu Pembayaran |                                  |                                     |                |              |                   |
| Dashboard<br>Kucta Perusahaan<br>m.        |           | Daftar Penagihan Belum Dibayar                                                                                                    |                                                      |                                  |                                     |                |              |                   |
| Pas Urang<br>$\sigma_{\rm f}$              |           | Colatan : "Dengan Metakakan Pembatatan Terhadap Nota Penagihan munjaka permenonan wujib dipilih ulang untuk membuat kede bilting yang baru?" |                                                      |                                  |                                     |                |              |                   |
| Pas Kendaraan<br>ŵ                         | <b>MO</b> | NDMOR PENADIHAM                                                                                                    | KODE BILLING                                         | <b>JANGGAL</b><br><b>BILLING</b> | <b>IANGGAL</b><br><b>KADALUARSA</b> | <b>VDLUME</b>  | <b>TOTAL</b> |                   |
| Sedang Dipozani                            |           |                                                                                                    |                                                      |                                  |                                     |                |              | B                 |
| Pengajuan Baru                             |           | 2020.PNDP.02.0000002                                                                                                    | 352454636567547                                      | 29 JAN 2020<br>JAM 16:26:00      | 05 FEB 2020<br>JAM 16-26-00         | $\overline{1}$ | 150,000      | 日田                |
| Direvisi / Dikemballikan                   |           |                                                                                                    |                                                      |                                  |                                     |                |              |                   |
| Rual Perception                            |           |                                                                                                    |                                                      |                                  |                                     |                |              |                   |
| Memanijiji) Pembawaran                     |           |                                                                                                    |                                                      |                                  |                                     |                |              |                   |
| Lappran Pas Cendarsan                      |           |                                                                                                    |                                                      |                                  |                                     |                |              |                   |
| Tando (zin Mcngemud) -                     |           |                                                                                                    |                                                      |                                  |                                     |                |              |                   |
| Laposan Polongguran - ~                    |           |                                                                                                    |                                                      |                                  |                                     |                |              |                   |
|                                            |           |                                                                                                    |                                                      |                                  |                                     |                |              |                   |
| Basis Data Pas Lama                        |           |                                                                                                    |                                                      |                                  |                                     |                |              |                   |

Gambar 2.24 Halaman Daftar Menunggu Pembayaran

Keterangan gambar:

- [A] Tabel data.
- [B] Tombol , berfungsi untuk menampilkan data detail pembayaran. Berikut adalah tampilannya:

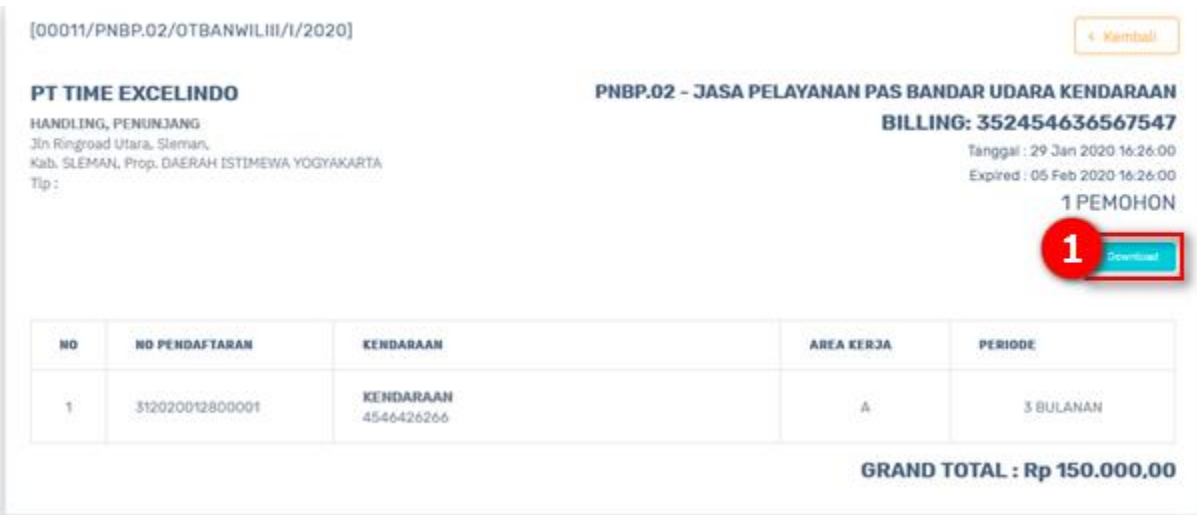

Klik tombol (1) jika akan menggunduh invoice pembayaran.

Tombol , berfungsi untuk menghapus data pembayaran. Berikut ini adalah tampilannya:

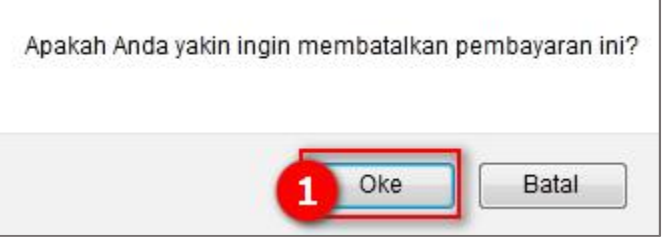

Tombol (1) untuk konfirmasi data penghapusan pembayaran.

### **2.4.6 Laporan PAS Kendaraan**

Hak Akses: PAS Kendaraan > Laporan PAS Kendaraan

Laporan PAS kendaraan adalah sub menu dari menu PAS orang yang digunakan untuk mengelola data PAS kendaraan yang diterbitkan, masih berlaku, kadaluarsa, hilang atau rusak, ditolak atau cancel. Berikut adalah tampilan menunya:

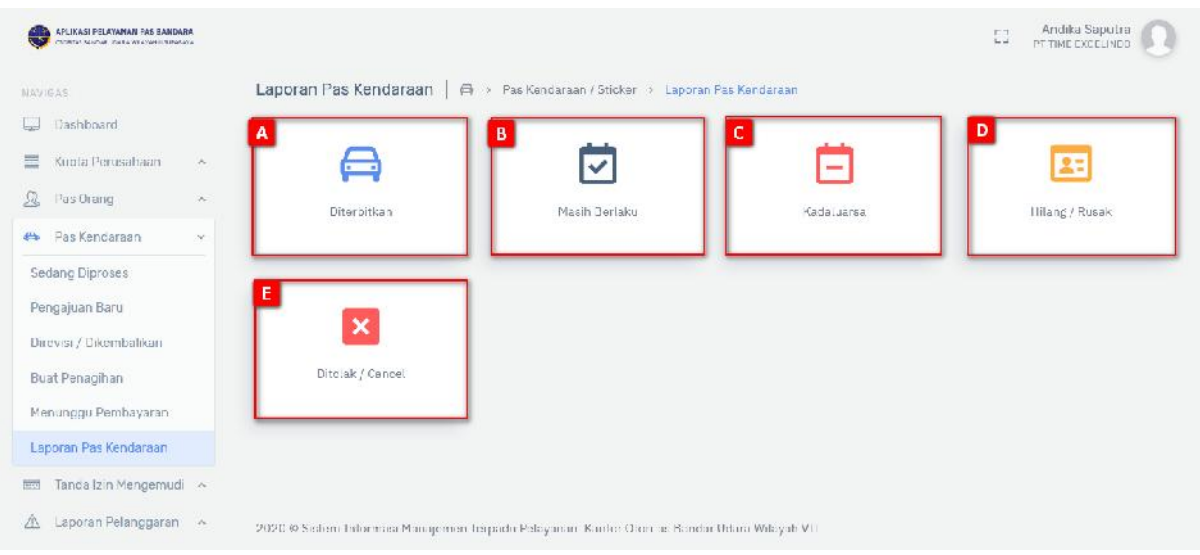

Gambar 2.25 Tampilan Laporan PAS Kendaraan

- [A] Panel diterbitkan berguna untuk mengatur data diterbitkan PAS kendaraan, tombol menampilkan halaman pengelolaan PAS kendaraan diterbitkan.
- [B] Panel masih berlaku berguna untuk mengatur data masih berlaku PAS kendaraan, terdapat

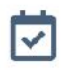

tombol untuk menampilkan halaman pengelolaan PAS kendaraan masih berlaku.

[C] Panel kadaluarsa PAS kendaraan berguna untuk mengatur data kadaluarsa PAS kendaraan ,

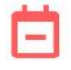

terdapat tombol Kadaluarsa untuk menampilkan halaman pengelolaan PAS kendaraan kadaluarsa.

[D] Panel hilang atau rusak PAS kendaraan berguna untuk mengatur data hilang atau rusak PAS

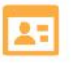

kendaraan, terdapat tombol **Hillang / Rusak** untuk menampilkan halaman pengelolaan PAS kendaraan hilang atau rusak.

[E] Panel ditolak atau cancel PAS kendaraan berguna untuk mengatur data ditolak atau cancel

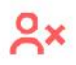

PAS kendaraan, terdapat tombol **Dilokal Cancel** untuk menampilkan halaman pengelolaan PAS kendaraan ditolak atau cancel.

# **Pengelolaan Diterbitkan**

Hak Akses: PAS kendaraan > Laporan PAS kendaraan > Diterbitkan

Pengelolaan data diterbitkan adalah sub menu dari laporan PAS orang yang digunakan untuk mengelola data diterbitkan. Operator diberi fasilitas untuk menambahkan data baru, pencarian, edit dan hapus. Berikut adalah tampilannya:

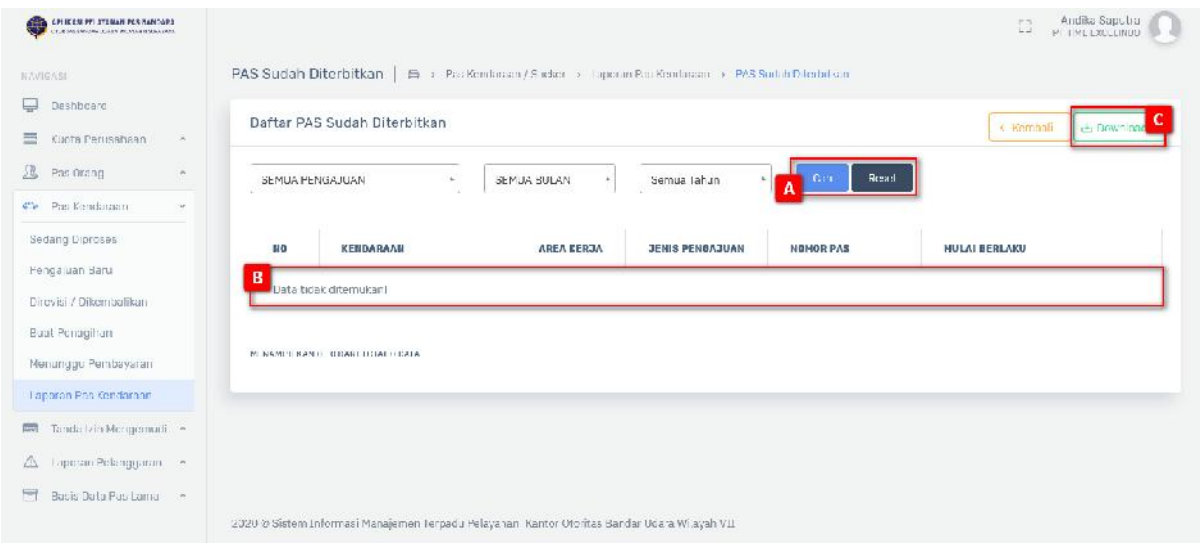

Gambar 2.26 Halaman Sudah Diterbitkan-PAS kendaraan

### Keterangan gambar:

[A] Fitur pencarian digunakan untuk melakukan pencarian dengan menginputkan kata kunci pencarian, terdapat 2 tombol:

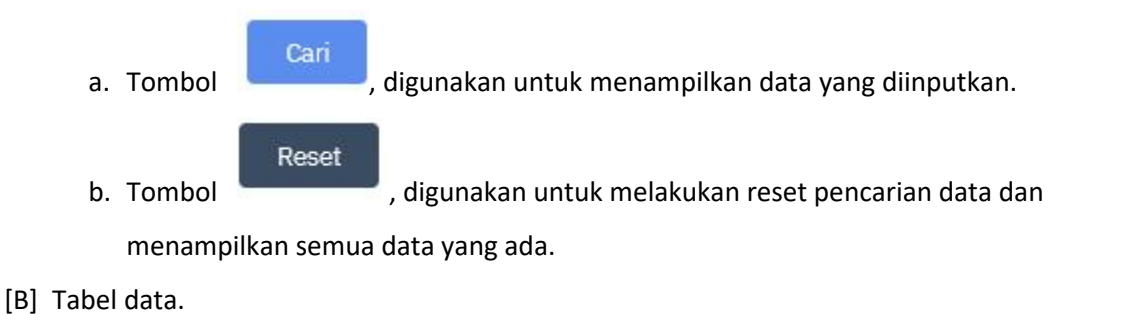

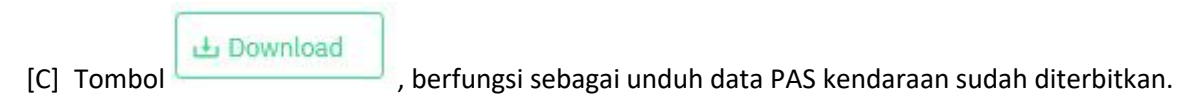

# **Pengelolaan Masih Berlaku**

Hak Akses: PAS kendaraan > Laporan PAS kendaraan > Masih Berlaku

Pengelolaan data masih berlaku adalah sub menu dari laporan PAS kendaraan yang digunakan untuk mengelola data masih berlaku. Operator diberi fasilitas untuk menambahkan data baru, pencarian, edit dan hapus. Berikut adalah tampilannya:

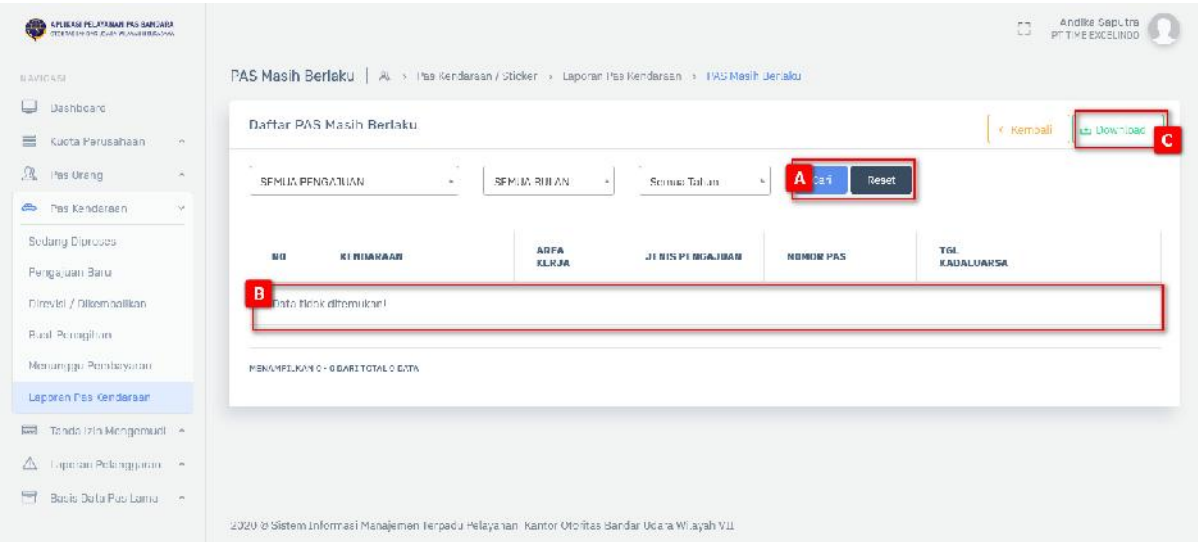

Gambar 2.27 Halaman PAS Kendaraan Masih Berlaku

#### Keterangan gambar:

[A] Fitur pencarian digunakan untuk melakukan pencarian dengan menginputkan kata kunci pencarian, terdapat 2 tombol:

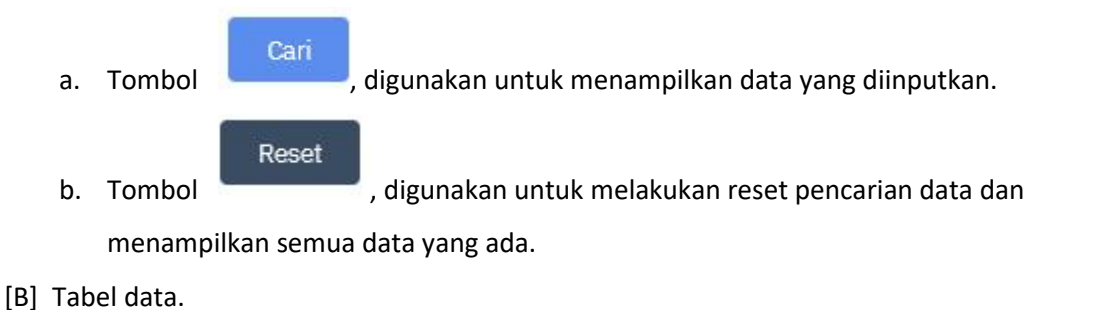

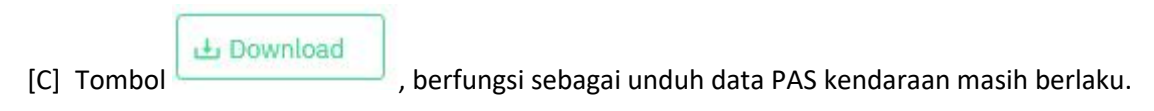
#### **Pengelolaan Kadaluarsa**

Hak Akses: PAS kendaraan > Laporan PAS kendaraan > Kadaluarsa

Pengelolaan data kadaluarsa adalah sub menu dari laporan PAS kendaraan yang digunakan untuk mengelola data kadaluarsa. Operator diberi fasilitas untuk menambahkan data baru, pencarian, edit dan hapus. Berikut adalah tampilannya:

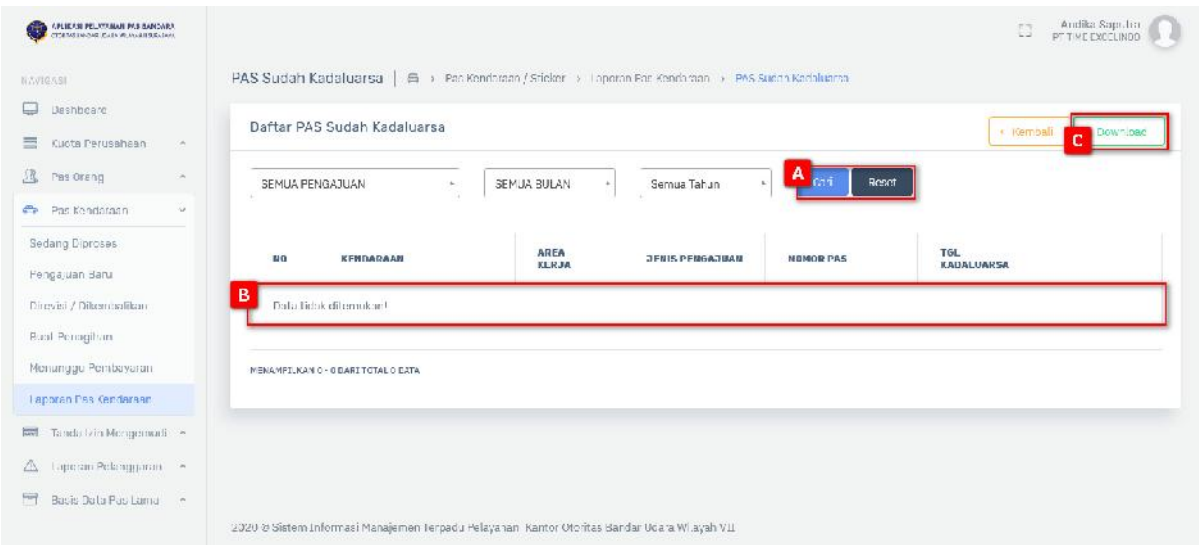

Gambar 2.28 Halaman Sudah Kadaluarsa PAS Kendaraan

#### Keterangan gambar:

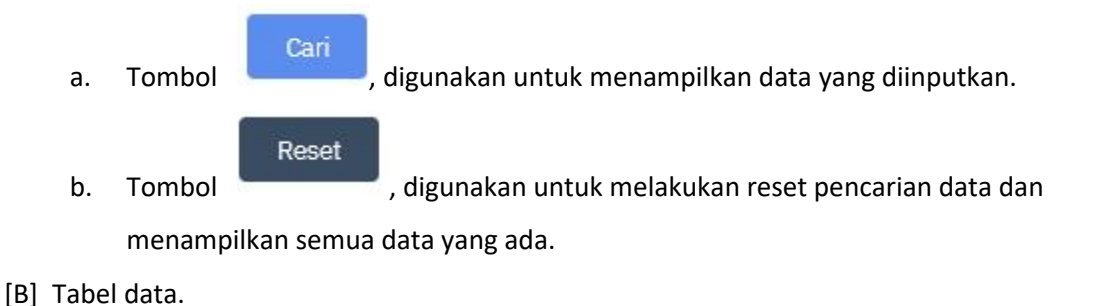

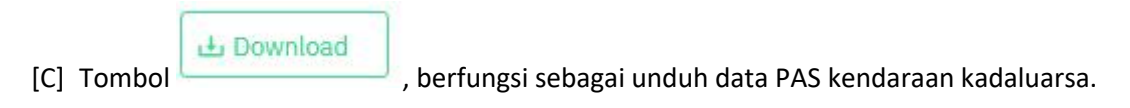

#### **Pengelolaan Hilang atau Rusak**

Hak Akses: PAS kendaraan > Laporan PAS kendaraan > Hilang Atau Rusak

Pengelolaan data hilang atau rusak adalah sub menu dari laporan PAS kendaraan yang digunakan untuk mengelola data hilang atau rusak. Operator diberi fasilitas untuk menambahkan data baru, pencarian, edit dan hapus. Berikut adalah tampilannya:

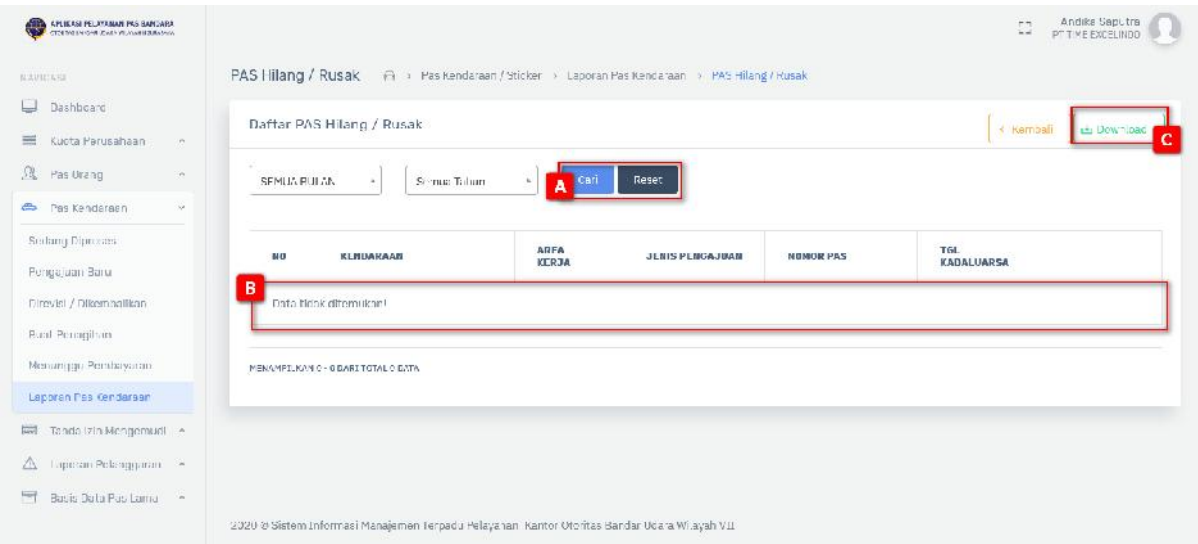

Gambar 2.29 Halaman PAS Kendaraan Hilang atau Rusak

#### Keterangan gambar:

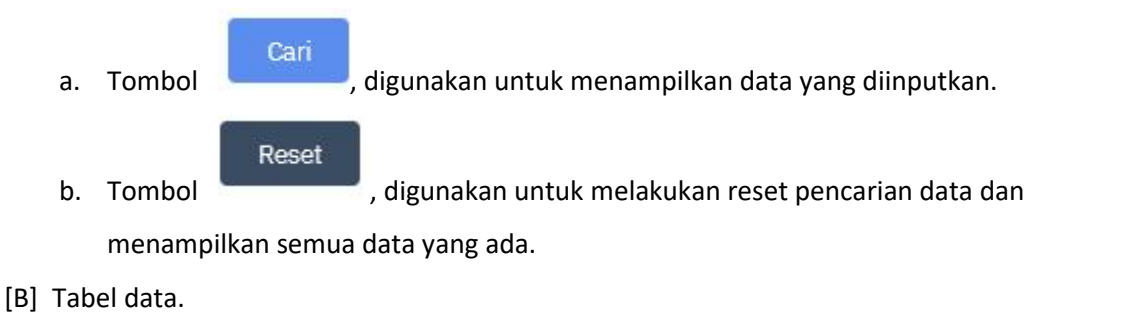

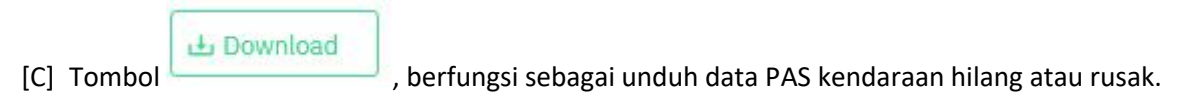

#### **Pengelolaan Ditolak atau Cancel**

Hak Akses: PAS kendaraan > Laporan PAS kendaraan > Ditolak atau Cancel

Pengelolaan data ditolak atau cancel adalah sub menu dari laporan PAS kendaraan yang digunakan untuk mengelola data ditolak atau cancel. Operator diberi fasilitas untuk menambahkan data baru, pencarian, edit dan hapus.

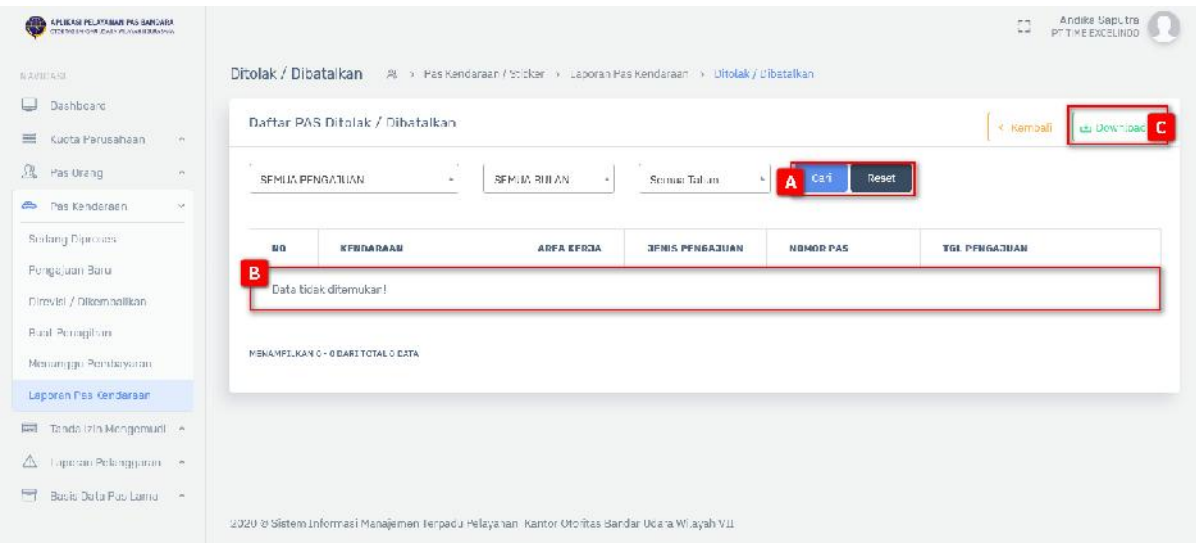

Gambar 2.30 Halaman Ditolak atau Dibatalkan PAS Kendaraan

#### Keterangan gambar:

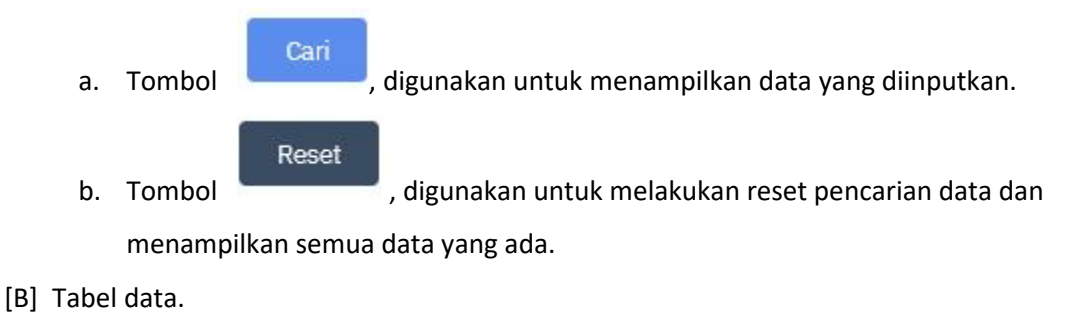

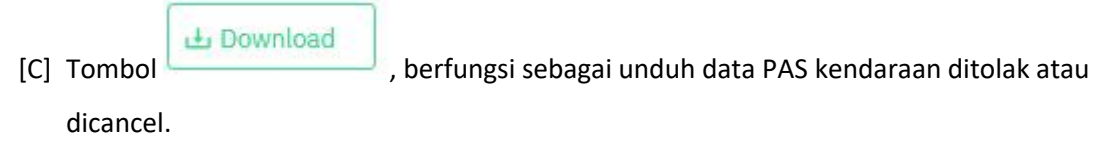

## **2.5 Tanda Izin Mengemudi**

Menu TIM merupakan menu yang berguna untuk mengelola data TIM sedang diproses, pengajuan baru, direvisi atau dikembalikan, buat penagihan, menunggu pembayaran dan laporan TIM.

#### **2.5.1 Sedang Diproses**

Hak Akses: Tanda Izin Mengemudi > Sedang Diproses

Sedang diproses adalah sub menu dari TIM yang digunakan untuk mengelola data TIM yang sedang diproses. Berikut adalah tampilan awal sub menu sedang diproses:

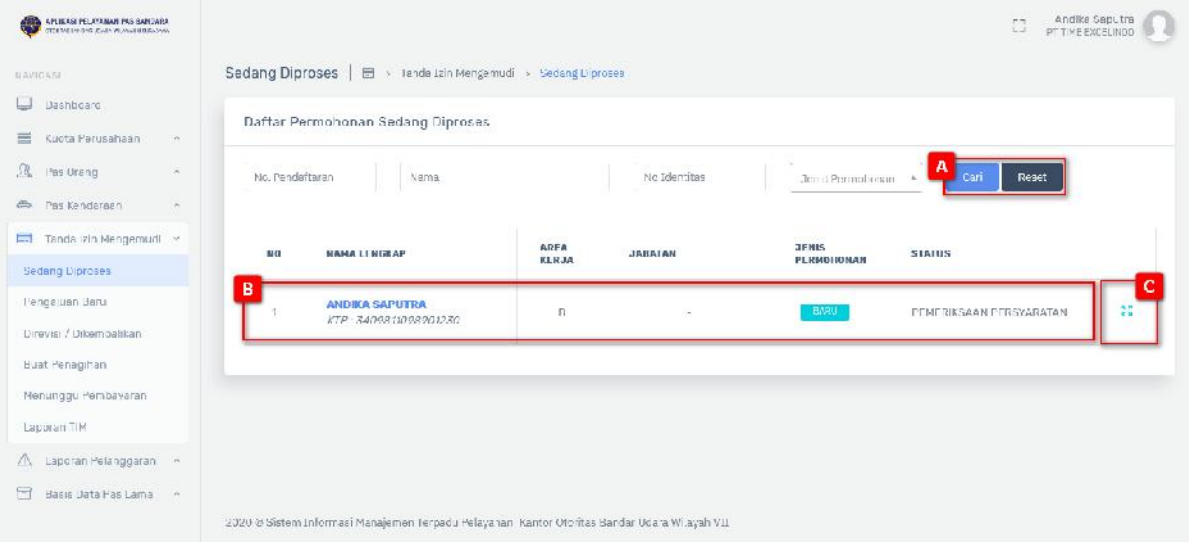

Gambar 2.31 Tampilan Halaman Pengelolaan Sedang Diproses

#### Keterangan gambar:

- [A] Fitur pencarian digunakan untuk melakukan pencarian dengan menginputkan kata kunci pencarian, terdapat 2 tombol:
	- Cari a. Tombol , digunakan untuk menampilkan data yang diinputkan. Reset b. Tombol , digunakan untuk melakukan reset pencarian data dan menampilkan semua data yang ada.
- [B] Tabel data
- [C] Tombol , digunakan untuk melihat detail sedang diprose pada TIM. Berikut merupakan tampilannya:

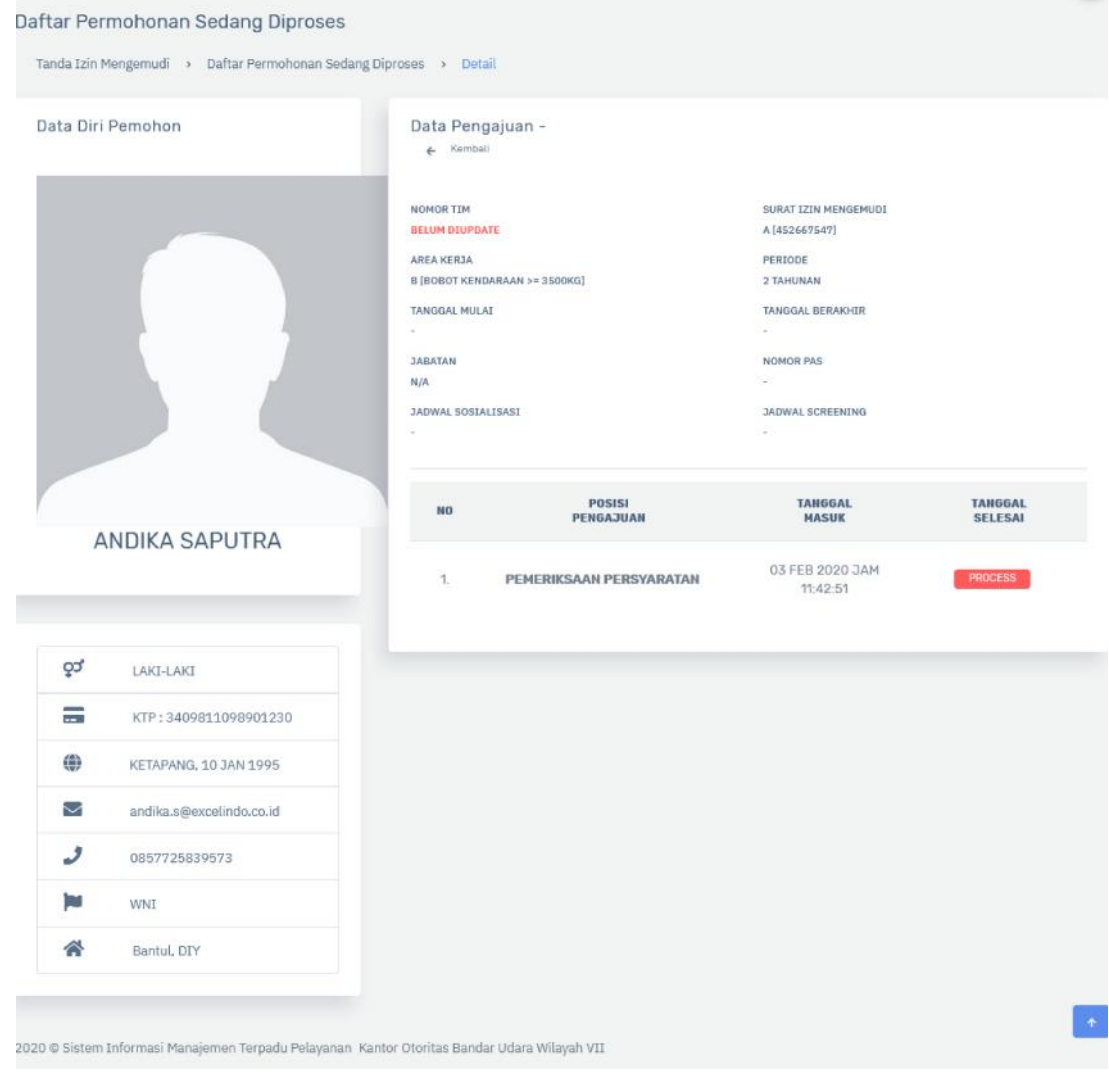

## **2.5.2 Pengajuan Baru**

Hak Akses: Tanda Izin Mengemudi > Pengajuan Baru

Pengajuan Baru adalah sub menu dari TIM yang digunakan untuk mengelola data TIM yang pengajuan baru. Berikut adalah tampilan awal sub menu pengajuan baru:

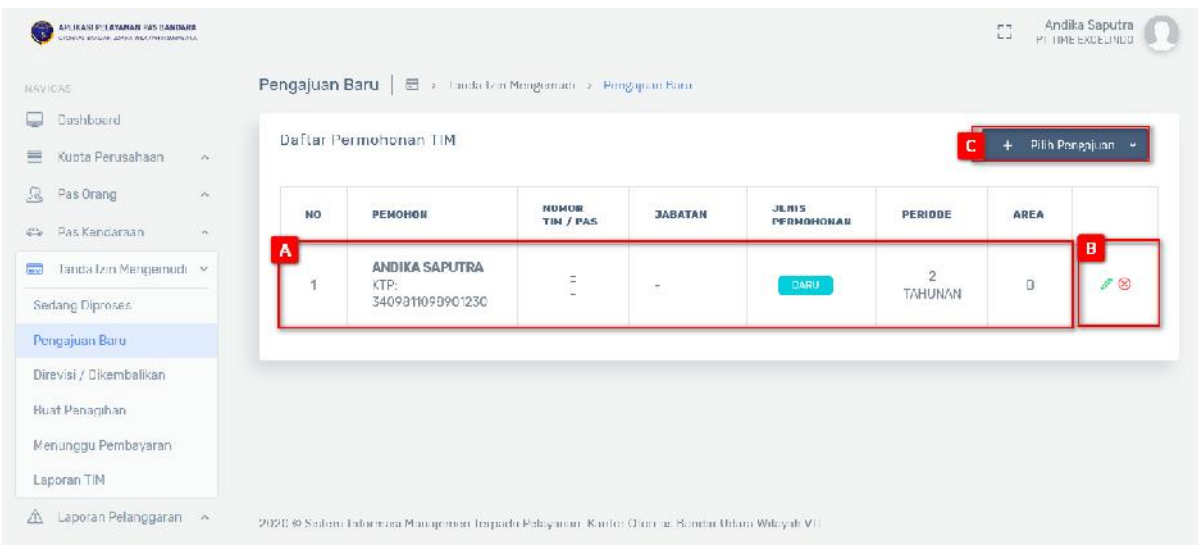

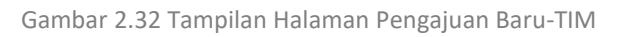

- [A] Tabel data
- [B] Tombol , digunakan untuk melakukan perubahan data pengajuan baru. Berikut

merupakan langkah – langkah untuk melakukan edit data :

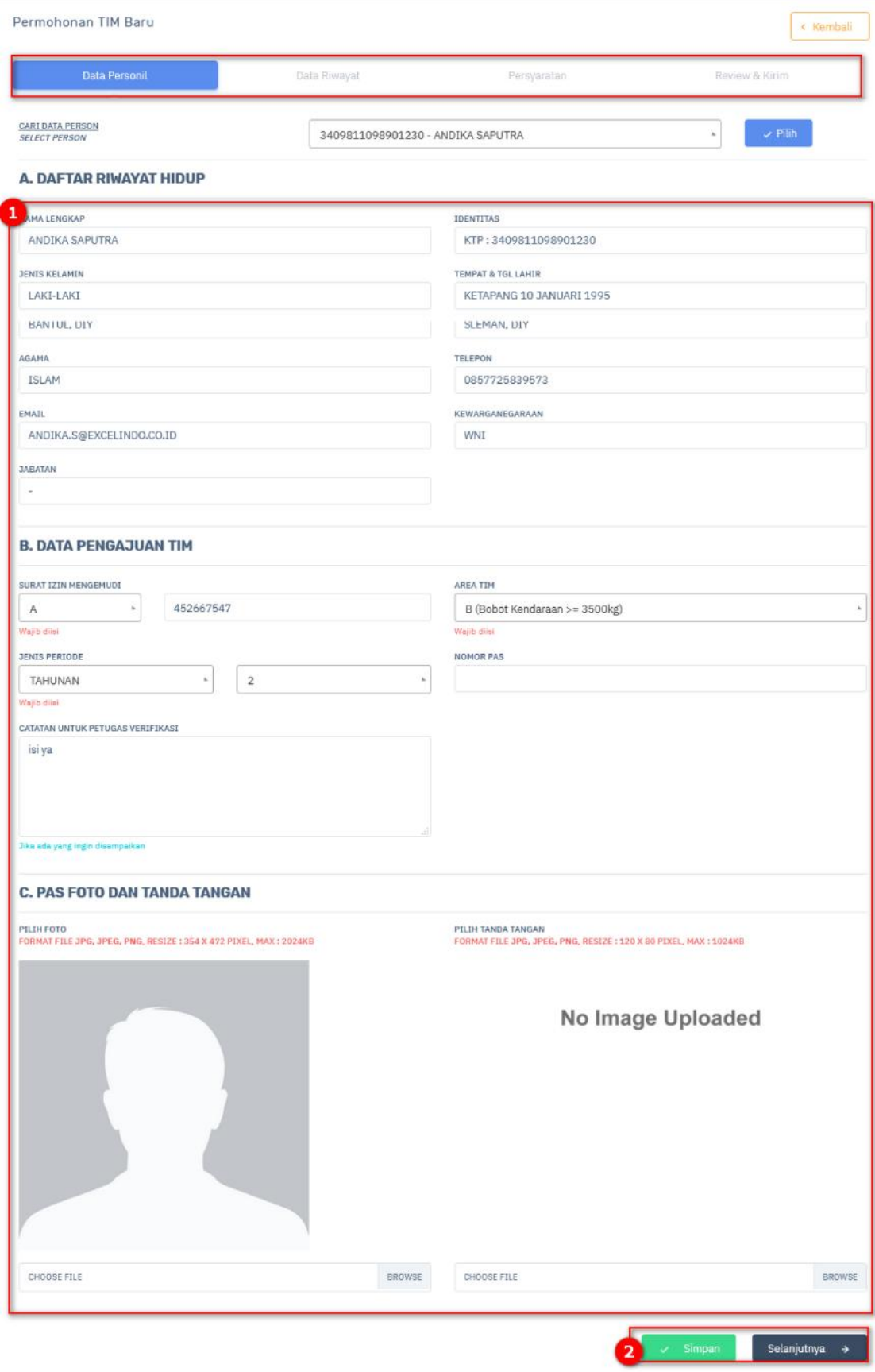

- 1) Isilah perubahan data dengan benar.
	- Simpan
- 2) Klik tombol **kan persembang data di kerjadi penyimpan data pegawai yang telah diubah**

datanya. Berikut ini adalah tampilannya:

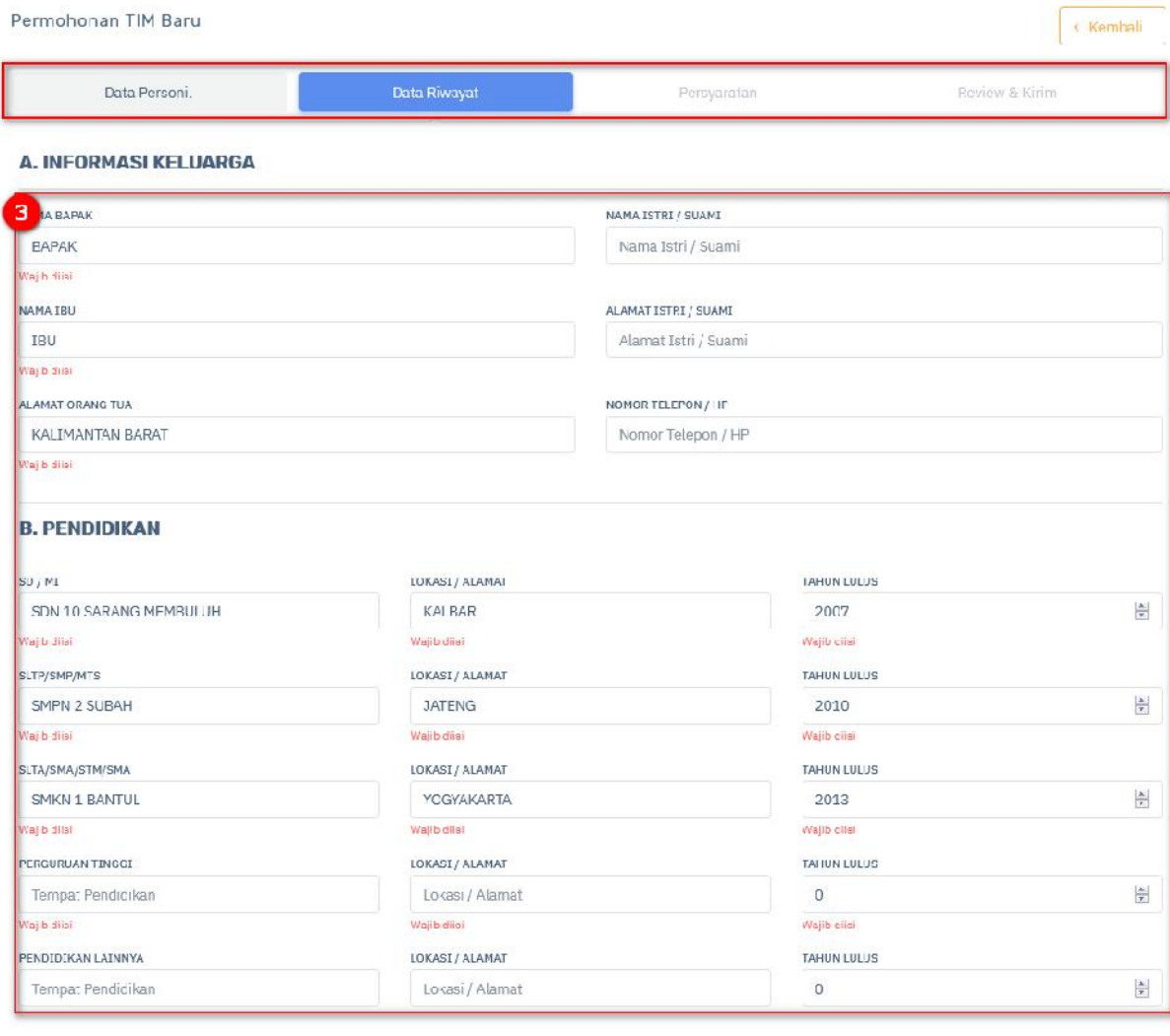

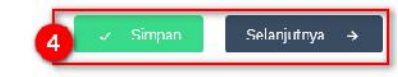

Keterangan gambar:

 $\leftarrow$  Sebelumnya

3) Isi perubahan data riwayat dengan benar.

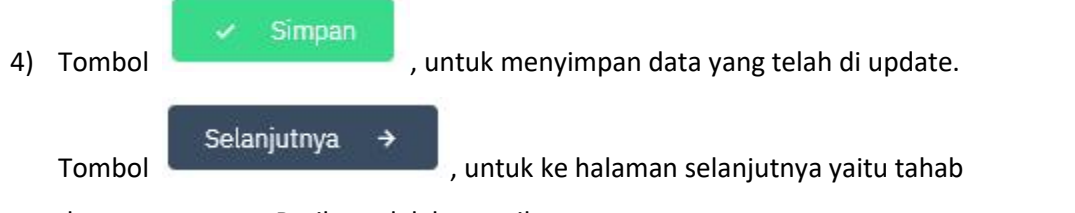

data persyaratan. Berikut adalah tampilannya:

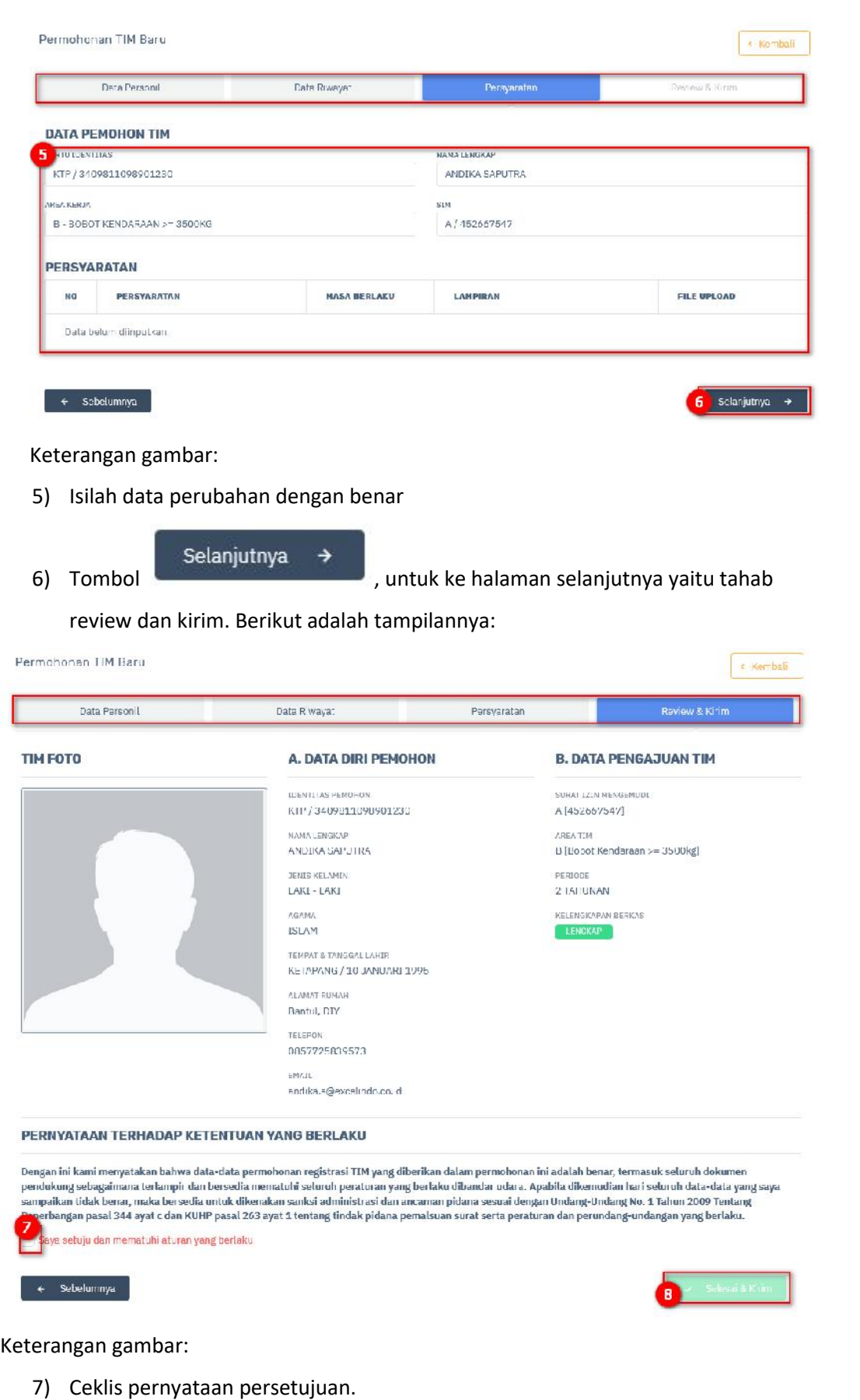

Selesai & Kirim 8) Klik tombol **Klik tombol Klik menyelesaikan proses edit dan** 

mengirimkan data.

9) Konfirmasi persetujuan pengiriman pas bandara.

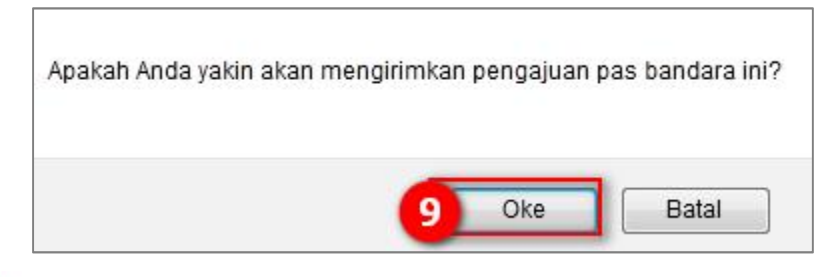

Tombol  $\circledast$ , digunakan untuk menghapus data groups. Berikut merupakan langkah –

langkah untuk melakukan hapus data :

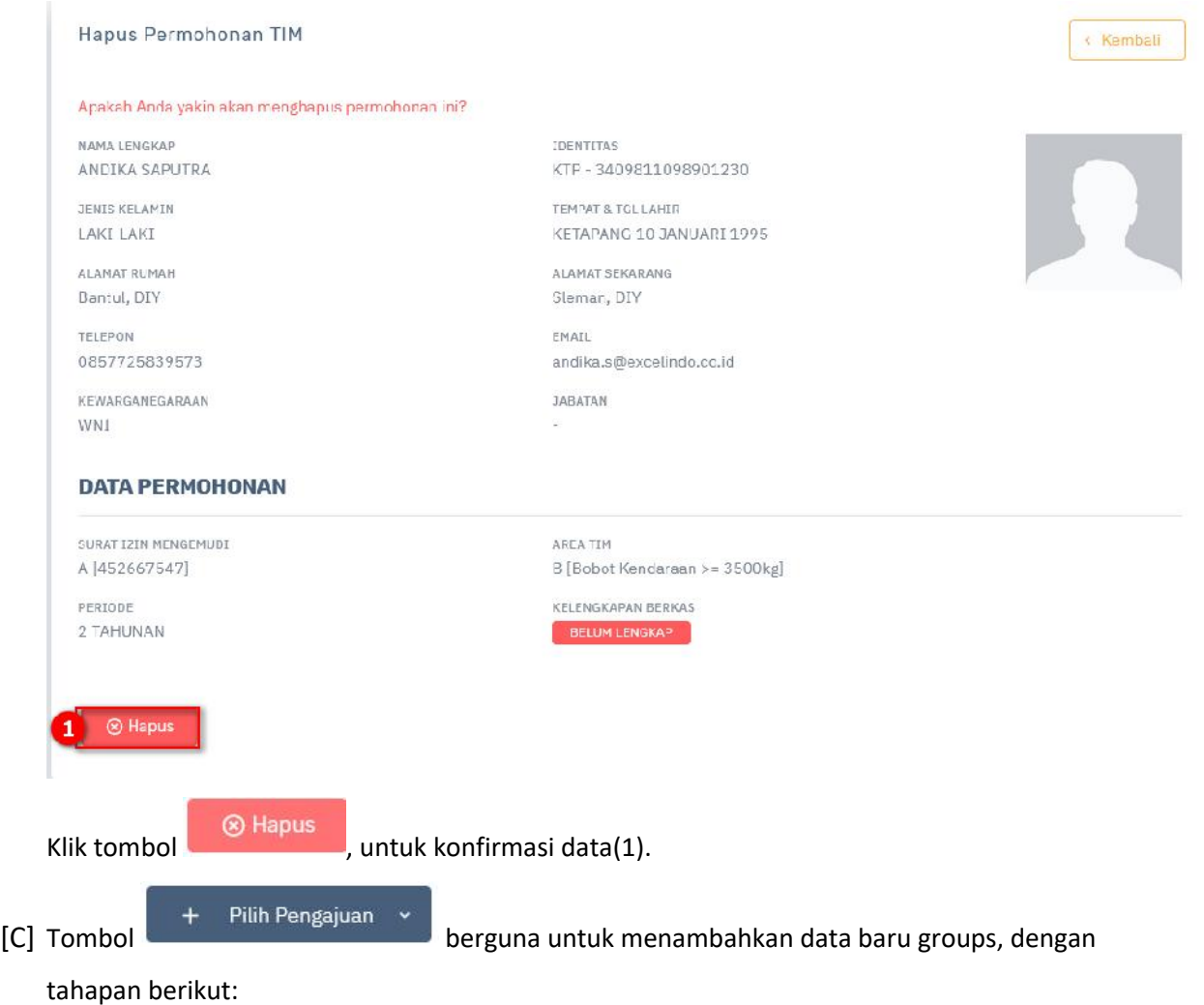

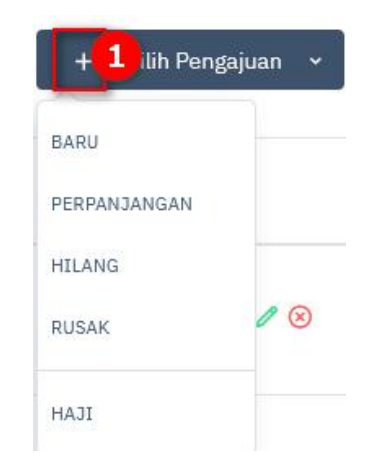

- 1) Pilihlah pengajuan yang akan dibuat.
- 2) Memilih jadwal penggajuan yang diusulkan. Berikut adalah tampilannya:

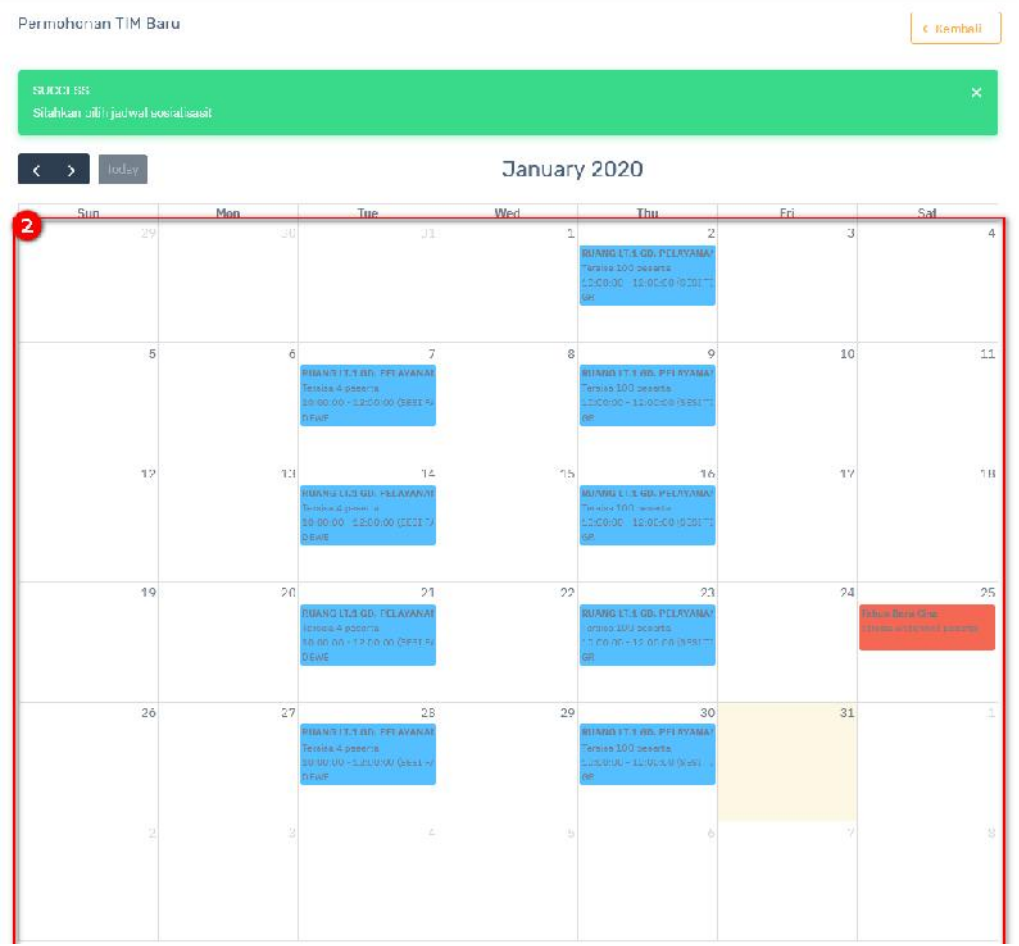

#### **2.5.3 Direvisi/ Dikembalikan**

Hak Akses: Tanda Izin Mengemudi > Direvisi/ Dikembalikan

Direvisi/ dikembalikan adalah sub menu dari TIM yang digunakan untuk mengelola data TIM yang direvisi/ dikembalikan. Berikut adalah tampilan awal sub menu direvisi/ dikembalikan:

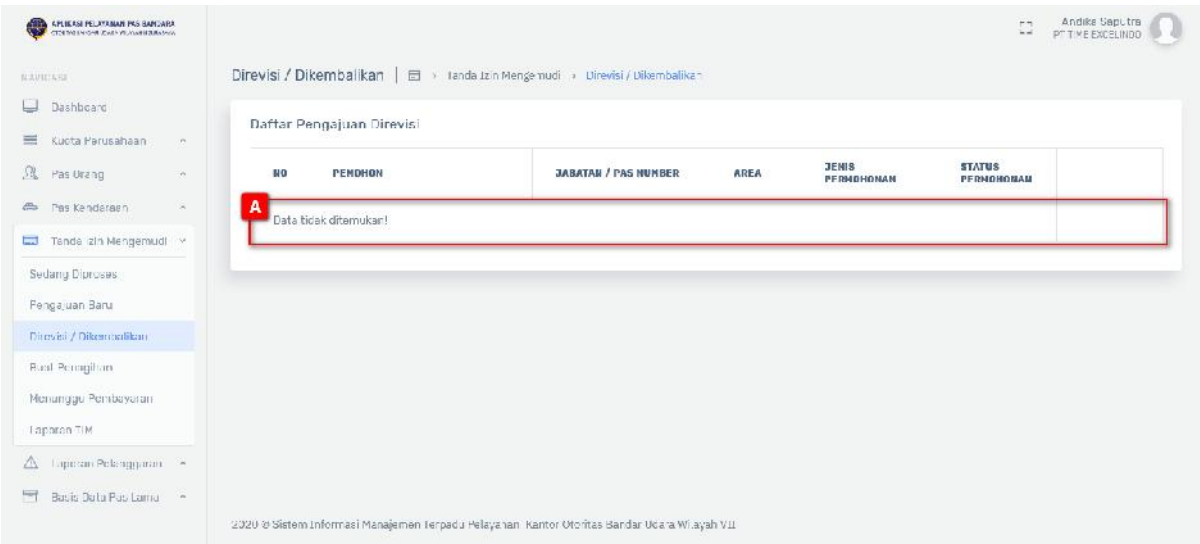

Gambar 2.33 Tampilan Halaman Pengelolaan Direvisi/Dikembalikan

#### [A] Tabel data

#### **2.5.4 Buat Penagihan**

Hak Akses: Tanda Izin Mengemudi > Buat Penagihan

Buat penagihan adalah sub menu dari TIM yang digunakan untuk mengelola data TIM buat penagihan. Berikut adalah tampilan awal sub menu buat penagihan:

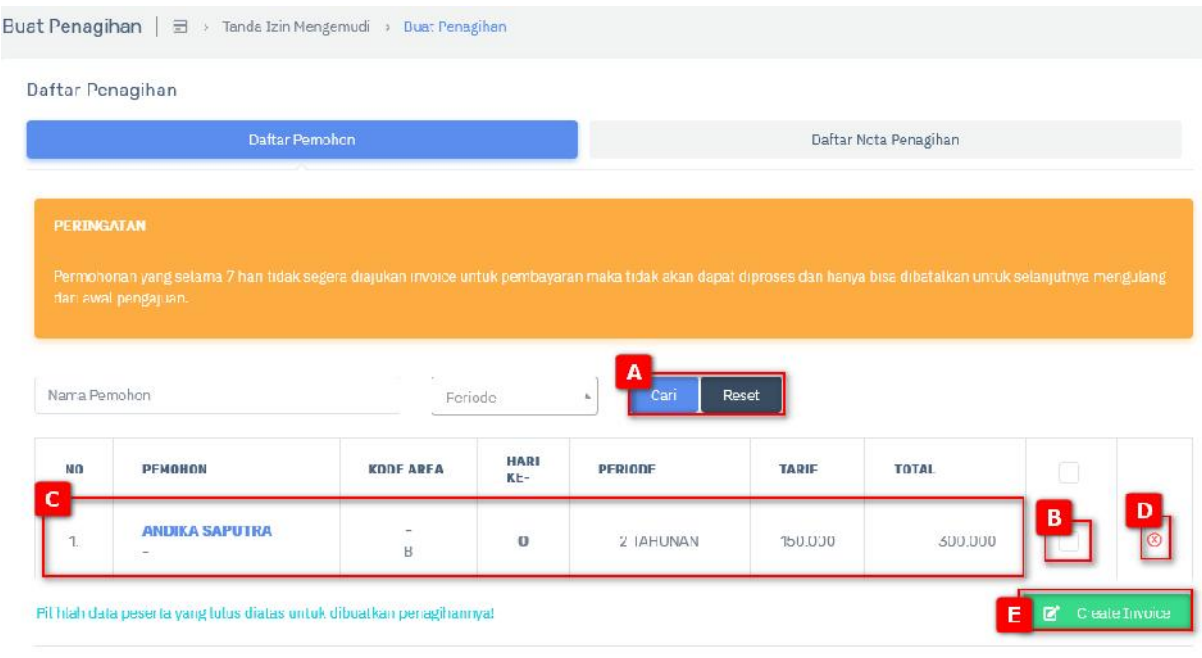

ΜΕΝ ΛΜΡΊΕΚΑΝ 1 - 1 ΒΑΡΙ ΤΟΤΑΕ 1 ΒΑΤΑ

Gambar 2.34 Halaman TIM Buat Penagihan

- [A] Fitur pencarian digunakan untuk melakukan pencarian dengan menginputkan kata kunci pencarian, terdapat 2 tombol:
	- Cari a) Tombol , digunakan untuk menampilkan data yang diinputkan. Reset b) Tombol , digunakan untuk melakukan reset pencarian data dan

menampilkan semua data yang ada.

- [B] Ceklis data yang akan dipilih pembayaran.
- [C] Tabel data.

[D] Tombol , untuk menghapus data berikut adalah tampilannya:

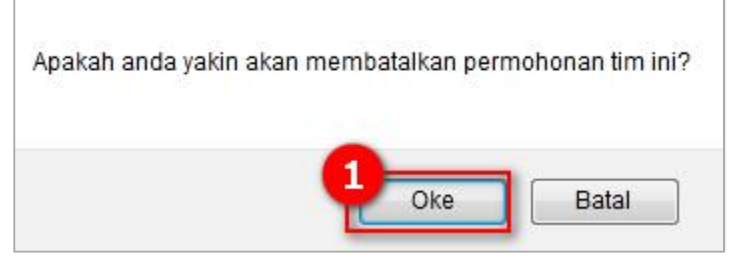

Klik konfirmasi pada tombol (1).

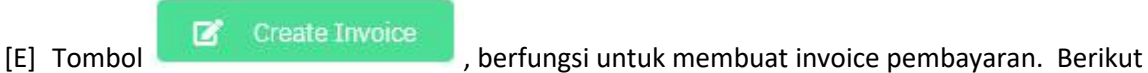

#### adalah tampilannya:

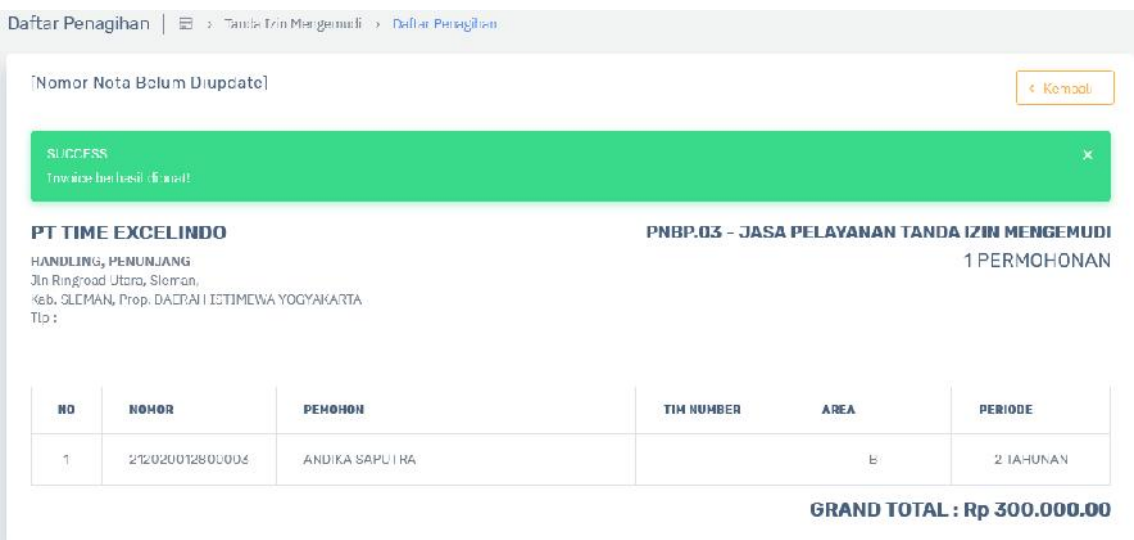

#### **2.5.5 Menunggu Pembayaran**

Hak Akses: Tanda Izin Mengemudi > Menunggu Pembayaran

Menunggu pembayaran adalah sub menu dari TIM yang digunakan untuk mengelola data TIM menunggu pembayaran. Berikut adalah tampilan awal sub menu menunggu pembayaran:

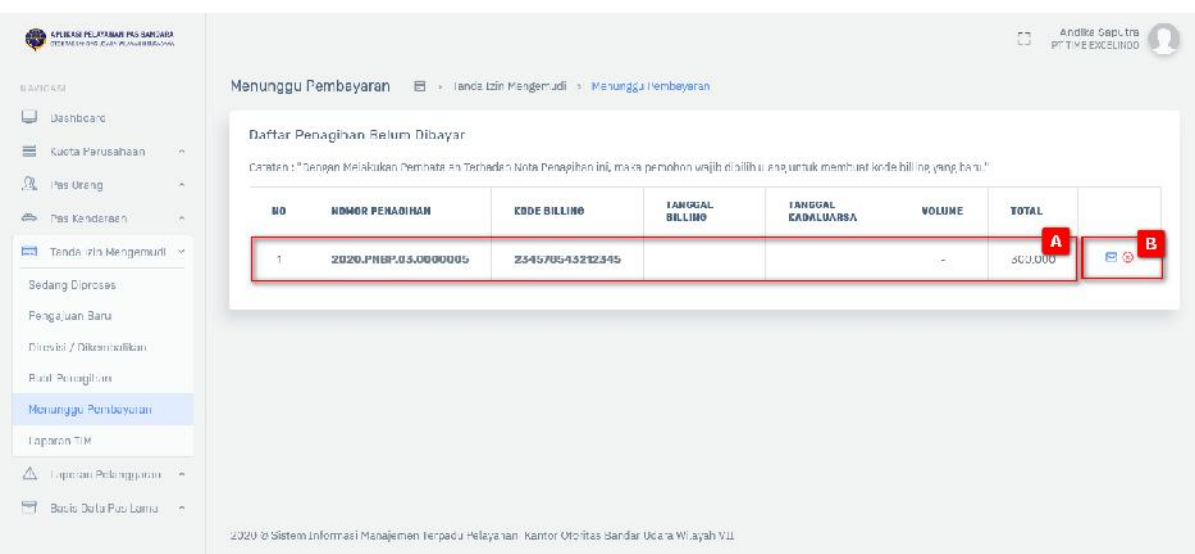

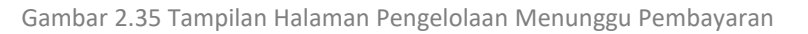

#### Keterangan gambar:

[A] Tabel data

[B] Tombol , berfungsi untuk menampilkan data detail pembayaran.

Tombol , berfungsi untuk menghapus data pembayaran. Berikut adalah tampilannya:

Apakah Anda yakin ingin membatalkan pembayaran ini?

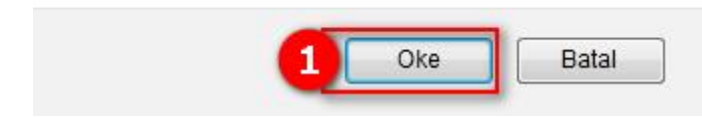

Klik konfirmasi penghapusan(1).

#### **2.5.6 Laporan TIM**

Hak Akses: Tanda Izin Mengemudi > Laporan TIM

Laporan TIM adalah sub menu dari menu TIM yang digunakan untuk mengelola data TIM yang diterbitkan, masih berlaku, kadaluarsa, hilang atau rusak, ditolak atau cancel. Berikut adalah tampilan menunya:

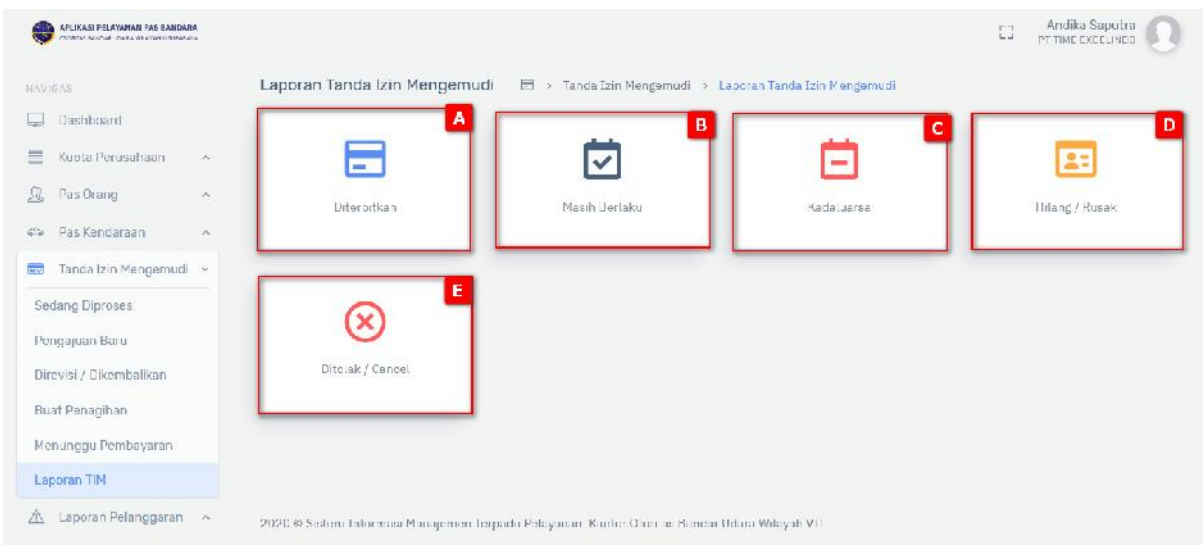

Gambar 2.36 Tampilan Halaman Laporan TIM

- [A] Panel diterbitkan berguna untuk mengatur data diterbitkan TIM, tombol Dilerbitkan menampilkan halaman pengelolaan TIM diterbitkan.
- [B] Panel masih berlaku berguna untuk mengatur data masih berlaku TIM, terdapat tombol

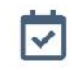

untuk menampilkan halaman pengelolaan TIM masih berlaku.

[C] Panel kadaluarsa PAS kendaraan berguna untuk mengatur data kadaluarsa TIM, terdapat

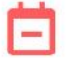

tombol Kadaluarsa untuk menampilkan halaman pengelolaan TIM kadaluarsa.

[D] Panel hilang atau rusak PAS kendaraan berguna untuk mengatur data hilang atau rusak TIM,

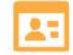

terdapat tombol **Hilang / Rusak** untuk menampilkan halaman pengelolaan TIM hilang atau rusak.

[E] Panel ditolak atau cancel TIM berguna untuk mengatur data ditolak atau cancel TIM,

# $Qx$

terdapat tombol Ditolak / Gancel untuk menampilkan halaman pengelolaan TIM ditolak atau cancel.

#### **Pengelolaan Diterbitkan**

Hak Akses: Tanda Izin Mengemudi > Laporan TIM > Diterbitkan

Pengelolaan data diterbitkan adalah sub menu dari laporan TIM yang digunakan untuk mengelola data diterbitkan. Operator diberi fasilitas untuk menambahkan data baru, pencarian, edit dan hapus. Berikut ini adalah tampilannya:

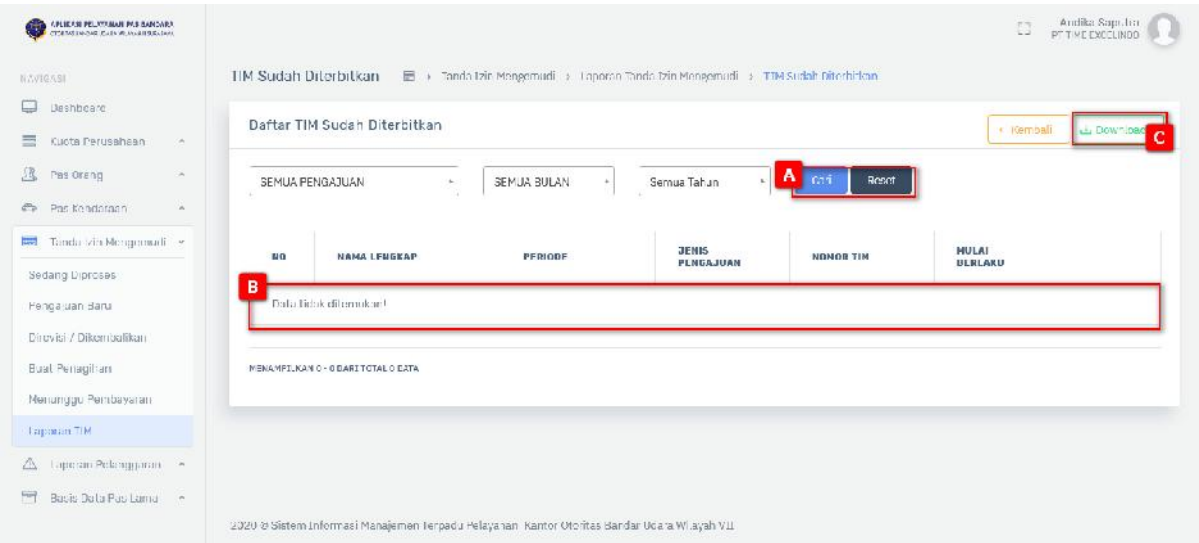

Gambar 2.37 Halaman TIM Sudah Diterbitkan

#### Keterangan gambar:

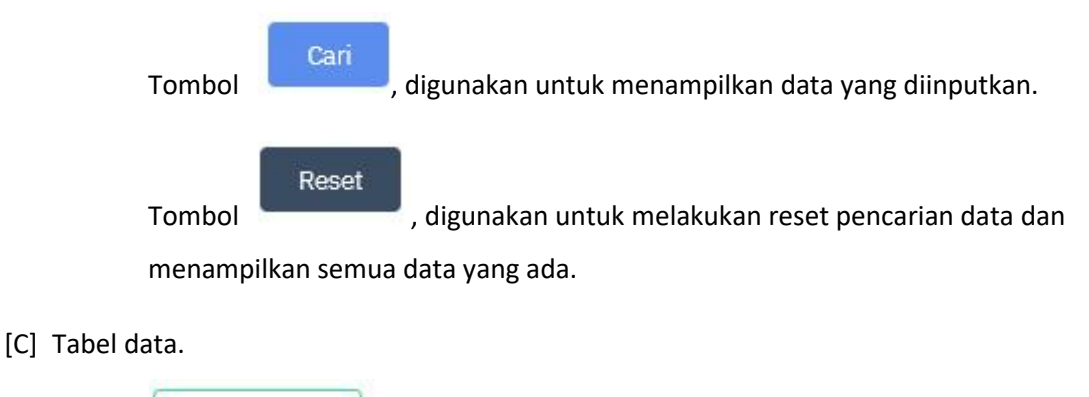

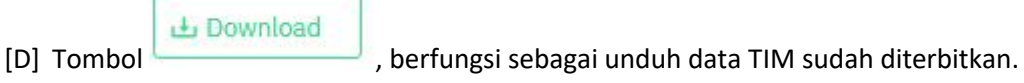

#### **Pengelolaan Masih Berlaku**

Hak Akses: Tanda Izin Mengemudi > Laporan TIM > Masih Berlaku

Pengelolaan data masih berlaku adalah sub menu dari laporan TIM yang digunakan untuk mengelola data masih berlaku. Operator diberi fasilitas untuk menambahkan data baru, pencarian, edit dan hapus. Berikut ini adalah tampilannya:

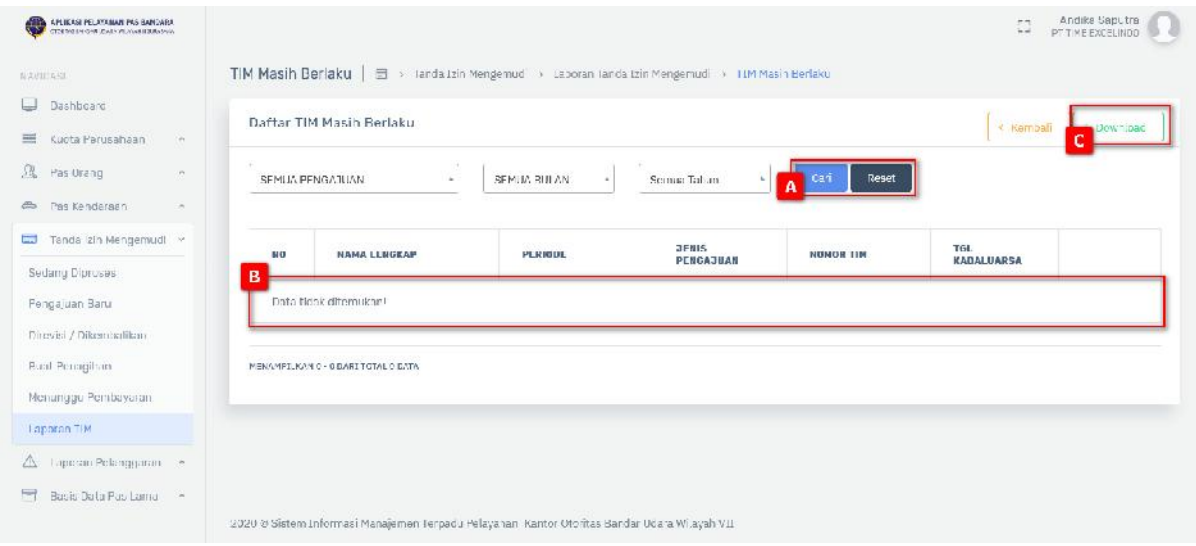

Gambar 2.38 Halaman TIM Masih Berlaku

#### Keterangan gambar:

[A] Fitur pencarian digunakan untuk melakukan pencarian dengan menginputkan kata kunci pencarian, terdapat 2 tombol:

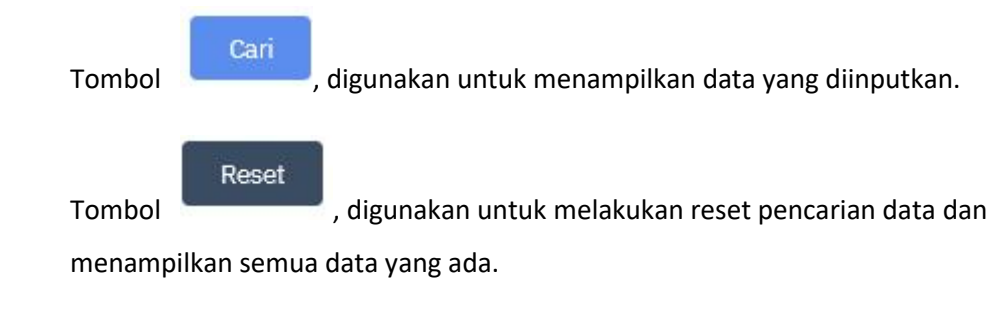

[B] Tabel data.

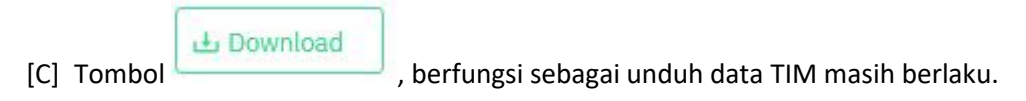

#### **Pengelolaan Kadaluarsa**

Hak Akses: Tanda Izin Mengemudi> Laporan TIM > Kadaluarsa

Pengelolaan data kadaluarsa adalah sub menu dari laporan TIM yang digunakan untuk mengelola data kadaluarsa. Operator diberi fasilitas untuk menambahkan data baru, pencarian, edit dan hapus. Berikut ini adalah tampilannya:

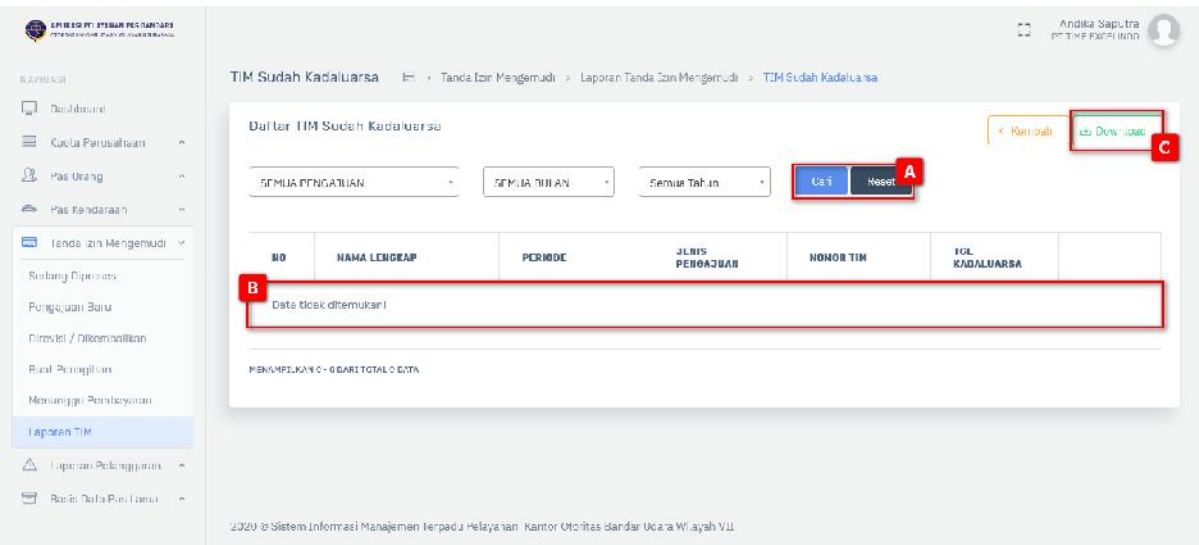

Gambar 2.39 Halaman TIM Sudah Kadaluarsa

#### Keterangan gambar:

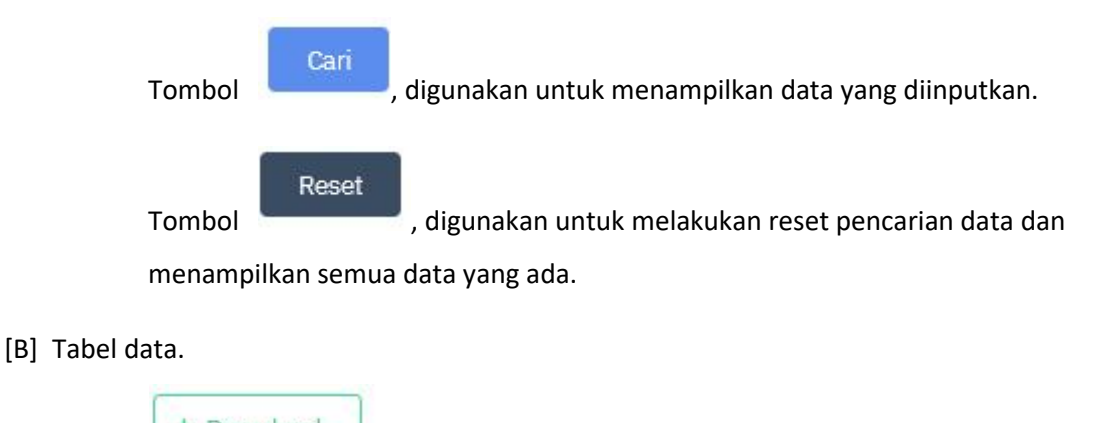

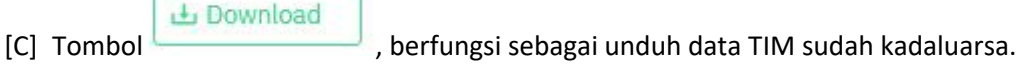

#### **Pengelolaan Hilang atau Rusak**

Hak Akses: Tanda Izin Mengemudi > Laporan TIM > Hilang Atau Rusak

Pengelolaan data hilang atau rusak adalah sub menu dari laporan TIM yang digunakan untuk mengelola data hilang atau rusak. Operator diberi fasilitas untuk menambahkan data baru, pencarian, edit dan hapus. Berikut ini adalah tampilannya:

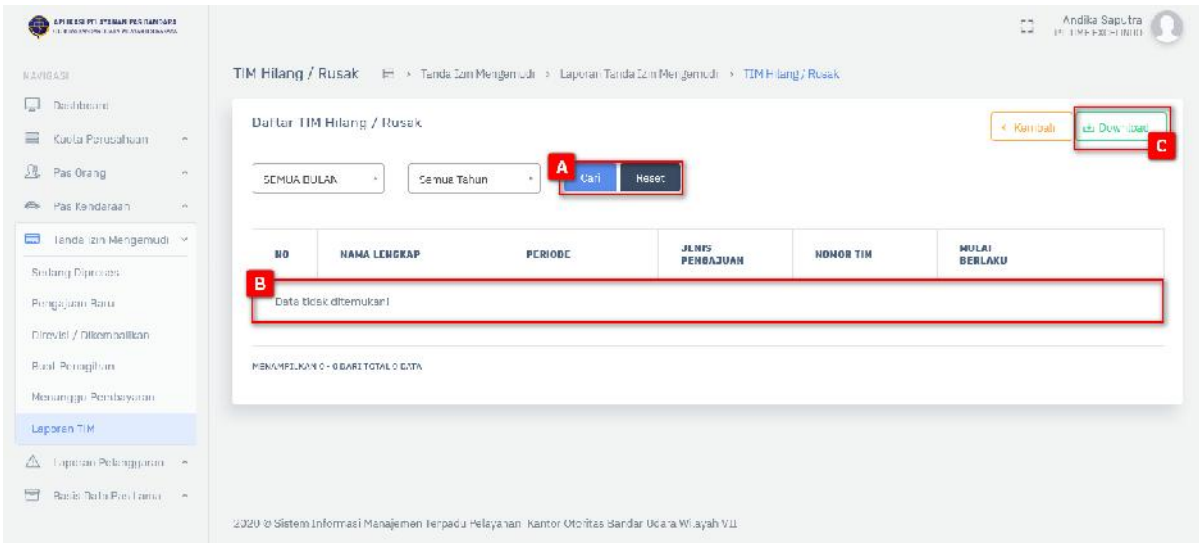

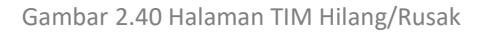

#### Keterangan gambar:

[A] Fitur pencarian digunakan untuk melakukan pencarian dengan menginputkan kata kunci pencarian, terdapat 2 tombol:

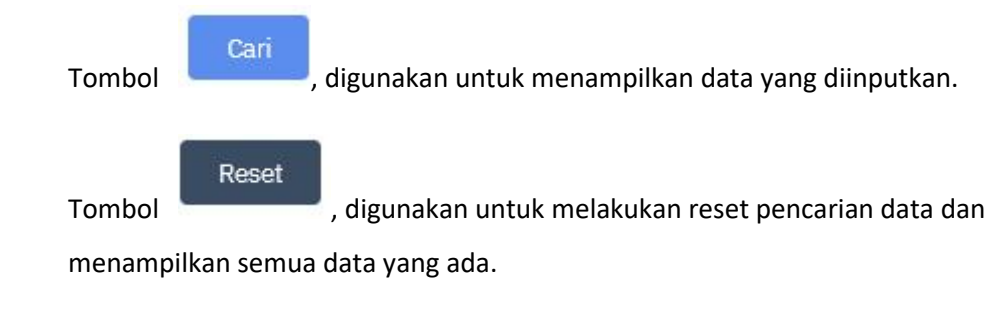

[B] Tabel data.

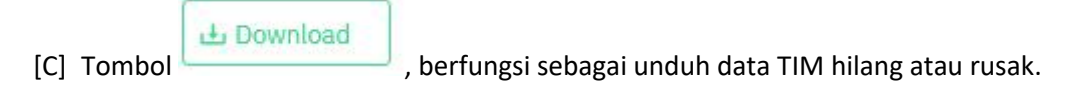

#### **Pengelolaan Ditolak atau Cancel**

Hak Akses: Tanda Izin Mengemudi > Laporan TIM > Ditolak atau Cancel

Pengelolaan data ditolak atau cancel adalah sub menu dari laporan TIM yang digunakan untuk mengelola data ditolak atau cancel. Operator diberi fasilitas untuk menambahkan data baru, pencarian, edit dan hapus. Berikut ini adalah tampilannya:

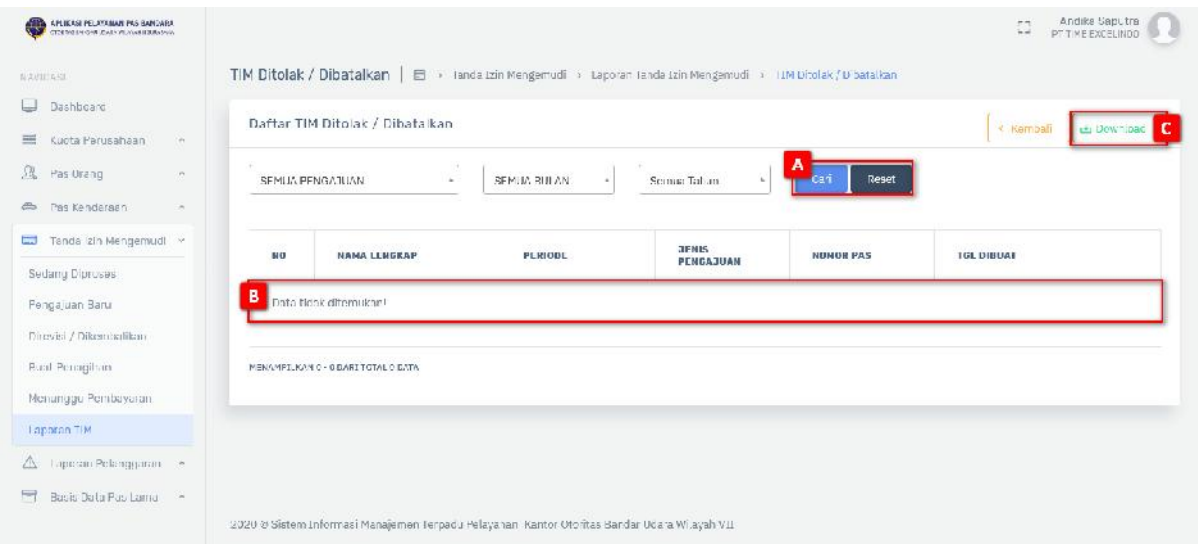

Gambar 2.41 Halaman TIM Ditolak atau Dibatalkan

#### Keterangan gambar:

[A] Fitur pencarian digunakan untuk melakukan pencarian dengan menginputkan kata kunci pencarian, terdapat 2 tombol:

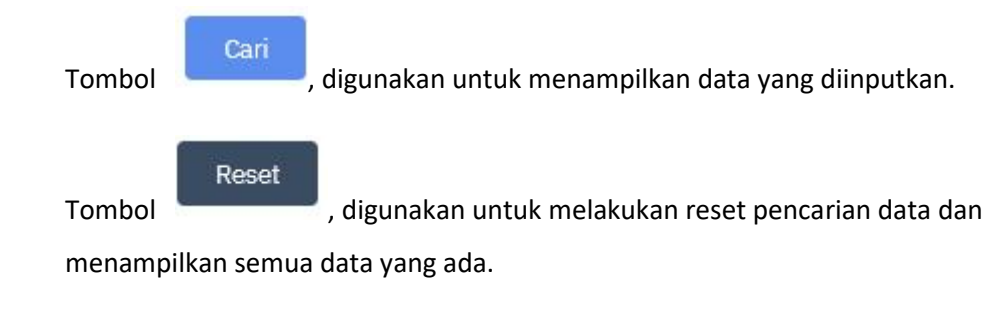

[B] Tabel data.

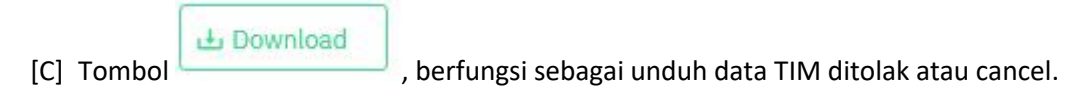

## **2.6 Laporan Pelanggaran**

Menu Laporan Pelanggaran merupakan menu yang berguna untuk mengelola data pelanggaran perorangan dan pelanggaran perusahaan.

#### **2.6.1 Pelanggaran Perorangan**

Hak Akses: Laporan Pelanggaran > Pelanggaran Perorangan

Pengelolaan data pelanggaran perorangan adalah sub menu dari laporan pelanggaran yang digunakan untuk mengelola data pelanngaran perorangan. Operator diberi fasilitas untuk menambahkan data baru, pencarian, edit dan hapus. Berikut adalah tampilannya:

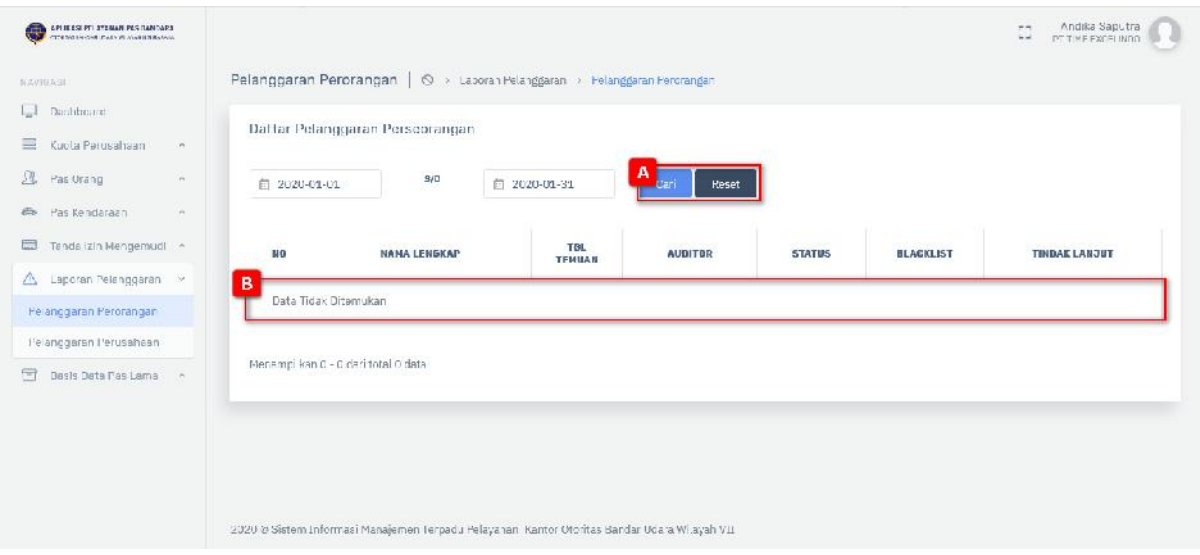

Gambar 2.42 Halaman Pelanggaran Perseorangan

Keterangan gambar:

[A] Fitur pencarian digunakan untuk melakukan pencarian dengan menginputkan kata kunci pencarian, terdapat 2 tombol:

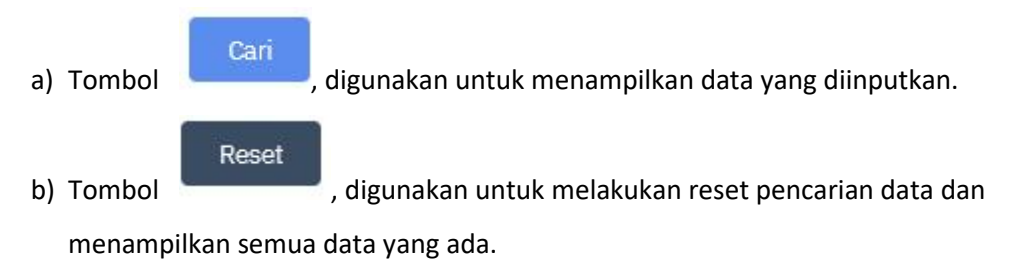

[B] Tabel data.

#### **2.6.2 Pelanggaran Perusahaan**

Hak Akses: Laporan Pelanggaran > Pelanggaran Perusahaan

Pengelolaan data pelanggaran perusahaan adalah sub menu dari laporan pelanggaran yang digunakan untuk mengelola data pelanngaran perusahaan. Operator diberi fasilitas untuk menambahkan data baru, pencarian, edit dan hapus. Berikut adalah tampilannya:

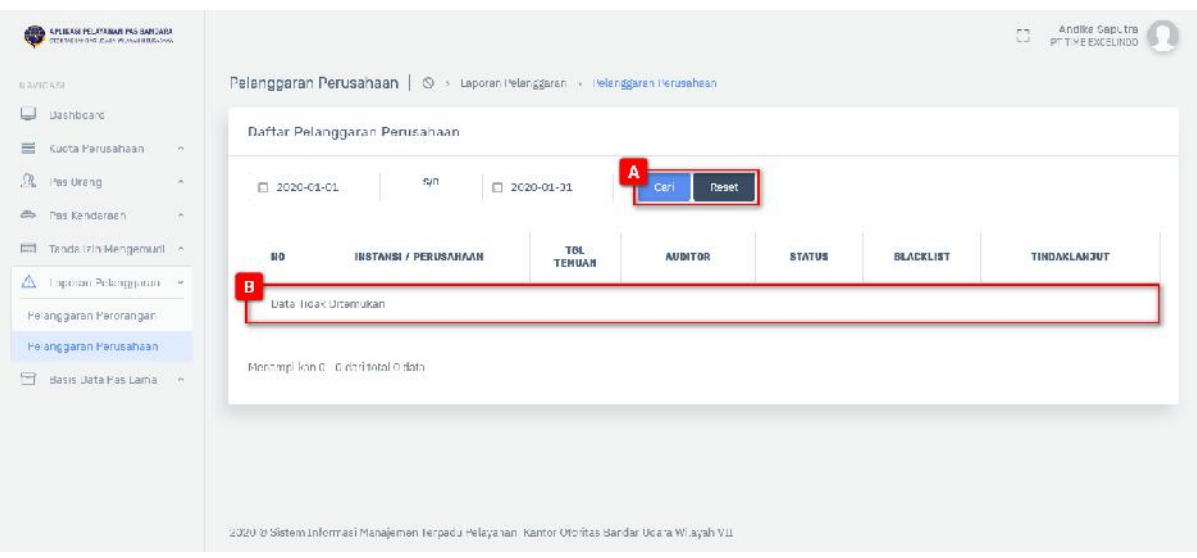

Gambar 2.43 Halaman Pelanggaran Perusahaan

#### Keterangan gambar:

[A] Fitur pencarian digunakan untuk melakukan pencarian dengan menginputkan kata kunci pencarian, terdapat 2 tombol:

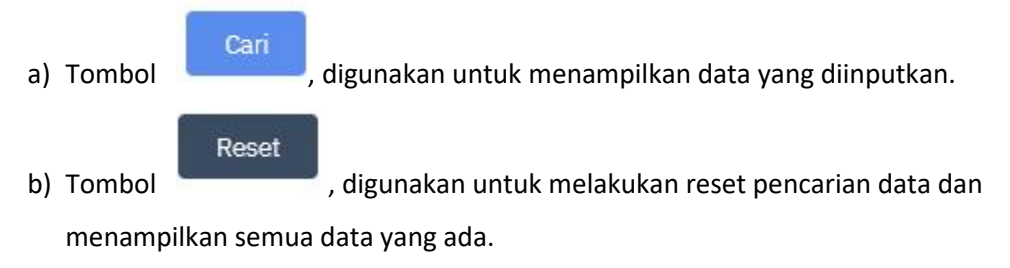

[B] Tabel data.

## **2.7 Basis Data PAS Lama**

Menu Laporan Pelanggaran merupakan menu yang berguna untuk mengelola data pelanggaran perorangan dan pelanggaran perusahaan.

#### **2.7.1 PAS Orang**

Hak Akses: Basis Data PAS Lama > PAS orang

Pengelolaan data PAS orang adalah sub menu dari basis data PAS lama yang digunakan untuk mengelola basis data pas Orang. Operator diberi fasilitas untuk pencarian, dan download. Berikut adalah tampilannya:

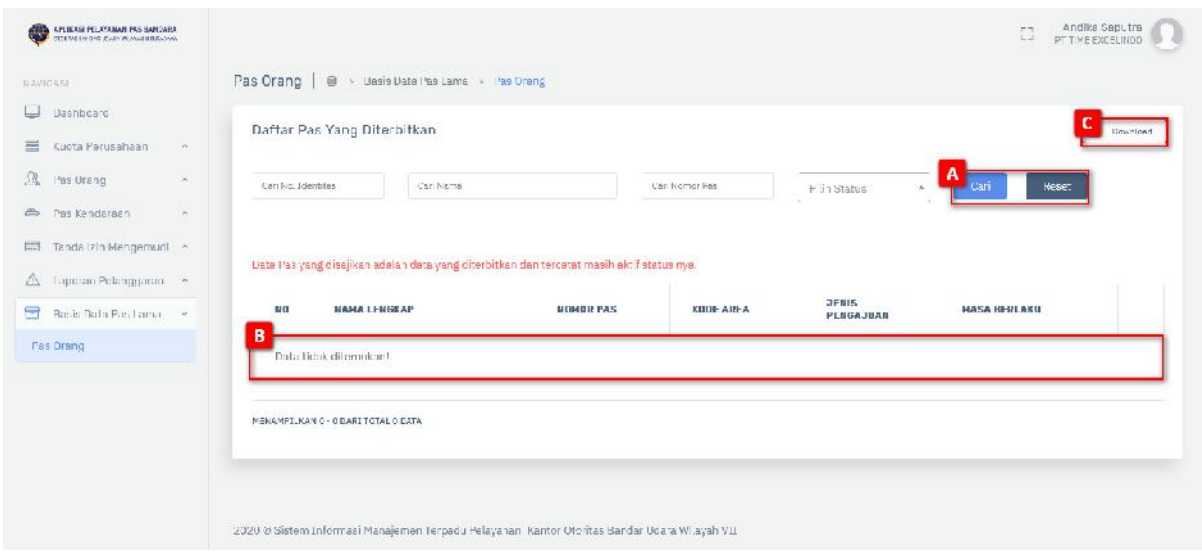

Gambar 2.44 Tampilan Halaman PAS orang –Basis Data PAS Lama

[A] Fitur pencarian digunakan untuk melakukan pencarian dengan menginputkan kata kunci pencarian, terdapat 2 tombol:

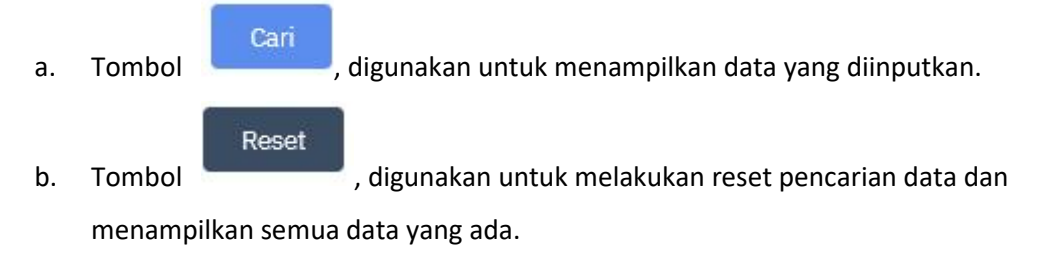

- [B] Tabel data
- Download [C] Tombol , berfungsi untuk mendownload atau unduh basis data lama PAS orang.

## **3 PENUTUP**

Demikian user manual **Sistem Aplikasi Pelayanan Perizinan Terpadu** ini dibuat. Semoga dapat mempermudah untuk melakukan pendokumentasian dan pelaporan penyelenggaraan Sistem Pengendalian Intern Pemerintah di lingkungan Kementerian Perhubungan serta penilaian tingkat maturitas penyelenggaraannya.

Kurang lebihnya dalam user manual ini kami ucapkan mohon maaf dan terimakasih atas kerjasamanya.

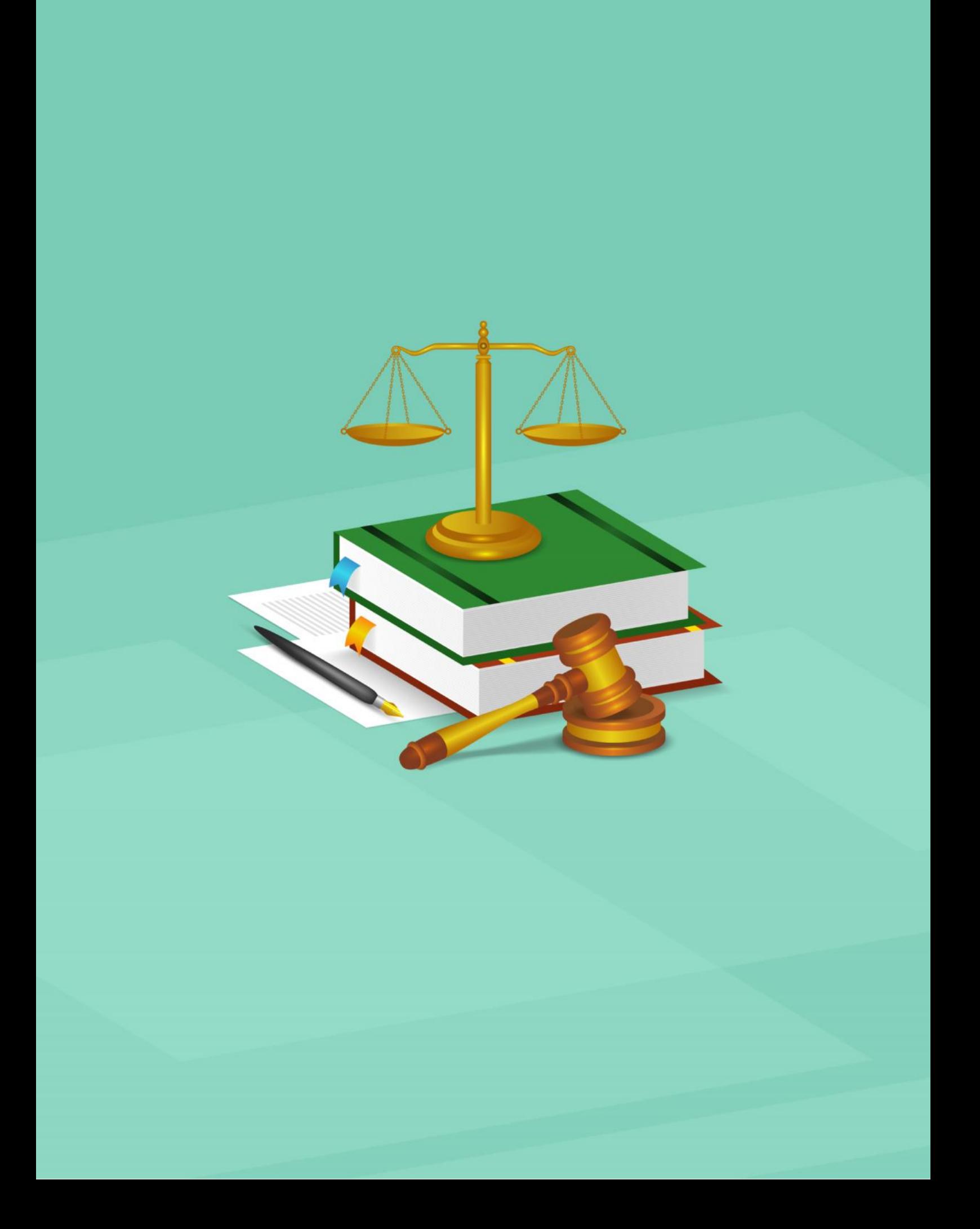